Corporate Payments User Manual Oracle Banking Digital Experience Patchset Release 22.2.4.0.0

Part No. F72987-01

June 2024

## ORACLE

Corporate Payments User Manual June 2024

Oracle Financial Services Software Limited Oracle Park Off Western Express Highway Goregaon (East) Mumbai, Maharashtra 400 063 India Worldwide Inquiries: Phone: +91 22 6718 3000 Fax:+91 22 6718 3001

www.oracle.com/financialservices/

Copyright © 2006, 2024, Oracle and/or its affiliates. All rights reserved.

Oracle and Java are registered trademarks of Oracle and/or its affiliates. Other names may be trademarks of their respective owners.

U.S. GOVERNMENT END USERS: Oracle programs, including any operating system, integrated software, any programs installed on the hardware, and/or documentation, delivered to U.S. Government end users are "commercial computer software" pursuant to the applicable Federal Acquisition Regulation and agency-specific supplemental regulations. As such, use, duplication, disclosure, modification, and adaptation of the programs, including any operating system, integrated software, any programs installed on the hardware, and/or documentation, shall be subject to license terms and license restrictions applicable to the programs. No other rights are granted to the U.S. Government.

This software or hardware is developed for general use in a variety of information management applications. It is not developed or intended for use in any inherently dangerous applications, including applications that may create a risk of personal injury. If you use this software or hardware in dangerous applications, then you shall be responsible to take all appropriate failsafe, backup, redundancy, and other measures to ensure its safe use. Oracle Corporation and its affiliates disclaim any liability for any damages caused by use of this software or hardware in dangerous applications.

This software and related documentation are provided under a license agreement containing restrictions on use and disclosure and are protected by intellectual property laws. Except as expressly permitted in your license agreement or allowed by law, you may not use, copy, reproduce, translate, broadcast, modify, license, transmit, distribute, exhibit, perform, publish or display any part, in any form, or by any means. Reverse engineering, disassembly, or decompilation of this software, unless required by law for interoperability, is prohibited.

The information contained herein is subject to change without notice and is not warranted to be error-free. If you find any errors, please report them to us in writing.

This software or hardware and documentation may provide access to or information on content, products and services from third parties. Oracle Corporation and its affiliates are not responsible for and expressly disclaim all warranties of any kind with respect to third-party content, products, and services. Oracle Corporation and its affiliates will not be responsible for any loss, costs, or damages incurred due to your access to or use of third-party content, products, or services.

## **Table of Contents**

| 1.  | Pre         | eface                                                   | 1–1  |
|-----|-------------|---------------------------------------------------------|------|
| 1   | .1          | Intended Audience                                       | 1–1  |
| 1   | .2          | Documentation Accessibility                             | 1–1  |
| 1   | .3          | Access to Oracle Support                                | 1–1  |
| 1   | .4          | Structure                                               | 1–1  |
| 1   | .5          | Related Information Sources                             | 1–1  |
| 2.  | Tra         | ansaction Host Integration Matrix                       | 2–1  |
| 3.  | Pay         | yments                                                  | 3–1  |
| 4.  | Ма          | nage Payees                                             | 4–1  |
| 4   | .1          | Payee Summary                                           | 4–2  |
| 4   | .2          | Payee Details                                           | 4–5  |
| 4   | .3          | Edit Payee Details                                      | 4–9  |
| 4   | .4          | Delete Payee Account/ Demand Draft                      |      |
| 5.  | Ad          | d Payee - Bank Account                                  | 5–1  |
| 5   | 5.1         | Add Bank Account Payee – Internal Account Transfer      | 5–2  |
| 5   | 5.2         | Add Bank Account Payee - Domestic Account Transfer      | 5–4  |
| 5   | 5.3         | Add Bank Account Payee - International Account Transfer | 5–8  |
| 6.  | Ad          | d Payee - Demand Draft                                  | 6–17 |
| 6   | 5.1         | Add Payee – Domestic Demand Draft                       | 6–17 |
| 6   | 5.2         | Add Payee – International Demand Draft                  | 6–22 |
| 7.  | Tra         | ansfer Money (Make Payment)                             | 7–1  |
| 7   | '.1         | Transfer Money - Existing Payee                         | 7–2  |
| 7   | .2          | Transfer Money - My Accounts                            | 7–8  |
| 7   | <b>.</b> 3  | Suggestive Credit Value Date                            | 7–1  |
| 7   | <b>'</b> .4 | International Low Value Payment                         | 7–2  |
| 8.  | Tra         | ansfers - Adhoc Payee                                   | 8–6  |
| 8   | 8.1         | Adhoc Payment – Internal Fund Transfer                  |      |
| 8   | 8.2         | Adhoc Payment – Domestic Fund Transfer                  |      |
| 8   | 8.3         | Adhoc Payment – International Fund Transfer             | 8–11 |
| 9.  | lss         | ue Demand Drafts                                        | 9–12 |
| 10. | A           | Adhoc Demand Draft                                      |      |

| 10.1 | Adhoc Demand Draft - Domestic                        | 10–1  |
|------|------------------------------------------------------|-------|
| 10.2 | Adhoc Demand Draft - International                   | 10–5  |
| 11.  | Multiple Transfers                                   | 11–1  |
| 12.  | MT101 Bilateral Agreement                            | 12–1  |
| 12.1 | Inbound Agreement                                    | 12–1  |
| 12.2 | Outbound Agreement                                   | 12–3  |
| 12.3 | Inbound Agreement Inquiry                            | 12–7  |
| 12.4 | Outbound Agreement Inquiry                           | 12–11 |
| 13.  | MT101 Instruction                                    | 13–16 |
| 14.  | Repeat Transfers                                     | 14–1  |
| 14.1 | Repeat Transfers - Existing Payee                    | 14–2  |
| 14.2 | Repeat Transfers - My Account                        | 14–6  |
| 14.3 | Repeat Transfers - Adhoc Payee                       | 14–10 |
| 15.  | Repeat Transfers Inquiry                             | 15–17 |
| 15.1 | View Repeat Transfer                                 | 15–21 |
| 15.2 | Stop Repeat Transfers                                | 15–23 |
| 16.  | Click Home to navigate to the dashboard.Positive Pay | 16–25 |
| 16.1 | List Positive Pay                                    |       |
| 16.2 | Create Positive Pay                                  |       |
| 17.  | External Accounts                                    | 17–1  |
| 17.1 | Add External Account                                 | 17–1  |
| 17.2 | List External Account                                | 17–3  |
| 18.  | Inward Remittance Inquiry                            |       |
| 18.1 | Inward Remittance Inquiry                            |       |
| 18.2 |                                                      |       |
| 19.  | Payment Status Inquiry                               |       |
| 19.1 | Payment Status Inquiry – Summary                     |       |
| 19.2 | Payment Status Inquiry – Details Screen              |       |
| 19.3 | Payment Cancellation                                 |       |
| 19.4 |                                                      |       |
| 20.  | UETR Status Inquiry                                  | 20–1  |
| 21.  | MT101 Instructions Inquiry                           |       |
| 21.1 |                                                      |       |

| 21.2         | 2 MT101 Instructions Inquiry – Details Screen                                                       | 1–7          |
|--------------|----------------------------------------------------------------------------------------------------|--------------|
| 22.          | Favorites22                                                                                         | -10          |
| 22.1         | I Favorites – Summary                                                                               | -10          |
| 22.2         | 2 Remove Favorites                                                                                  | -15          |
| 23.          | Saved Drafts2                                                                                       | 3–1          |
|              |                                                                                                    |              |
| 24.          | Beneficiary User Mapping                                                                            | 4–1          |
|              | Beneficiary User Mapping         2           I         Beneficiary User Mapping – Summary         2 |              |
| 24.1         |                                                                                                    | 4–1          |
| 24.1<br>24.2 | Beneficiary User Mapping – Summary2                                                                 | 24—1<br>24—4 |

# 1. Preface

## 1.1 Intended Audience

This document is intended for the following audience:

- Customers
- Partners

## 1.2 **Documentation Accessibility**

For information about Oracle's commitment to accessibility, visit the Oracle Accessibility Program website at <a href="http://www.oracle.com/pls/topic/lookup?ctx=acc&id=docacc">http://www.oracle.com/pls/topic/lookup?ctx=acc&id=docacc</a>.

## 1.3 Access to Oracle Support

Oracle customers have access to electronic support through My Oracle Support. For information, visit

http://www.oracle.com/pls/topic/lookup?ctx=acc&id=info or visit

http://www.oracle.com/pls/topic/lookup?ctx=acc&id=trs\_if you are hearing impaired.

## 1.4 Structure

This manual is organized into the following categories:

*Preface* gives information on the intended audience. It also describes the overall structure of the User Manual.

Introduction provides brief information on the overall functionality covered in the User Manual.

The subsequent chapters provide information on transactions covered in the User Manual.

Each transaction is explained in the following manner:

- Introduction to the transaction
- Screenshots of the transaction
- The images of screens used in this user manual are for illustrative purpose only, to provide improved understanding of the functionality; actual screens that appear in the application may vary based on selected browser, theme, and mobile devices.
- Procedure containing steps to complete the transaction- The mandatory and conditional fields of the transaction are explained in the procedure. If a transaction contains multiple procedures, each procedure is explained. If some functionality is present in many transactions, this functionality is explained separately.

## 1.5 Related Information Sources

For more information on Oracle Banking Digital Experience Patchset Release 22.2.4.0.0, refer to the following documents:

- Oracle Banking Digital Experience Licensing Guide
- Oracle Banking Digital Experience Installation Manuals

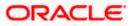

# 2. Transaction Host Integration Matrix

## Legends

| NH | No Host Interface Required.                  |
|----|----------------------------------------------|
| *  | Pre integrated Host interface available.     |
| ×  | Pre integrated Host interface not available. |

| Sr.No | Transaction / Function Name | Oracle<br>Banking<br>Payments<br>14.7.1.0.0 | Oracle<br>Banking<br>Virtual<br>Account<br>Management<br>14.7.1.0.0 |
|-------|-----------------------------|---------------------------------------------|---------------------------------------------------------------------|
| 1     | Payments Widgets            |                                             |                                                                     |
|       | Payments Quick Links Widget | NH                                          | NH                                                                  |
| 2     | Transfer Money              |                                             |                                                                     |
|       | Own Accounts                | ~                                           | ~                                                                   |
|       | Internal Account            | ~                                           | ~                                                                   |
|       | India Domestic - NEFT       | ×                                           | ×                                                                   |
|       | India Domestic - RTGS       | ×                                           | ×                                                                   |
|       | India Domestic - IMPS       | ×                                           | ×                                                                   |
|       | SEPA - Credit Transfer      | ✓                                           | ×                                                                   |
|       | International Transfer      | ✓                                           | 1                                                                   |
| 3     | Adhoc Transfer              |                                             |                                                                     |
|       | Internal Account            | ✓                                           | 1                                                                   |
|       | India Domestic - NEFT       | ×                                           | ×                                                                   |
|       | India Domestic - RTGS       | ×                                           | ×                                                                   |
|       | India Domestic - IMPS       | ×                                           | ×                                                                   |

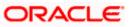

| Sr.No | Transaction / Function Name | Oracle<br>Banking<br>Payments<br>14.7.1.0.0 | Oracle<br>Banking<br>Virtual<br>Account<br>Management<br>14.7.1.0.0 |
|-------|-----------------------------|---------------------------------------------|---------------------------------------------------------------------|
|       | International Transfer      | ✓                                           | ✓                                                                   |
| 4     | Multiple Transfers          |                                             |                                                                     |
|       | Internal Account            | ✓                                           | ✓                                                                   |
|       | India Domestic - NEFT       | ×                                           | ×                                                                   |
|       | India Domestic - RTGS       | ×                                           | ×                                                                   |
|       | India Domestic - IMPS       | ×                                           | ×                                                                   |
|       | SEPA - Credit Transfer      | ✓                                           | ×                                                                   |
|       | International Transfer      | ✓                                           | ✓                                                                   |
| 5     | Manage Payees               |                                             |                                                                     |
|       | Internal*                   | ✓                                           | ✓                                                                   |
|       | India Domestic - NEFT*      | ×                                           | ×                                                                   |
|       | India Domestic - RTGS*      | ×                                           | ×                                                                   |
|       | India Domestic - IMPS*      | ×                                           | ×                                                                   |
|       | International Transfer*     | ✓                                           | ✓                                                                   |
|       | SEPA - Credit Transfer*     | ✓                                           | ×                                                                   |
|       | Domestic Draft*             | ✓                                           | ×                                                                   |
|       | International Draft*        | ✓                                           | ×                                                                   |
| 6     | Demand Draft                |                                             |                                                                     |
|       | Domestic - Pay Now          | ✓                                           | ×                                                                   |
|       | Domestic - Pay Later        | ✓                                           | ×                                                                   |
|       | International - Pay Now     | ✓                                           | ×                                                                   |
|       | International - Pay Later   | ✓                                           | ×                                                                   |
| 7     | Adhoc Demand Draft          |                                             |                                                                     |

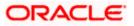

| Sr.No | Transaction / Function Name            | Oracle<br>Banking<br>Payments<br>14.7.1.0.0 | Oracle<br>Banking<br>Virtual<br>Account<br>Management<br>14.7.1.0.0 |
|-------|----------------------------------------|---------------------------------------------|---------------------------------------------------------------------|
|       | Domestic - Pay Now                     | ✓                                           | ×                                                                   |
|       | Domestic - Pay Later                   | $\checkmark$                                | ×                                                                   |
|       | International - Pay Now                | $\checkmark$                                | ×                                                                   |
|       | International - Pay Later              | ✓                                           | ×                                                                   |
| 8     | Repeat Transfers                       |                                             |                                                                     |
|       | Own Accounts                           | ✓                                           | ×                                                                   |
|       | Internal Accounts                      | 1                                           | ×                                                                   |
|       | India Domestic - NEFT                  | ×                                           | ×                                                                   |
|       | India Domestic - RTGS                  | ×                                           | ×                                                                   |
|       | India Domestic - IMPS                  | ×                                           | ×                                                                   |
|       | SEPA                                   | 1                                           | ×                                                                   |
|       | SWIFT                                  | 1                                           | ×                                                                   |
| 9     | Manage Debtors                         | 1                                           | ×                                                                   |
| 10    | Request Money                          | 1                                           | ×                                                                   |
| 11    | View Repeat Transfers                  |                                             |                                                                     |
|       | Own Account - Repeat Payment           | ✓                                           | ×                                                                   |
|       | Internal Transfer - Repeat Payment     | ✓                                           | ×                                                                   |
|       | India Domestic - NEFT - Repeat Payment | ×                                           | ×                                                                   |
|       | India Domestic - RTGS - Repeat Payment | ×                                           | ×                                                                   |
|       | India Domestic - IMPS - Repeat Payment | ×                                           | ×                                                                   |
| 12    | Inward Remittance Inquiry              | ✓                                           | ×                                                                   |
| 13    | Payment Status Inquiry                 | ✓                                           | ×                                                                   |
| 14    | Payment Cancellation                   |                                             |                                                                     |

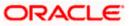

| Sr.No | Transaction / Function Name | Oracle<br>Banking<br>Payments<br>14.7.1.0.0 | Oracle<br>Banking<br>Virtual<br>Account<br>Management<br>14.7.1.0.0 |
|-------|-----------------------------|---------------------------------------------|---------------------------------------------------------------------|
|       | Own Accounts                | $\checkmark$                                | $\checkmark$                                                        |
|       | Internal Account            | $\checkmark$                                | ~                                                                   |
|       | SWIFT                       | ✓                                           | ×                                                                   |
| 15    | Favorites                   | NH                                          | NH                                                                  |

\* Host integration is required only to validate information captured as part of payee details. Payee information is not stored in the host system.

<u>Home</u>

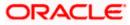

## 3. Payments

The digital banking applications simplifies the user's requirement of transferring funds from one bank account to other. By using the payments module of the digital banking application, users can transfer funds from their own accounts to other accounts within the same bank or any other bank locally or a bank in another country.

### A Note on Domestic (Local) Payments:

Local Payments are very region specific. For example, NEFT is a network supported for local payments within India. The same will not be of any relevance in Europe. Similarly, SEPA is a network supported within Europe and will not have any relevance in Asia for local payments.

For Domestic (Local) Payments, the base product of Oracle Banking Digital Experience supports some local payments out of the box as mentioned in the Transaction Host Integration Matrix. Therefore, often, there will be a need for the implementation team to step in and implement the local network specific to the region that the bank is in.

**Note**: Payment Screens are NOT supported in the landscape mode of mobile applications and mobile browser.

#### **Features Supported in the Application**

Payment features supported in application includes:

- Favorite Transactions
- Payee Setup
- Repeat Transfer
- Make Single Payment
- Make Multiple Payments
- Adhoc Payment
- Demand Draft Issuance
- Payment Inquiries

Home

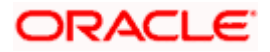

## 4. Manage Payees

The online banking application enables users to save and maintain payees (beneficiaries) towards whom payments are to be made frequently.

The 'Manage Payee' feature enables users to register payees, view and delete the existing payees.

Payee Maintenance is provided for following payment transactions:

- Bank Account
  - Internal Bank Account
  - Domestic Bank Account
  - International Bank Account
- Demand Drafts
  - Domestic Bank Account
  - International Bank Account

### Payee Access Type:

User can specify payee access type while maintaining a payee. Payee access type decides if only creator of a payee or all users of a party can access a payee. Payee access type is categorized as 'Private' and 'Public'.

- Public: A Payee marked as 'Public is visible to all the users mapped to the Party ID's for which access is provided by the creator of the payee. These users can use the payee while initiating payments, modify or delete the payee.
- Private: A Payee marked as 'Private' is available to only the creator of the payee. Only the creator of the payee can use such payees while initiating payment and modify or delete the private payees.

#### **Pre-Requisites**

- Transaction access is provided to corporate user
- Approval rule set up for corporate user to perform the actions

#### Workflow

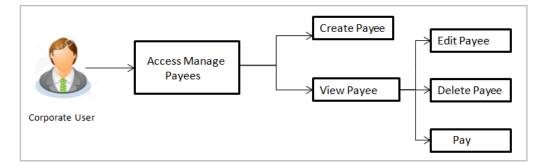

### Features Supported in the application

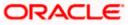

Functions available on Payees are as follows:

- Create Payee
- View Payee
- Edit Payee
- Delete Payee

### How to reach here:

Toggle menu > Menu > Payments > Payee > Manage Payees OR Search Bar > Payees - Manage Payees

## 4.1 Payee Summary

A summarized view of all the Payees created by the logged in user, along with the public payees created by other users and accessible by the Party of logged in user, are listed on the Payee Summary screen. A separate section is provided on the screen to view the 'Accounts' payees and 'Demand Drafts' payees. By default, all the accessible payees of logged in user for 'Accounts' are listed on the screen.

Users can search for a specific payee by entering the name of the payee in the search field provided. The user can view payee details by selecting the provided option and is also able to edit or delete a payee record. Moreover, the option to add new account payees or new demand draft payees is also provided on this screen.

### To manage payees:

 Click on the Account/ Demand Draft tab, respective **Payees** summary page appears. All the payees accessible to the logged in user are listed down by their names, photos (if uploaded) and other details defined at the time of payee creation.

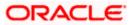

#### Payees

| Futura Bank            | Q What would you like to a | do today?                    |                      | Û. <b></b>    |
|------------------------|----------------------------|------------------------------|----------------------|---------------|
| ←<br>_                 |                            |                              |                      |               |
| Payees                 |                            |                              |                      |               |
| Account Demand Drafts  |                            |                              |                      |               |
| Search                 | ٩                          |                              |                      |               |
| Payee Nickname 💲       | Account Type 💲             | Account Details 🗘            | Created By 🗘         | Access Type 💲 |
| D DOMPRIVATEBM         | Domestic                   | 40005                        | Henry CorpAdApprover | PRIVATE       |
| B BANKPAYEE 1003IA     | International              | DE815007001417840036<br>HDFC | Mack Maker           | PUBLIC        |
| B Benny4XBordFU        | International              | 47585YSA                     | Apis Approver        | PRIVATE       |
| BD Bhavit Dom          | Domestic                   | 1234567890                   | Apis Approver        | PUBLIC        |
| B BretSEPACrFU101      | Domestic                   | DE98500700103295641003       | Apis Approver        | PUBLIC        |
| C CarlsonInternational | International              | HJ7890                       | Apis Approver        | PUBLIC        |
| D DanSEPACrFU213       | Domestic                   | DE94500700109698545219       | Apis Approver        | PUBLIC        |
| D - DanSEPACrFU215     | Domestic                   | DE94500700109698545227       | Mack Maker           | PUBLIC        |
| D DanSEPACrFU220       | Domestic                   | DE94500700109698545231       | Apis Approver        | PUBLIC        |

### **Field Description**

### Field Name Description

#### **Payee Accounts**

Below fields appears for Account type of payees.

**Payee Nickname** Displays the payee's photo along with the nickname of payee to identify payee while making a transfer. If the payee's photo is not uploaded, the initials of the payee will be displayed in place of the photo.

- **Account Type** The type of account associated with the payee.
  - Internal
  - Domestic
  - International

Account Details The details of the account associated with the payee.

**Created By** The name of the user who created the payee.

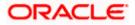

| Field Name         | Description                                                                                                    |
|--------------------|----------------------------------------------------------------------------------------------------|
| Access Type        | The access type of the payee.                                                                                                    |
|                    | The values can be:                                                                                                    |
|                    | Public                                                                                                    |
|                    | Private                                                                                                    |
| Payee - Demand     | Drafts                                                                                                    |
| Below fields appea | ars for a demand draft payee.                                                                                                    |
| Payee Nickname     | Displays the payee's photo along with the nick name to identify payee<br>while initiating a demand draft request. If the payee's photo is no<br>uploaded, the initials of the payee will be displayed in place of the photo. |
| Draft Type         | The type of draft.                                                                                                    |
|                    | The values can be:                                                                                                    |
|                    | Domestic                                                                                                    |
|                    | International                                                                                                    |
| Draft Favoring     | Draft favoring details.                                                                                                    |
| Created By         | The name of the user who created the payee.                                                                                                    |
| Access Type        | The access type of the payee.                                                                                                    |
|                    | The values can be:                                                                                                    |
|                    | Public                                                                                                    |
|                    | Private                                                                                                    |

 Click on the Payee Nickname link whose details you wish to view. The Payee Details screen appears. OR

In the **Search** field, enter a payee nickname and click to search for a specific payee. The specific payee record appears. OR

Click on the kebab menu to access other related transactions which are as follows:

- Add Account Payee
- Add Draft Payee
- Beneficiary user mapping

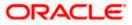

## 4.2 Payee Details

The user is able to view payee details by clicking on the hyperlink provided on the payee's name on the payee summary screen.

## To view payee details:

1. From the **Payees** summary page, click on the **Payee Nickname** link for the payee record whose details you want to view. The **Payee Details** screen appears.

### **Payee Details-Bank Account Payee**

| 😑 🐚 Futura Bank                                                       | Q What would you like to do today?           | <u>д</u> 🔤 🗛         |
|-----------------------------------------------------------------------|----------------------------------------------|----------------------|
| ←                                                                     | 그는 그는 것은 것은 것이 같아요. 그는 것이 같아요. 가지 않는 것이 같아요. |                      |
| Payee Details                                                         |                                              |                      |
|                                                                       |                                              | THE REAL PROPERTY OF |
| Payee Photo                                                           |                                              |                      |
| D                                                                     |                                              |                      |
| Payee Type<br>Domestic                                                |                                              |                      |
| Account Name<br>Dan Statham 13005                                     |                                              |                      |
| Account Number<br>DE9450070010969854305                               |                                              |                      |
| Network Type<br>SEPACREDIT                                            |                                              |                      |
| Bank Details<br>DEUTDEFFXXX                                           |                                              |                      |
| Payee Email ID<br>prirt@gmail.com                                     |                                              |                      |
| Nickname<br>DanSEPACrFU1305                                           |                                              |                      |
| Payee Access Type<br>PUBLIC                                           |                                              |                      |
| Primary Party<br>***985 - SPINNEYS SUPERMARI<br>Accessible to Parties | (ET INC                                      |                      |
| ***980 - Aramex Logistics Corpo                                       | viation                                      |                      |
| Pay Edit Delete                                                       | Cancel Back                                  |                      |
|                                                                       |                                              |                      |

## Payee Details-Demand Draft

| 😑 🏮 Futura Bank                                                                                                    | Q What would you like to do today? | <b>₽</b> • • |
|----------------------------------------------------------------------------------------------------|------------------------------------|--------------|
|                                                                                                    |                                    |              |
| Payee Details                                                                                                    |                                    |              |
| Payee Photo                                                                                                    |                                    |              |
| D                                                                                                    |                                    |              |
| Dark Type<br>Domestic<br>Dark Favourage<br>DOMDDADCB<br>to DIMDDADCB<br>to DIMDDADCB<br>to DIMDDADCB<br>Deliver Location<br>43 West Bouleward<br>Century 51.9<br>Near Odesa<br>Texas<br>US<br>685691<br>Nickame<br>DONDDADCM<br>Pagee Access Type<br>PUBLIC |                                    |              |
| Primary Party<br>***980 - Aramex Logistics Corpo<br>Accessible to Parties<br>***985 - SPINNEYS SUPERMARK                                                                                                    |                                    |              |
| Issue Edit Delete                                                                                                    | Cancel Back                        |              |

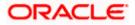

## **Field Description**

| Field Name                   | Description                                                                                                    |
|------------------------------|----------------------------------------------------------------------------------------------------|
| The following field          | ds appear if a bank account payee is being viewed.                                                                                                    |
| Payee Photo                  | Displays the payee's photo, if uploaded. If the photo has been deleted or if no photo is uploaded, the initials of the payee will appear in place of the photo. |
| Payee Type                   | The payee type can be one of the following                                                                                                    |
|                              | Internal                                                                                                    |
|                              | Domestic                                                                                                    |
|                              | International                                                                                                    |
| Account Name                 | The name of the payee as maintained in the bank account.                                                                                                    |
| Account<br>Number            | The bank account number of the payee.                                                                                                    |
| Network Type                 | The name of the local payment network                                                                                                    |
|                              | This field appears for International and Domestic type of payee.                                                                                                |
| Bank Details                 | Details such as bank name, bank code and address of the bank in which the payee's account is held.                                                              |
|                              | This field appears for <b>Domestic</b> and <b>International</b> type account payee.                                                                             |
| Intermediary<br>Bank Details | The details of the intermediary bank i.e. the name and address of the bank's branch appears.                                                                    |
|                              | This field appears for International type of payee.                                                                                                    |
| Payee Details                | The address of the payee.                                                                                                    |
|                              | This field appears if the details being viewed are that of an <b>International</b> payee.                                                                       |
| Payee Email ID               | Email Id of the payee.                                                                                                    |
| Nickname                     | The payee's nickname as defined at the time of payee creation.                                                                                                  |
| Payee Access<br>Type         | The access type of the payee.<br>The values can be:<br>• Public<br>• Private                                                                                    |

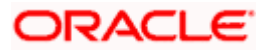

| Field Name           | Description                                                                                                    |  |  |
|----------------------|----------------------------------------------------------------------------------------------------|--|--|
| Primary Party        | The primary party associated to the user.                                                                                                    |  |  |
| Accessible to        | Accessible parties associated to the user.                                                                                                    |  |  |
| Parties              | During the payee creation, a corporate user can define the parties within his/her GCIF to whom this payee will be accessible if the payee is public. The primary party users will always have access to the payee if it's <b>Public</b> .              |  |  |
| Payee Details - I    | Demand Draft                                                                                                    |  |  |
| The following field  | ds are applicable for Demand Draft payees.                                                                                                    |  |  |
| Payee Photo          | Displays the payee's photo, if uploaded. If the photo has been deleted or f no photo is uploaded, the initials of the payee will appear in place of the photo.                                                                                         |  |  |
| Draft Type           | The type of draft.                                                                                                    |  |  |
|                      | The values can be:                                                                                                    |  |  |
|                      | Domestic                                                                                                    |  |  |
|                      | International                                                                                                    |  |  |
| Draft Favoring       | The name of the payee as it is to be printed on the draft.                                                                                                    |  |  |
| Draft Payable at     | Displays the name of the city at which the draft is payable, if the <b>Draft</b><br><b>Type</b> is <b>Domestic</b> .<br>Displays the name of the city and country at which the draft is payable, if<br>the <b>Draft Type</b> is <b>International</b> . |  |  |
| Deliver Draft to     | The draft delivery preference as specified at the time of payee creation.                                                                                                    |  |  |
|                      | The values can be:                                                                                                    |  |  |
|                      | Branch Near Me                                                                                                    |  |  |
|                      | My Address                                                                                                    |  |  |
|                      | Other Address                                                                                                    |  |  |
| Delivery<br>Location | The specific address at which any draft payable towards the payee is to be delivered.                                                                                                    |  |  |
| Nickname             | Name of the payee for identification.                                                                                                    |  |  |
| Payee Access         | The access type of the payee.                                                                                                    |  |  |
| Туре                 | The values can be:                                                                                                    |  |  |
|                      | • Public                                                                                                    |  |  |
|                      | Private                                                                                                    |  |  |
| Primary Party        | The primary party associated to the user.                                                                                                    |  |  |

| Field N     | lame                                                                                                    | Description                                                                                                    |
|-------------|----------------------------------------------------------------------------------------------------|----------------------------------------------------------------------------------------------------|
|             | sible to                                                                                                    | Accessible parties associated to the user.                                                                                                    |
| Parties     | During the payee creation, a corporate user can define the parties within his/her GCIF to whom this payee will be accessible if the payee is public. The primary party users will always have access to the payee if it's <b>Public</b> . |                                                                                                    |
| pag         | e with the<br>wed are th                                                                                                    | make a payment towards the payee. The user is directed to the <b>Transfer Mone</b><br>e payee information prepopulated. This option is available if the details being<br>nat of an Account Payee.                    |
| Clic<br>Der | ck <b>Issue</b> to<br><b>nand Dra</b><br>ails being                                                                                                    | o issue a demand draft towards the payee. The user is directed to the <b>Issue</b><br><b>afts</b> page with the payee information prepopulated. This option is available if the<br>viewed are that of a Draft Payee. |
|             | k <b>Edit</b> to                                                                                                    | edit the details of the payee.                                                                                                    |
|             | k <b>Delete</b>                                                                                                    | to delete the payee.                                                                                                    |
|             | k Cancel                                                                                                    | to cancel the transaction.                                                                                                    |

OR

Click **Back** to return to the payee summary screen.

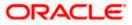

## 4.3 Edit Payee Details

Using this option, the user can modify certain details of existing payees.

## 4.3.1 Edit Payee Details- Bank Account

As a part of the edit payee functionality, the user can edit the details of the payee.

**Note**: In case of Internal Payees, only the Account Number of the payee is validated in the host system and not the Account Name.

### To edit the payee details:

- 1. From the **Payees** summary page, click on the **Payee Nickname** link for the payee record whose details you want to modify. The **Payee Details** screen appears.
- 2. Click Edit. The Edit Payee Details screen appears.

### Edit Payee Details - Internal Account Payee

| Payee Photo                                                                             |          |                                                                                                    |        |
|-----------------------------------------------------------------------------------------|----------|----------------------------------------------------------------------------------------------------|--------|
| Max Image size - 1000 KB.<br>File formatJPG and .PNG                                    |          | •1                                                                                                   |        |
| Payee Type<br>Internal                                                                  |          | Transfer money faster than ever<br>Set up a payee to make transferring money easy ar                 |        |
| Account Number                                                                          |          | Perform a one-time Payee addition maintenance as<br>select the payee while transferring funds.       |        |
| *******                                                                                 |          | You can also edit the payee at any time by selecting<br>option provided on the payee details screen. | the ed |
| Confirm Account Number<br>HEL0250900021                                                 |          |                                                                                                    |        |
|                                                                                         |          |                                                                                                    |        |
| Account Name<br>INTERNAL_FUR18                                                          |          |                                                                                                    |        |
| Payee Email ID<br>swati@oracl.com                                                       |          |                                                                                                    |        |
| swati1@orale.com                                                                        | 8        |                                                                                                    |        |
| swati2@orcle.com                                                                        | <u>a</u> |                                                                                                    |        |
| swati3@ocle.com                                                                         | Ō        |                                                                                                    |        |
| Nickname<br>FUR_INTERNAL19                                                              |          |                                                                                                    |        |
| Access Type                                                                             |          |                                                                                                    |        |
| Private Public                                                                          |          |                                                                                                    |        |
| Primary Party<br>***980 - Aramex Logistics Corporation<br>Select All Accessible Parties |          |                                                                                                    |        |

### Edit Payee Details - Domestic Account Payee

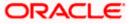

| 😑  🖣 Futura Bank                                                                                                    | Q What would you like to do today? | Û.                                                               | АА       |
|----------------------------------------------------------------------------------------------------|------------------------------------|------------------------------------------------------------------|----------|
| ←<br>Edit Payee Details                                                                                                    |                                    |                                                                  |          |
| Page Pixol<br>Page 2 Pixol<br>Page 2 Pixol<br>Pixol<br>Page 2 Pixol<br>Pixol<br>Pixo |                                    | ey easy and quick.<br>tenance and simply<br>y selecting the edit |          |
| ***531 - Columbia Pictures In           Submit         Cancel         Back                                                                                                    |                                    |                                                                  | <b>1</b> |

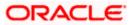

| 📮 Futura Bank                                                                                                    | Q What would you like to do today?                                                                                                    |                                                                                                   | Û. | AA |
|----------------------------------------------------------------------------------------------------|----------------------------------------------------------------------------------------------------|---------------------------------------------------------------------------------------------------|----|----|
| ←<br>Edit Payee Details                                                                                                    |                                                                                                    |                                                                                                   |    |    |
| Payse Photo         Payse Photo         Payse Payse         Constrained         Payse Type         Constrained         Determined         Constrained         Constrained | Transfer money f<br>Set up a payee to make transfern<br>Perform a one-time Payee addit<br>select the payee with transfern<br>You can also adit the payee at an<br>option provided on the payee det | ng money easy and quick.<br>on maintenance and simply<br>g funds.<br>y time by selecting the edit |    |    |
| Address Line 1<br>67 HJ KL<br>Address Line 2<br>YI 88                                                                                                    |                                                                                                    |                                                                                                   |    |    |
| City<br>Paris<br>Country<br>France                                                                                                    |                                                                                                    |                                                                                                   |    |    |
| Pywe Enwil D<br>morris@yaho.com<br>Add Ernail ID<br>Pw Via<br>SWI<br>SWIFT.code                                                                                                    | Hy .                                                                                                    |                                                                                                   |    |    |
| CITIAEADXXX Lookup SWIFT code Intermediary Bank O Yes  No                                                                                                    |                                                                                                    |                                                                                                   |    |    |
| Nickname<br>Forr SWIFT                                                                                                    |                                                                                                    |                                                                                                   |    |    |
| Access Type Private Public Privary Party ***980 - Aramex Logistics Corpore Select All Accessible Parties Accessible to Parties                                                                                                    |                                                                                                    |                                                                                                   |    |    |
| ***985 - SPINNEYS SUPERMAR<br>Submit Cancel Back                                                                                                    | (ET INC ×                                                                                                    |                                                                                                   |    |    |

## Edit Payee Details – International Account Payee

## **Field Description**

| Field Name  | Description                                                                                                    |
|-------------|----------------------------------------------------------------------------------------------------|
| Payee Photo | If a photo is already uploaded against the payee, the photo will appear<br>here and the user will be provided the option to edit or delete the photo. |
|             | Note: The maximum allowable image size is 1MB, and the accepted formats are limited to JPG and PNG.                                                   |

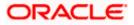

| Field Name                   | Description                                                                                                    |
|------------------------------|----------------------------------------------------------------------------------------------------|
| Upload Photo                 | Select this option to upload a photo against the payee. This option will only appear if no photo has been uploaded against the payee. |
| Payee Type                   | The payee type can be one of the following:                                                                                           |
|                              | Internal                                                                                                    |
|                              | Domestic                                                                                                    |
|                              | International                                                                                                    |
|                              | This field is non-modifiable                                                                                                    |
| Following fields a           | re available if the <b>Payee Type</b> is <b>Internal</b>                                                                              |
| Account                      | The bank account number of the payee.                                                                                                 |
| Number                       | This field is editable.                                                                                                    |
| Confirm<br>Account<br>Number | The user is required to re-enter the payee's account number in this field.                                                            |
| Account Name                 | The name of the payee as maintained against the payee's account in the bank.                                                          |
|                              | This field is editable.                                                                                                    |
| Payee Email ID               | Email Id of the payee.                                                                                                    |
|                              | This field is editable.                                                                                                    |
| Nickname                     | The nickname assigned to the payee at the time of creation appears. This field is editable.                                           |
| Following fields a           | re available if the <b>Payee Type</b> is <b>Domestic</b>                                                                              |
| Network Type                 | The name of the local payment network.<br>This field is editable.                                                                     |

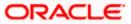

| Field Name            | Description                                                                                                    |  |
|-----------------------|----------------------------------------------------------------------------------------------------|--|
| Payee Account<br>Type | The type of payee account associated with the payee.<br>This field is editable.                                                                                                    |  |
|                       | The options are:                                                                                                    |  |
|                       | Savings                                                                                                    |  |
|                       | Current                                                                                                    |  |
|                       | Overdraft                                                                                                    |  |
|                       | Cash Credit                                                                                                    |  |
|                       | Loan Account                                                                                                    |  |
|                       | • NRE                                                                                                    |  |
|                       | Note: This field is enabled only in Case of India NEFT, India RTGS, India IMPS transfers.                                                                                                    |  |
| BIC/IFSC Code         | The BIC/IFSC code associated with the payee's account number. This field is editable.                                                                                                    |  |
| Following fields a    | re available if the <b>Payee Type</b> is <b>International</b>                                                                                                    |  |
| Address Line 1-2      | 2 The address of the payee.                                                                                                    |  |
|                       | These fields are editable.                                                                                                    |  |
| City                  | The city in which the payee resides.                                                                                                    |  |
| Country               | The country in which the payee resides.                                                                                                    |  |
| Pay Via               | The mode through which payments to this payee are to be made.                                                                                                    |  |
|                       | This field is not editable.                                                                                                    |  |
| SWIFT Code            | The SWIFT code associated with the payee's account number.                                                                                                    |  |
|                       | This field appears if the SWIFT code option was selected in the <b>Pay Via</b> field at the time of payee creation.                                                                                    |  |
|                       | This field is editable.                                                                                                    |  |
| NCC                   | The national clearing code associated with the payee's account number.<br>This field appears if NCC was selected in the <b>Pay Via</b> field at the time of<br>payee creation. This field is editable. |  |
| Bank Details          | Details of the payee's bank account.                                                                                                    |  |

The following fields appear if **Bank Details** was selected in the **Pay Via** at the time of payee creation. All these fields are editable.

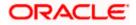

| Field Name               | Description                                                                                                    |
|--------------------------|----------------------------------------------------------------------------------------------------|
| Bank Name                | Name of the bank in which the payee account is held.                                                                                                    |
| Bank address             | Complete address of the bank at which the payee account is held.                                                                                                    |
| Country                  | Country of the bank.                                                                                                    |
| City                     | City to which the bank belongs.                                                                                                    |
| Access Type              | <ul> <li>The access type of the payee. This field is editable.</li> <li>The values can be: <ul> <li>Public</li> <li>Private</li> </ul> </li> </ul>                                                                                                    |
| Following fields a       | re available for all payee types                                                                                                    |
| Primary Party            | The primary party associated to the user.                                                                                                    |
| Accessible to<br>Parties | Accessible parties associated to the user.<br>During the payee creation, a corporate user can define the parties within<br>his GCIF to whom this payee will be accessible if the payee is public. The<br>primary party users will always have access to the payee if it's <b>Public</b> . |

Click the Change link appearing against the payee photo to modify the uploaded payee photo.

OR

Click the **Remove** link to delete the uploaded payee photo.

### Note:

If a photo has not been uploaded against the payee, the option to upload a photo is made available. Click the **Upload Photo** link to upload a photo against the payee. OR

If a photo has already been uploaded against the payee, the user will be provided with the option to change the photo or to delete it.

- 4. If the **Payee Type** is **Internal**;
  - a. In the Account Number field, update the payee's account number, if required.
  - b. In the **Confirm Account Number** field, re-enter the payee's account number to confirm the same if the account number has been changed.
  - c. In the **Account Name** field, update the payee account name, if required.
  - d. In the **Nickname** field, update the payee's nickname, if required.
- 5. If the **Payee Type** is **Domestic**;
  - a. In the Account Number field, update the payee's account number, if required.
  - b. In the Account Name field, update the payee account name, if required.

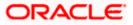

- c. From the **Payee Account Type** list, select the type of account associated with the payee to change the same, if required.
- d. In the **BIC/IFSC Code** field, update the value of BIC/IFSC code, if required.
- e. In the **Nickname** field, update the nickname of the payee, if required.
- 6. If the **Payee Type** is **International**;
  - a. In the **Account Number** field, update the payee's account number, if required.
  - b. In the Account Name field, update the payee account name, if required.
  - c. In the Address Line 1 and 2 fields, update the payee's address, if required.
  - d. In the City field, update the city in which the payee resides, if required.
  - e. From the **Country** list, update the country in which the payee resides, if required.
  - f. In the **Payee Email ID** field, update the payee email ID if required.
  - g. In the **Pay Via** field select the network for payment type.
    - In the SWIFT Code field, enter the value of SWIFT code, if required. This field appears if SWIFT Code was selected in the Pay Via field at the time of payee creation. OR
      - In the **NCC** field, edit the value of NCC, if required. This field appears if NCC was selected in the **Pay Via** field at the time of payee creation. OR

In the **Bank Details** field, enter the values of bank details, if required. This field appears if Bank Details was selected in the **Pay Via** field at the time of payee creation.

**Note**: If, while creating an international account payee, the user enters an account number and SWIFT code or NCC combination or payee nickname that has already been assigned to a registered payee, an error message will appear informing the user that a payee with the specific details already exists and the user will not be able to create the payee.

- h. In the **Intermediary Bank** field select the desired option to select another bank for international transaction as an intermediary bank.
  - ii. If you select Yes in the Intermediary Bank field;
    - 1. In the **SWIFT Code** field, enter the value of SWIFT code, if required. This field appears if SWIFT Code was selected in the **Pay Via** field at the time of payee creation.

OR

In the **NCC** field, edit the value of NCC, if required. This field appears if NCC was selected in the **Pay Via** field at the time of payee creation. OR

In the **Bank Details** field, enter the values of bank details, if required. This field appears if Bank Details was selected in the **Pay Via** field at the time of payee creation.

- 7. In the **Nickname** field, enter the nickname to be assigned to the payee.
- 8. Update the fields as per the requirement.
- 9. In The Access Type field, click to change the payee access type, if required.
- 10. In **the Accessible To Parties** field, click and add the accessible parties associated to the user from the list.

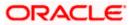

Click Submit to save the changes.
 OR
 Click Cancel to cancel the transaction.

OR

Click **Back** to return to the payee summary screen.

12. The **Review** screen appears. Verify the details and click **Confirm**. OR

Click **Cancel** to cancel the transaction.

- 13. A success message appears along with Reference Number, Status and account details.
- 14. Click **Home** to navigate back to the 'Dashboard'. OR

Click the **Pay Now** link to initiate a fund transfer towards the edited payee.

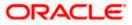

## 4.3.2 Edit Payee Details – Demand Draft

| Edit Payee Details | - Domestic | Demand | Draft Pag | yee |
|--------------------|------------|--------|-----------|-----|
|--------------------|------------|--------|-----------|-----|

| = 📮 Futura Bank Q                                                                                                    | What would you like to do today? | Ô                                                                                                    |  |
|----------------------------------------------------------------------------------------------------|----------------------------------|----------------------------------------------------------------------------------------------------|--|
| <del>~</del>                                                                                                    |                                  |                                                                                                    |  |
| Edit Payee Details                                                                                                    |                                  |                                                                                                    |  |
|                                                                                                    |                                  |                                                                                                    |  |
| Draft Type<br>DOMESTIC<br>Page Proto<br>Difference Store - TOO KR<br>Die formage Store - TOO KR<br>Die formage Store - Too KR<br>Die formage Store - Too KR<br>Die formage Store | s Other Address                  | <image/> <image/> <section-header><section-header><text><text><text></text></text></text></section-header></section-header> |  |

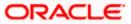

| ←<br>Edit Payee Details                                                                                                    |                 |                                                                                                    |
|----------------------------------------------------------------------------------------------------|-----------------|----------------------------------------------------------------------------------------------------|
| <section-header><section-header><section-header><section-header><section-header><section-header><section-header><section-header><section-header><section-header><section-header><section-header></section-header></section-header></section-header></section-header></section-header></section-header></section-header></section-header></section-header></section-header></section-header></section-header>                                                                                                    | C Other Address | <image/> <image/> <section-header><section-header><text><text><text></text></text></text></section-header></section-header> |
| Access Type<br>Private Public<br>Private Public<br>Private Public<br>Private Public<br>Private Public<br>Public Public<br>Public Public<br>Public Public<br>Public Public<br>Public Public<br>Public Public<br>Public Public<br>Public<br>Public | ×               |                                                                                                    |

Edit Payee Details - International Draft Type Payee

## **Field Description**

| Field Name                                                                         | Description                                                                                                    |  |
|------------------------------------------------------------------------------------|----------------------------------------------------------------------------------------------------|--|
| Draft Type                                                                         | The type of draft associated with the payee as selected at the time of payee creation. In this case, the value will be Domestic. This field is not editable. |  |
| Payee Photo                                                                        | If a photo is already uploaded against the payee, the photo will appear<br>here and the user will be provided the option to edit or delete the photo.        |  |
| Upload Photo                                                                       | Select this option to upload a photo against the payee. This option will only appear if no photo has been uploaded against the payee.                        |  |
| Draft Favouring                                                                    | The name of the payee i.e. the intended recipient of the funds appears as defined. This field is editable.                                                   |  |
| Following fields are available if the Payee Transfer Type is Domestic Demand Draft |                                                                                                    |  |
| Draft Payable at                                                                   | The name of the country in which the draft is payable. This field is editable.                                                                               |  |

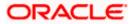

| Field Name                               | Description                                                                                                    |
|------------------------------------------|----------------------------------------------------------------------------------------------------|
| Delivery<br>Location                     | The option to identify where the draft will be delivered. This field is editable. The values are:                                                                                                    |
|                                          | <ul> <li>Branch Near Me: On selecting this option, the fields by which<br/>you can select a branch of the bank at which the draft is to be<br/>delivered will appear.</li> </ul>                                                 |
|                                          | <ul> <li>My Address: Select this option to have the draft delivered at any<br/>of your addresses (work, residence or postal) registered with the<br/>bank.</li> </ul>                                                            |
|                                          | • Other Address: Select this option to have the draft delivered at an address other than that of a branch of the bank or your registered address. On selecting this option, the fields in which you can enter an address appear. |
| The following sec<br>delivery location.  | ction appears if the Branch Near Me option has been selected as draft                                                                                                    |
| City                                     | The name of the city in which the branch at which the draft is to be delivered is located. This field is editable.                                                                                                    |
| Branch Near Me                           | The branch at which the draft is to be delivered. This field is editable.                                                                                                    |
| Branch Address                           | The complete name and address of the selected branch is displayed.                                                                                                    |
| The following sec                        | tion appears if you select the <b>My Address</b> option as draft delivery location.                                                                                                    |
| Address Type                             | The address at which the draft is to be delivered. This field is editable. $\mathbf{T}$                                                                                                    |
|                                          | The options are:                                                                                                    |
|                                          | Postal Address                                                                                                    |
|                                          | <ul><li>Residential Address</li><li>Office Address</li></ul>                                                                                                    |
|                                          | Office Address                                                                                                    |
| Address Details                          | The details of the selected address are displayed.                                                                                                    |
| The following sea<br>location. These fig | ction appears if you select the <b>Other Address</b> option as draft delivery elds are editable.                                                                                                    |
| Address Line 1-2                         | 2 Address line 1 and 2 of the address at which the draft is to be delivered.                                                                                                    |
| City                                     | The name of the city in which the draft to be delivered.                                                                                                    |
| State                                    | The name of the state in which the draft is to be delivered.                                                                                                    |
| Zip Code                                 | The zip code of the address at which the draft is to be delivered.                                                                                                    |

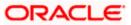

## Field Name Description

Following fields are available if the Payee Transfer Type is International Demand Draft

| Draft Payable at<br>Country             | The name of the country in which the draft is payable.                                                                                                    |  |
|-----------------------------------------|----------------------------------------------------------------------------------------------------|--|
| -                                       | This field is editable.                                                                                                    |  |
| City                                    | The name of the city in which the draft is payable.                                                                                                    |  |
|                                         | This field is editable.                                                                                                    |  |
| Delivery                                | The option to identify where the draft will be delivered.                                                                                                    |  |
| Location                                | This field is editable. The values are:                                                                                                    |  |
|                                         | <ul> <li>Branch Near Me: On selecting this option, the fields by which<br/>you can select a branch of the bank at which the draft is to be<br/>delivered will appear.</li> </ul>                                                 |  |
|                                         | <ul> <li>My Address: Select this option to have the draft delivered at any<br/>of your addresses (work, residence or postal) registered with the<br/>bank.</li> </ul>                                                            |  |
|                                         | • Other Address: Select this option to have the draft delivered at an address other than that of a branch of the bank or your registered address. On selecting this option, the fields in which you can enter an address appear. |  |
| The following sec<br>delivery location. | tion appears if the Branch Near Me option has been selected as draft                                                                                                    |  |
| City                                    | The name of the city in which the branch at which the draft is to be delivered is located. This field is editable.                                                                                                    |  |
| Branch Near Me                          | The branch at which the draft is to be delivered. This field is editable.                                                                                                    |  |
| Branch Address                          | The complete name and address of the selected branch is displayed.                                                                                                    |  |
| The following sect                      | ion appears if you select the <b>My Address</b> option as draft delivery location.                                                                                                    |  |
| Address Type                            | The address at which the draft is to be delivered.                                                                                                    |  |
|                                         | This field is editable.                                                                                                    |  |
|                                         | The options are:                                                                                                    |  |
|                                         | Work Address                                                                                                    |  |
|                                         | Residential Address                                                                                                    |  |
|                                         | Postal Address                                                                                                    |  |
| Address Details                         | The details of the selected address are displayed.                                                                                                    |  |

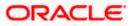

### Field Name Description

The following section appears if you select the **Other Address** option as draft delivery location. These fields are editable.

Address Line 1-2 Address line 1 and 2 of the address at which the draft is to be delivered.

| Country                  | The country in which the draft is to be delivered.                                                                                                    |
|--------------------------|----------------------------------------------------------------------------------------------------|
| City                     | The name of the city in which the draft is to be delivered.                                                                                                    |
| State                    | The name of the state in which the draft is to be delivered.                                                                                                    |
| Zip Code                 | The zip code of the address at which the draft is to be delivered.                                                                                                    |
| Nickname                 | The nickname assigned to the payee at the time of creation appears.<br>This field is editable.                                                                                                    |
| Access Type              | <ul> <li>The access type of the payee. This field is editable.</li> <li>The values can be: <ul> <li>Public</li> <li>Private</li> </ul> </li> </ul>                                                                                                    |
| Following fields a       | opear for all types of payees                                                                                                    |
| Primary Party            | The primary party associated to the user.                                                                                                    |
| Accessible to<br>Parties | Accessible parties associated to the user.<br>During payee creation a corporate user can define the parties within his<br>GCIF to whom this payee will be accessible if the payee is public. The<br>primary party users will always have access to the payee if it's <b>Public</b> . |

1. Click the **Change** link appearing against the payee photo to modify the uploaded payee photo.

OR

Click **Remove** to delete the uploaded payee photo.

### Note:

If a photo has not been uploaded against the payee, the option to upload a photo is made available. Click the **Upload Photo** link to upload a photo against the payee.

OR

If a photo has already been uploaded against the payee, the user will be provided with the option to change the photo or to delete it.

- 2. In the **Draft Favouring** field, edit the draft favouring information, if required.
- 3. From the **Draft Payable at** field, change the country at which the draft is payable, if required.
- 4. If payee transfer type is **Domestic Demand Draft**;

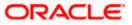

- a. In the **Delivery Location** field, change the delivery location of the draft by changing the selection, if required.
- b. Change corresponding fields pertaining to draft delivery based on selection in the **Delivery Location** field, if required.
- c. Update the fields as per the requirement.
- 5. If payee transfer type is International Demand Draft
  - a. From the **Draft Payable at Country** field, change the country at which the draft is payable, if required.
  - b. From the **City** field, change the city at which the draft is payable, if required.
  - c. In the **Delivery Location** field, change the delivery location of the draft by changing the selection, if required.
  - d. Change corresponding fields pertaining to draft delivery based on selection in the Delivery Location field, if required.
- 6. Click **Submit** to save the changes.

OR Click **Cancel** to cancel the transaction.

OR

Click Back to return to the payee summary screen.

7. The **Review** screen appears. Verify the details and click **Confirm**. OR

Click **Cancel** to cancel the transaction.

- 8. A success message appears along with Reference Number, Status and account details.
- 9. Click **Home** to navigate back to the 'Dashboard'. OR

Click the **Pay Now** link to initiate a fund transfer towards the edited payee.

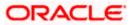

## 4.4 Delete Payee Account/ Demand Draft

#### To delete the payee:

- 1. From the **Payees** summary page, click on the **Payee Nickname** link for the payee record whose details you want to delete. The **Payee Details** screen appears.
- 2. Click **Delete**. The **Delete Payee** pop up window appears with a warning message prompting the user to confirm the deletion.

### **Delete Payee**

| 😑 🐚 Futura Bank                                                                                                    | ₽ <sup>∞</sup> AA |
|----------------------------------------------------------------------------------------------------|-------------------|
| Annual State State                                                                                                    |                   |
| Abdy 2<br>Pune<br>IN<br>Payee Enail ID<br>swattleg pradition<br>Notices<br>BANEPAREE TOOSIA<br>Payer Access Type<br>PUBLIC<br>PUBLIC<br>PU |                   |

- a. Click **Proceed** to proceed with the deletion request. OR
   Click **Cancel** to cancel the deletion process.
- 3. The screen confirming payee deletion appears. The details of the account/draft deleted are also displayed on this screen.
- 4. Click <u>Home</u> to navigate to the dashboard.

Home

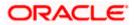

## 5. Add Payee - Bank Account

While adding a payee, the user is provided with the option to either assign an account number to the payee or to define a demand draft template to be used while issuing demand drafts towards the payee.

This section documents the addition of a payee with transfer type as bank account.

- Internal
- Domestic
- International

#### How to reach here:

Toggle menu > Menu > Payments > Payee > Manage Payees > Kebab menu > Click Add Account Payee OR Toggle menu > Menu > Payments > Payee >Add Account Payee OR Search Bar > Payees - Add Account Payee

### To add new payee:

1. The Add Bank Account Payee screen appears.

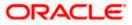

## 5.1 Add Bank Account Payee – Internal Account Transfer

An Internal Bank account type of payee is a payee who holds an account within the same bank as the remitter.

**Note**: In case of Internal Payees, only the Account Number of the payee is validated in the host system and not the Account Name.

### Add Payee – Internal Account

| 👕 Futura Bank                                                                                                    | Q What would you like to do today? | Û 🚥 🗤                                                                                                    |
|----------------------------------------------------------------------------------------------------|------------------------------------|----------------------------------------------------------------------------------------------------|
| ←<br>Add Bank Acco                                                                                                    | unt Payee                          |                                                                                                    |
| Payee Photo<br>Upload Photo<br>Make Image Mite<br>Pile format - JPG                                                        | 1000 KE.<br>and JPKG               | Instant money fail to the edit     Transfer money faster than ever I     Set up a payre to make transferring money easy and quick.     Perform a one-time Payre addition maintenance and simply     select the payre while transferring funds.     You can solve of the payre of a ray time by selecting the edit     option provided on the payre details screen. |
| HEL0253100010                                                                                                    |                                    |                                                                                                    |
| Nickname<br>SAMD<br>Access Type<br>Private Public<br>Primary Party                                                         |                                    |                                                                                                    |
| ***980 - Áramex Logisti<br>Select All Accessible Partie<br>***531 - Columbia Pici<br>***985 - SPINNEYS SU<br>Submit Cancel | es<br>ures Incorporated ×          |                                                                                                    |

### **Field Description**

| Field Name        | Description                                                                              |  |  |
|-------------------|------------------------------------------------------------------------------------------|--|--|
| Upload Photo      | Select this option to upload a photo against the payee.                                  |  |  |
|                   | Note: The maximum allowable image size is 1MB, and the accepted formats are JPG and PNG. |  |  |
|                   |                                                                                          |  |  |
| Account Type      | Select Internal.                                                                         |  |  |
| Account<br>Number | Specify the account number of the payee.                                                 |  |  |

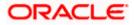

| Field Name                   | Description                                                                                                    |
|------------------------------|----------------------------------------------------------------------------------------------------|
| Confirm<br>Account<br>Number | The user is required to re-enter the payee's account number in this field so as to confirm the same.                                                                                                    |
| Account Name                 | Enter the name of the payee as maintained against the payee's bank account.                                                                                                    |
| Payee Email ID               | Email address of the payee. Please note that this field is provided simply<br>as a base product feature and will be available to send across to the<br>backend Payments Processor during posting a payment. There will be<br>no notifications sent to the payee on this email address by OBDX. Doing<br>any processing of this field would be an implementation time activity. |
| Nickname                     | Specify a nickname to be assigned to the payee for the purpose of easy identification.                                                                                                    |
| Access Type                  | <ul> <li>Specify the access type to be assigned to the payee.</li> <li>The options are: <ul> <li>Public</li> <li>Private</li> </ul> </li> </ul>                                                                                                    |
| Primary Party                | The primary party associated to the user.                                                                                                    |
| Accessible to<br>Parties     | Accessible parties associated to the user.<br>During payee creation a corporate user can define the parties within his<br>GCIF to whom this payee will be accessible, if the payee is public. The<br>primary party users will always have access to the payee if it's <b>Public</b> .                                                                                          |

**Note**: Once a photo is uploaded against the payee, the options **Change** and **Remove** appear against the photo.

Click the **Change** link to modify the uploaded payee photo. OR

Click the **Remove** link to delete the uploaded payee photo.

#### To create a payee for internal account transfer:

- 1. Select the Payment Type as Internal.
- 2. In the Account Number field, enter the payee's account number.
- 3. In the **Confirm Account Number** field, re-enter the payee's account number in this field.
- 4. In the **Account Name** field, enter the payee account name.
- 5. In the **Payee Email ID** field, enter the Email address of the payee.
- 6. In the **Nickname** field, enter the nickname to be assigned to the payee.

**Note**: If, while creating a payee, the user enters an account number or payee nickname that has already been assigned to a registered payee, an error message will appear informing the user that a payee with the specific details already exists and the user will not be able to create the payee.

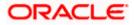

- 7. Select the appropriate **Access Type** for payee.
- 8. In the **Accessible To Parties** field, click and add the accessible parties associated to the user from the list.
- 9. Click **Submit** to add a payee.

OR

Click **Cancel** to cancel the transaction.

OR

Click **Back** to navigate back to previous screen.

The Add Payee - Review screen appears. Verify the details, and click Confirm.

OR Click **Cancel** to cancel the transaction and to navigate back to the Dashboard. OR

Click Back to return to the Add Payee screen.

- 10. The success message appears along with the transaction reference number and payee details.
- 11. Click **Home** to navigate to the dashboard.
  - OR

Click **Pay Now** to initiate a payment towards the payee. The user will be navigated to the Transfer Money screen.

# 5.2 Add Bank Account Payee - Domestic Account Transfer

A domestic account transfer is one which involves the transfer of funds to an account that is held with another bank within the same country or politically united region.

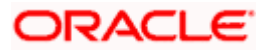

| 😑 📮 Futura Bank              |                                           | Q What would you like t | o do today? |                                                                                   | Û 😁                   |
|------------------------------|-------------------------------------------|-------------------------|-------------|-----------------------------------------------------------------------------------|-----------------------|
| ←<br>Add Ban                 | k Account P                               | ayee                    |             |                                                                                   |                       |
| Payee Photo                  | pload Photo<br>lax image size - 1000 KB.  |                         |             |                                                                                   |                       |
| T D F                        | ile formatJPG and .PNG                    |                         |             | •                                                                                 |                       |
| Internal                     | Domestic Interna                          | tional                  |             | Transfer money faste<br>Set up a payee to make transferring m                     |                       |
| Network Typ                  | 10                                        |                         |             | Perform a one-time Payee addition m                                               | aintenance and simply |
| SEPA Cree                    | dit                                       | •                       |             | select the payee while transferring fur<br>You can also edit the payee at any tim |                       |
| Account Nur                  | nher                                      |                         |             | option provided on the payee details                                              | screen.               |
| *****                        | nter                                      |                         |             |                                                                                   |                       |
| Contraction Law              | ount Number                               |                         |             |                                                                                   |                       |
| 234511                       | ount Number                               |                         |             |                                                                                   |                       |
|                              |                                           |                         |             |                                                                                   |                       |
| Account Nar<br>Sam Desc      |                                           |                         |             |                                                                                   |                       |
|                              |                                           |                         |             |                                                                                   |                       |
|                              | ample.com                                 |                         |             |                                                                                   |                       |
| Add Email I<br>Bank Details  |                                           |                         |             |                                                                                   |                       |
| GEBABEBB                     |                                           |                         |             |                                                                                   |                       |
| Andorra<br>Reset BIC C       |                                           |                         |             |                                                                                   |                       |
|                              |                                           |                         |             |                                                                                   |                       |
| Nickname<br>samd             |                                           |                         |             |                                                                                   |                       |
|                              |                                           |                         |             |                                                                                   |                       |
| Access Type                  |                                           |                         |             |                                                                                   |                       |
| Private                      | Public                                    |                         |             |                                                                                   |                       |
| Primary Party<br>***980 - Ar | amex Logistics Corpo<br>ccessible Parties | ration                  |             |                                                                                   |                       |
| Accessible to                | Parties                                   |                         |             |                                                                                   |                       |
|                              | Columbia Pictures In                      |                         |             |                                                                                   |                       |
| ***985 -                     | SPINNEYS SUPERMA                          | RKET INC ×              |             |                                                                                   |                       |
| Submit                       | Cancel Back                               |                         |             |                                                                                   |                       |
|                              |                                           |                         |             |                                                                                   |                       |

### Add Payee – Domestic Account

| Field Name        | Description                                                                              |  |  |
|-------------------|------------------------------------------------------------------------------------------|--|--|
| Upload Photo      | Select this option to upload a photo against the payee.                                  |  |  |
|                   | Note: The maximum allowable image size is 1MB, and the accepted formats are JPG and PNG. |  |  |
| Рауее Туре        | Select Domestic.                                                                         |  |  |
| Network Type      | Select the local payment network.                                                        |  |  |
| Account<br>Number | Specify the account number of the payee.                                                 |  |  |

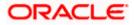

| Field Name                          | Description                                                                                                    |  |  |
|-------------------------------------|----------------------------------------------------------------------------------------------------|--|--|
| Confirm<br>Account<br>Number        | Re-enter the account number as entered in the Account Number field so as to confirm the same.                                                                                                    |  |  |
| Account Name                        | Enter the name of the payee as maintained against the payee's bank account.                                                                                                    |  |  |
| Payee Email ID                      | Email address of the payee. Please note that this field is provided simply<br>as a base product feature and will be available to send across to the<br>backend Payments Processor during posting a payment. There will be no<br>notifications sent to the payee on this email address by OBDX. Doing any<br>processing of this field would be an implementation time activity. |  |  |
| Payee Account                       | Select the type of account associated with the payee.                                                                                                    |  |  |
| <b>Type</b> (Only<br>Applicable for | The options are:                                                                                                    |  |  |
| India NEFT,                         | Savings                                                                                                    |  |  |
| India RTGS,                         | Current                                                                                                    |  |  |
| India IMPS )                        | Overdraft                                                                                                    |  |  |
|                                     | Cash Credit                                                                                                    |  |  |
|                                     | Loan Account                                                                                                    |  |  |
|                                     | • NRE                                                                                                    |  |  |

**BIC/IFSC Code** The user can specify the Bank Identification Code of the payee's account.

#### BIC/IFSC Code Look up Link

The following search criteria is available if the **Lookup BIC Code** link is selected. This is to enable user to search for a BIC Code in case he does not remember it.

Please note that the Network Type has to be selected before a **BIC/IFSC Code Lookup**.

BIC/IFSC Code Complete or partial BIC/IFSC Code

Bank Name Bank Name of the payee

City The city corresponding to the BIC/IFSC Code

#### **BIC/IFSC Code Lookup - Search Result**

The following details are displayed per record as search results arrived at based on the information defined in the search fields.

Bank Name Name of the bank.

Address The complete address of the bank.

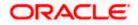

| Field Name               | Description                                                                                                    |  |
|--------------------------|----------------------------------------------------------------------------------------------------|--|
| BIC/IFSC Code            | The Complete BIC/IFSC Code. Available as a link, selecting which will copy the BIC Code and Bank Details back onto the Add Payee page.                                                                                                    |  |
| Nickname                 | Specify a nickname to be assigned to the payee for the purpose of easy identification.                                                                                                    |  |
| Access Type              | <ul> <li>Specify the access type to be assigned to the payee.</li> <li>The options are: <ul> <li>Public</li> <li>Private</li> </ul> </li> </ul>                                                                                                    |  |
| Accessible to<br>Parties | Accessible parties associated to the user.<br>During payee creation a corporate user can define the parties within his<br>GCIF to whom this payee will be accessible, if the payee is public. The<br>primary party users will always have access to the payee if it's <b>Public</b> . |  |

#### Note:

Once a photo is uploaded against the payee, the options Change and Remove appear against the photo.

Click the **Change** link to modify the uploaded payee photo.

OR

Click the **Remove** link to delete the uploaded payee photo.

#### To create a payee for domestic account transfer:

- 1. In the **Account Type** field, select the **Domestic** option as type of account associated with the payee.
- 2. From the **Network Type list**, select the appropriate local payment network.
- 3. In the Account Number field, enter the payee's account number.
- 4. In the **Account Name** field, enter the payee account name.
- 5. From the **Payee Account Type** list, select the type of account associated with the payee to change the same, if required.
- 6. In the **BIC Code** field, enter the value of BIC code.
- 7. In the **Nickname** field, enter the nickname to be assigned to the payee.

**Note**: If, while creating a payee, the user enters an account number or payee nickname that has already been assigned to a registered payee, an error message will appear informing the user that a payee with the specific details already exists and the user will not be able to create the payee.

- 8. Select the appropriate **Access Type** for payee.
- 9. In the **Accessible To Parties** field, click and add the accessible parties associated to the user from the list.

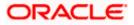

10. Click **Submit** to add a payee.

OR

OR

Click **Cancel** to cancel the transaction.

OR

Click **Back** to navigate back to previous screen.

11. The **Add Payee - Review** screen appears. Verify the details, and click **Confirm**. OR

Click  $\ensuremath{\textbf{Cancel}}$  to cancel the transaction and to navigate back to the Dashboard. OR

Click Back to return to the Add Payee screen.

- 12. The success message appears along with the transaction reference number and payee details.
- 13. Click **Home** to navigate to the dashboard.

Click **Pay Now** to initiate a payment towards the payee. The user will be navigated to the Transfer Money screen.

# 5.3 <u>Add Bank Account Payee - International Account</u> <u>Transfer</u>

An international fund transfer involves the transfer of funds to an account that is maintained outside the country and beyond geographical boundaries. Hence, while adding a payee who holds an international account, the user is required to specify extensive details of the payee's account including the network code to be used to transfer money to the account as well as the details of the bank in which the account is held.

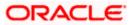

| Add Payee - International | Account |
|---------------------------|---------|
|---------------------------|---------|

| 😑 🐚 Futur          | a Bank Q. What would you like to do today?                                             | Ĉ                                               | <del>99+</del> | АА |
|--------------------|----------------------------------------------------------------------------------------|-------------------------------------------------|----------------|----|
|                    |                                                                                        |                                                 |                |    |
| Add                | Bank Account Payee                                                                     |                                                 | -              |    |
|                    |                                                                                        |                                                 |                |    |
| Pay                | te Photo<br>↓ Upload Photo<br>Max Image size - 1000 KB.<br>← File format - JPG and JNG |                                                 |                |    |
| Ir                 | ternal Domestic International Set up a payee to make transfer                          |                                                 |                |    |
|                    | ternational Perform a one-time Payee addi<br>select the payee while transferr          |                                                 |                |    |
| Ac. **             | You can also edit the payee at option provided on the payee at                         | ny time by selecting the edit<br>etails screen. |                |    |
| Co<br>12           | nfinn Account Ramber<br>3411                                                           |                                                 |                |    |
| Ac                 | count Name<br>ImDeSouza                                                                |                                                 |                |    |
| Ad<br>12           | dress Line 1<br>Park Avenue                                                            |                                                 |                |    |
| Ad                 | deex Los 2<br>uith Block                                                               |                                                 |                |    |
| La                 | y mdon                                                                                 |                                                 |                |    |
| Co                 | united Kingdom                                                                         |                                                 |                |    |
| Add                | ver fan die Nemple com<br>Infeigerample com                                            |                                                 |                |    |
| Pay                | /as<br>NCC ○ Bank Details ● SWIFT Code                                                 |                                                 |                |    |
| ст                 | AEADXXX                                                                                |                                                 |                |    |
| CLUB CLUB Comments | BANK N.A.<br>ALID IBN AL WALID STREET                                                  |                                                 |                |    |
|                    |                                                                                        |                                                 |                |    |
|                    | set                                                                                    |                                                 |                |    |
|                    | menelary Bank<br>Ýes 💿 No                                                              |                                                 |                |    |
|                    |                                                                                        |                                                 |                |    |
| Ni                 | channe<br>ild                                                                          |                                                 |                |    |
| Acco               | sss Type                                                                               |                                                 |                |    |
|                    | Public and Date                                                                        |                                                 |                |    |
| Sele               | avo Party<br>880 - Aramex Logistics Corporation<br>sct All Accessible Parties          |                                                 |                |    |
| Ac                 | essable to Furties<br>**531 - Columbia Pictures Incorporated ×                         |                                                 |                |    |
|                    | **985 - SPINNEYS SUPERMARKET INC ×                                                     |                                                 |                |    |
| s                  | ubmit Cancel Back                                                                      |                                                 |                |    |
|                    |                                                                                        |                                                 |                |    |

| Field Name   | Description                                                                              |
|--------------|------------------------------------------------------------------------------------------|
| Upload Photo | Select this option to upload a photo against the payee.                                  |
|              | Note: The maximum allowable image size is 1MB, and the accepted formats are JPG and PNG. |

| Field Name                | Description                                                                                                    |
|---------------------------|----------------------------------------------------------------------------------------------------|
| Рауее Туре                | Select International.                                                                                                    |
| Account Number            | Specify the account number of the payee.                                                                                                    |
| Confirm Account<br>Number | Re-enter the account number as entered in the Account Number field to confirm the same.                                                                                                    |
| Account Name              | Enter the name of the payee as maintained against the payee's bank account.                                                                                                    |
| Address Line 1- 2         | Address of the payee.                                                                                                    |
| City                      | City of the payee.                                                                                                    |
| Country                   | Country of the payee.                                                                                                    |
| Payee Email ID            | Email address of the payee. Please note that this field is provided<br>simply as a base product feature and will be available to send<br>across to the backend Payments Processor during posting a<br>payment. There will be no notifications sent to the payee on this<br>email address by OBDX. Doing any processing of this field would<br>be an implementation time activity. |
| Pay Via                   | Specify the network through which all transfers made towards the payee should be processed.                                                                                                    |
|                           | The options are:                                                                                                    |
|                           | Swift Code                                                                                                    |
|                           | NCC (National Clearing code)                                                                                                    |
|                           | Bank Details                                                                                                    |
| SWIFT code Look up        |                                                                                                    |
|                           | r if the SWIFT Code option is selected in the Pay Via field.                                                                                                    |
| SWIFT Code value          | Specify the SWIFT code /National Clearing code value of the payee's account.                                                                                                    |
| Lookup SWIFT Code         | Select this option to search the SWIFT code.                                                                                                    |
| SWIFT Code Look up        |                                                                                                    |
| -                         | r on a pop up window if the Lookup SWIFT Code link is clicked.                                                                                                    |
| BIC Code                  | The facility to lookup bank details based on SWIFT code.                                                                                                    |
| Bank Name                 | The facility to search for the SWIFT code based on the bank name.                                                                                                    |

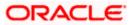

| Field Name                             | Description                                                                                                 |  |
|----------------------------------------|----------------------------------------------------------------------------------------------------|--|
| Country                                | The facility to search for the SWIFT code based on the country.                                             |  |
| City                                   | The facility to search for the SWIFT code based on city.                                                    |  |
| SWIFT Code Lookup - S                  | earch Result                                                                                                |  |
| Bank Name                              | The names of banks as fetched on the basis of the search criteria specified.                                |  |
| Address                                | The complete address of each bank as fetched on the basis of the search criteria specified.                 |  |
| BIC Code                               | The list of SWIFT codes as fetched on the basis of the search criteria specified.                           |  |
| NCC Look up                            |                                                                                                    |  |
| The following fields appea             | r if the NCC option is selected in the Pay Via field.                                                       |  |
| NCC                                    | The national clearing code will need to be identified if NCC has been selected in the <b>Pay Via</b> field. |  |
| Lookup National<br>clearing code       | Link to search the National clearing code.                                                                  |  |
| National clearing code L               | ook up                                                                                                    |  |
| The following fields appea is clicked. | r on a pop up window if the Lookup National Clearing Code link                                              |  |
| NCC Туре                               | The facility to search for the national clearing code by type.                                              |  |
| NCC Code                               | The facility to search for bank details by defining the national clearing code.                             |  |
| Bank Name                              | The facility to search for the national clearing code by defining the name of the bank.                     |  |
| City                                   | The facility to search for the national clearing code by city.                                              |  |
| NCC Lookup - Search Result             |                                                                                                    |  |
| Bank Name                              | The names of banks as fetched on the basis of the search criteria specified.                                |  |
| Branch                                 | The names of banks branch as fetched on the basis of the search criteria specified.                         |  |

| Field Name                              | Description                                                                                                    |
|-----------------------------------------|----------------------------------------------------------------------------------------------------|
| Address                                 | The complete address of each bank as fetched on the basis of the search criteria specified.                                                                                                    |
| NCC Code                                | The NCC codes are listed as fetched on the basis of the search criteria.                                                                                                    |
| The following fields appea              | r if the <b>Bank Details</b> option is selected in the <b>Pay Via</b> field.                                                                                                    |
| Bank Name                               | Enter the name of the bank at which the payee's account is held.                                                                                                    |
| Bank address                            | Enter the address of the bank's branch at which the payee's account is held.                                                                                                    |
| Country                                 | Select the country in which the payee's account is held.                                                                                                    |
| City                                    | Enter the name of the city in which the payee's account is held.                                                                                                    |
| Pay Via                                 | Network for payment.<br>The options are:<br>• Swift Code<br>• NCC (National Clearing code)<br>• Bank Details                                                                                                    |
| Intermediary Bank                       | <ul> <li>The option to select another bank for international transaction as a intermediary bank.</li> <li>The options are: <ul> <li>Yes</li> <li>No</li> </ul> </li> </ul>                                              |
| Pay Via                                 | Network for payment.<br>The options are:<br>• Swift Code<br>• NCC (National Clearing code)<br>• Bank Details<br>This field is enabled if <b>Yes</b> option is selected in the <b>Intermediary</b><br><b>Bank</b> field. |
| SWIFT / National<br>clearing code value | The SWIFT code will need to be identified if <b>SWIFT Code</b> has been selected in the <b>Pay Via</b> field.                                                                                                    |
| Lookup Swift Code                       | Link to search the SWIFT code.                                                                                                    |

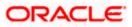

## Field Name Description

#### SWIFT Code Look up

The following fields appear on a pop up window if the **Lookup SWIFT Code** link is selected.

| Swift Code                                                                                                   | The facility to lookup bank details based on SWIFT code.                                             |  |
|----------------------------------------------------------------------------------------------------|----------------------------------------------------------------------------------------------------|--|
| Bank Name                                                                                                    | The facility to search for the SWIFT code based on the bank name.                                    |  |
| Country                                                                                                    | The facility to search for the SWIFT code based on the country.                                      |  |
| City                                                                                                    | The facility to search for the SWIFT code based on city.                                             |  |
| SWIFT Code Lookup - Se                                                                                       | earch Result                                                                                         |  |
| Bank Name                                                                                                    | The names of banks as fetched on the basis of the search criteria specified.                         |  |
| Address                                                                                                    | The complete address of each bank as fetched on the basis of the search criteria specified.          |  |
| SWIFT Code                                                                                                   | The list of SWIFT codes as fetched on the basis of the search criteria specified.                    |  |
| National Clearing Code                                                                                       | The national clearing code will need to be identified if NCC has been selected in the Pay Via field. |  |
| Lookup National<br>clearing code                                                                             | Link to search the National clearing code.                                                           |  |
| National clearing code Lo                                                                                    | ook up                                                                                               |  |
| The following fields appear on a pop up window if the <b>Lookup National Clearing Code</b> link is selected. |                                                                                                    |  |
| NCC Туре                                                                                                    | The facility to search for the national clearing code by type.                                       |  |
| NCC Code                                                                                                    | The facility to search for bank details by defining the national clearing code.                      |  |
| Bank Name                                                                                                    | The facility to search for the national clearing code by defining the name of the bank.              |  |
| City                                                                                                    | The facility to search for the national clearing code by city.                                       |  |
| NCC Lookup - Search Result                                                                                   |                                                                                                    |  |
|                                                                                                    |                                                                                                    |  |

Bank Name Name of the bank.

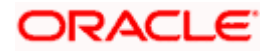

| Field Name              | Description                                                                                                    |  |
|-------------------------|----------------------------------------------------------------------------------------------------|--|
| Branch                  | Bank branch name.                                                                                                    |  |
| Address                 | Displays complete address of the bank.                                                                                                    |  |
| NCC Code                | NCC code of the bank branch.                                                                                                    |  |
| Bank Details            | Bank details based on the Swift / National clearing code selected for the bank.                                                                                                    |  |
| Below fields appears if | the Bank Details option is selected in Pay Via field.                                                                                                    |  |
| Bank Name               | Name of the bank in which the payee account is held.                                                                                                    |  |
| Bank address            | Complete address of the bank at which the payee account is held.                                                                                                    |  |
| Country                 | Country of the bank.                                                                                                    |  |
| City                    | City to which the bank belongs.                                                                                                    |  |
| Nickname                | Specify a nickname to be assigned to the payee for the purpose of easy identification.                                                                                                    |  |
| Access Type             | Specify the access type to be assigned to the payee.                                                                                                    |  |
|                         | The options are:                                                                                                    |  |
|                         | Public                                                                                                    |  |
|                         | Private                                                                                                    |  |
| Accessible to Parties   | Accessible parties associated to the user.                                                                                                    |  |
|                         | During payee creation a corporate user can define the parties within<br>his GCIF and within his entity to whom this payee will be accessible,<br>if the payee is public. The primary party users will always have<br>access to the payee if it's <b>Public</b> . |  |

#### To create a payee for international account transfer:

1. In the **Account Type** field, select the **International** option as type of account associated with the payee.

#### Note:

Once a photo is uploaded against the payee, the options **Change** and **Remove** appear against the photo.

Click the **Change** link to modify the uploaded payee photo.

OR

Click the **Remove** link to delete the uploaded payee photo.

- 2. In the **Payee Name** field, enter the name of the payee for identification.
- 3. Click the **Upload Photo** link to upload a photo against the payee.

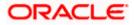

**Note**: Once a photo is uploaded against the payee, the options Change and Remove appear against the photo.

Click the **Change** to modify the uploaded payee photo. OR

Click the **Remove** to delete the uploaded payee photo.

- 4. In the Account Number field, enter the payee's account number
- 5. In the **Confirm Account Number** field, re-enter the payee's account number to confirm the same.
- 6. In the **Account Name** field, enter the payee account name.
- 7. In the **Address Line 1-2** fields, enter the address of the payee.
- 8. In the **City** field, enter the name of the city to which the payee belongs.
- 9. In the **State** field, enter the name of the state to which the payee belongs.
- 10. In the **Country** field, enter the name of the country to which the payee belongs.
- 11. In the **Payee Email ID** field, enter the Email address of the payee
- 12. In the **Pay Via** field select the network for payment type.
  - a. In the SWIFT Code field, enter the value of SWIFT code, if required. This field appears if SWIFT Code was selected in the Pay Via field at the time of payee creation. OR

In the **NCC** field, edit the value of NCC, if required. This field appears if NCC was selected in the **Pay Via** field at the time of payee creation. OR

In the **Bank Details** field, enter the values of bank details, if required. This field appears if Bank Details was selected in the **Pay Via** field at the time of payee creation.

**Note**: If, while creating an international account payee, the user enters an account number and SWIFT code or NCC combination or payee nickname that has already been assigned to a registered payee, an error message will appear informing the user that a payee with the specific details already exists and the user will not be able to create the payee.

- 13. In the **Intermediary Bank** field select the desired option to select another bank for international transaction as an intermediary bank.
  - a. If you select **Yes** in the **Intermediary Bank** field;
    - i. In the **Pay Via** field select the network for payment type.
      - 1. In the **SWIFT Code** field, enter the value of SWIFT code, if required. This field appears if SWIFT Code was selected in the **Pay Via** field at the time of payee creation.

OR

In the **NCC** field, edit the value of NCC, if required. This field appears if NCC was selected in the **Pay Via** field at the time of payee creation. OR

In the **Bank Details** field, enter the values of bank details, if required. This field appears if Bank Details was selected in the **Pay Via** field at the time of payee creation.

- 14. In the **Nickname** field, enter the nickname to be assigned to the payee.
- 15. Select the appropriate **Access Type** for payee.
- 16. In the **Accessible To Parties** field, click and add the accessible parties associated to the user from the list.

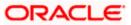

17. Click **Submit** to add a payee. OR

Click **Cancel** to cancel the transaction.

OR

Click **Back** to navigate back to previous screen.

18. The **Add Payee - Review** screen appears. Verify the details, and click **Confirm**. OR

Click  $\ensuremath{\textbf{Cancel}}$  to cancel the transaction. OR

Click Back to return to the Add Payee screen.

- 19. The success message appears along with the transaction reference number and payee details.
- 20. Click **Home** to navigate to the dashboard.

OR

Click **Pay Now** to initiate draft issuance to the added payee.

. Home

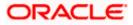

# 6. Add Payee - Demand Draft

A Demand Draft is a pre-paid negotiable instrument. The issuing bank undertakes to make payment in full when the instrument is presented by the payee. The demand draft is made payable at a specified center and can be issued in local currency as well as in (allowed) foreign currencies. A foreign currency demand draft can be requested using International Demand Draft while a pay order or local currency demand draft can be requested using Domestic Demand Draft transaction. A Demand Draft, unlike a cheque is issued by the Bank against the Bank's own funds and hence there is a reduced risk of the draft not clearing. Application allows user to save the payee details of the draft through payee maintenance. Payees for demand drafts are of two types:

- Domestic Demand Draft
- International Demand Draft

The application also provides an additional option to have the demand draft delivered at the customer's convenience. The following options are provided for the same:

- Branch Near Me This option enables the user to select a branch of the bank (issuing bank) at which the draft is to be delivered.
- My address This option enables the user to specify which registered address of the user (out of the user's work, residential or postal address) the draft is to be delivered at.
- Other Address This option enables the user to specify an address at which the draft is to be delivered. The user can select this option if he wishes to have the draft delivered to an address that is different from that of any of the bank's branches or any of the user's registered addresses.

#### How to reach here:

Toggle menu > Menu > Payments > Payee > Manage Payees > Kebab menu > Click Add Draft Payee OR Toggle menu > Menu > Payments > Payee >Add Draft Payee OR Search Bar > Payees - Add Draft Payee

# 6.1 Add Payee – Domestic Demand Draft

A Domestic Draft payee is created to initiate a request to issue a draft which is payable at a location within the country. The user provides the payee details, the details of draft to be issued in favour of and the payable location.

#### To create a domestic draft payee:

- 1. The Add Draft Payee screen appears.
- 2. In the **Draft Type** field, select the option **Domestic**. The fields related to domestic demand draft appears.

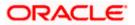

| <del>←</del>                                                                                                    |                                                                                                    |
|----------------------------------------------------------------------------------------------------|----------------------------------------------------------------------------------------------------|
|                                                                                                    |                                                                                                    |
| Add Demand Draft Payee                                                                                                    |                                                                                                    |
|                                                                                                    |                                                                                                    |
| Draft Type                                                                                                    |                                                                                                    |
| Domestic International                                                                                                    |                                                                                                    |
|                                                                                                    | •1                                                                                                    |
| Payee Photo Upload Photo                                                                                                    |                                                                                                    |
| Maximage size - 1000 KB.<br>File formatJPG and .PNG                                                                                                    | Transfer money faster than ever!<br>Transferring money towards payees is easy and quick.                                                                        |
|                                                                                                    | Perform a one-time Payee addition maintenance and simply                                                                                                    |
| Draft Favouring                                                                                                    | select the payee while transferring funds.<br>The payee details will be listed on the screen for verification and                                               |
| SamDesouza                                                                                                    | The payee details will be listed on the screen for verification and<br>all you have to do is enter the amount and date of transfer to<br>initiate the transfer. |
|                                                                                                    | initiate the transfer.                                                                                                    |
| Draft Payable At<br>INDIA                                                                                                    |                                                                                                    |
|                                                                                                    |                                                                                                    |
| Branch Near Me O My Address O Other Address                                                                                                    |                                                                                                    |
|                                                                                                    |                                                                                                    |
|                                                                                                    |                                                                                                    |
| INDIA   Branch Near Me                                                                                                    |                                                                                                    |
| INDIA<br>Branch Near Me<br>MUMBAI 98001                                                                                                    |                                                                                                    |
| INDIA  Branch Near Me MUMBAR 98001 EANGALORE 2205 DIANGALORE 2205                                                                                                    |                                                                                                    |
| INDIA<br>Ruarch Near Me<br>MUMBAI 98001<br>EANGALORE 2205                                                                                                    |                                                                                                    |
| INDIA  Branche Neur Me MUMBAI 98001 BANGALORE 2205 BANGALORE 2205 INDIA NDIA                                                                                                    |                                                                                                    |
| INDIA India Reach Near Me MUMBAI 98001 EANGALORE 2205 BANGALORE 2205 INDIA                                                                                                    |                                                                                                    |
| INDIA  Branch Near Me MUMBAI 98001 EANGALORE 2205 ENNGALORE 2205 INDIA INDIA Ntchname                                                                                                    |                                                                                                    |
| INDIA  Branch Near Me MUMBAI 98001 EANGALORE 2205 ENNGALORE 2205 INDIA INDIA Ntchname                                                                                                    |                                                                                                    |
| INDIA  Branch Near Mar Mutom Near Mar Mutom Near Mar Near Status Ned And Status Ned And Status N |                                                                                                    |
| INDIA  Branch Nau Mar<br>MUMBAI 99001 EANGALORE 2205 EANGALORE 2205 RINGA NIDIA NICIArame Samd Access Type Private Public Private Public                                                                                                    |                                                                                                    |
| INDIA TRANSPORT                                                                                                    |                                                                                                    |
| INDIA  Branchas Me MUMBAT 98001 EANGALORE 2205 BIOGLASE 2205 BIOGLASE 22 |                                                                                                    |
| INDIA Branch Near Me MuthRait 98001 EANGALORE 2205 BANGALORE 2205 BADGA NDIA NDIA NDIA NDIA NDIA NDIA NDIA NDI                                                                                                    |                                                                                                    |

Add Payee – Domestic Demand Draft

| Field Name               | Description                                                                                                    |  |  |
|--------------------------|----------------------------------------------------------------------------------------------------|--|--|
| Payee Name               | Specify the name by which the payee is to be identified.                                                                                                    |  |  |
| Upload Photo             | Select this option to upload a photo against the payee.                                                                                                    |  |  |
| Draft Type               | <ul> <li>Select the type of draft to be associated with the Payee.</li> <li>The options are: <ul> <li>Domestic</li> <li>International</li> </ul> </li> </ul> |  |  |
| Draft Favouring          | Specify the name of the payee as it is to be printed on drafts issued towards the payee.                                                                     |  |  |
| Draft Payable at<br>City | The name of the city in which the draft is payable.                                                                                                    |  |  |

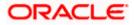

|                                | Select the option to identify where you would like drafts issued to the payee to be delivered.                                                                                                    |  |  |  |
|--------------------------------|----------------------------------------------------------------------------------------------------|--|--|--|
|                                | The options are:                                                                                                    |  |  |  |
|                                | <ul> <li>Branch Near Me: On selecting this option, the fields by which<br/>you can select a branch of the bank at which the draft is to be<br/>delivered will appear.</li> </ul>                                                 |  |  |  |
|                                | • My Address: Select this option to have the draft delivered at any of your addresses (work, residence or postal) registered with the bank.                                                                                      |  |  |  |
|                                | • Other Address: Select this option to have the draft delivered at an address other than that of a branch of the bank or your registered address. On selecting this option, the fields in which you can enter an address appear. |  |  |  |
| The following sec<br>location. | tion appears if you select the <b>Branch Near Me</b> option as draft delivery                                                                                                    |  |  |  |
| City                           | Select the name of the city to filter the branches so as to be able to select a branch in the city of your choice.                                                                                                    |  |  |  |
| Branch Near Me                 | Select the branch at which you would like the draft to be delivered.                                                                                                    |  |  |  |
| Branch Address                 | The complete name and address of the selected branch is displayed.                                                                                                    |  |  |  |
| The following sect             | tion appears if you select the My Address option as draft delivery location                                                                                                    |  |  |  |
| Select Address                 | Select the address at which you want the draft to be delivered.<br>The options are:                                                                                                    |  |  |  |
|                                | Office Address                                                                                                    |  |  |  |
|                                | Residential Address                                                                                                    |  |  |  |
|                                | Postal Address                                                                                                    |  |  |  |
| Address Details                | The details of the selected address are displayed.                                                                                                    |  |  |  |
| The following sec<br>location. | ction appears if you select the <b>Other Address</b> option as draft delivery                                                                                                    |  |  |  |
| Address Line 1-<br>2           | Enter address lines 1 and 2 of the address at which you wish to have the draft delivered.                                                                                                    |  |  |  |
| City                           | Enter the name of the city in which the draft to be delivered.                                                                                                    |  |  |  |
| State                          | Enter the name of the state in which the draft is to be delivered.                                                                                                    |  |  |  |

Description

**Field Name** 

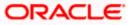

| Zip CodeThe zip code of the address at which the draft is to be delivered.NicknameEnter the nickname to be assigned to the payee.Access TypeThe access type of the payee.<br>The values can be:<br>• Public<br>• PrivatePrimary PartyThe primary party associated to the user.Accessible to<br>PartiesAccessible parties associated to the user.During payee creation a corporate user can define the payee is public. The<br>primary party users will always have access to the payee if it's Public. | Field Name    | Description                                                             |
|----------------------------------------------------------------------------------------------------|---------------|-------------------------------------------------------------------------|
| Access Type       The access type of the payee.<br>The values can be:<br>• Public<br>• Private         Primary Party       The primary party associated to the user.         Accessible to<br>Parties       Accessible parties associated to the user.         During payee creation a corporate user can define the parties within his<br>GCIF to whom this payee will be accessible, if the payee is public. The                                                                                     | Zip Code      | The zip code of the address at which the draft is to be delivered.      |
| The values can be:       • Public         • Private       • Private         Primary Party       The primary party associated to the user.         Accessible to Parties       Accessible parties associated to the user.         During payee creation a corporate user can define the parties within his GCIF to whom this payee will be accessible, if the payee is public. The                                                                                                    | Nickname      | Enter the nickname to be assigned to the payee.                         |
| <ul> <li>Public         <ul> <li>Private</li> </ul> </li> <li>Primary Party The primary party associated to the user.</li> <li>Accessible to Parties Accessible parties associated to the user.</li> <li>During payee creation a corporate user can define the parties within his GCIF to whom this payee will be accessible, if the payee is public. The</li> </ul>                                                                                                    | Access Type   | The access type of the payee.                                           |
| <ul> <li>Primary Party The primary party associated to the user.</li> <li>Accessible to Parties Accessible parties associated to the user.</li> <li>During payee creation a corporate user can define the parties within his GCIF to whom this payee will be accessible, if the payee is public. The</li> </ul>                                                                                                    |               | The values can be:                                                      |
| Primary Party       The primary party associated to the user.         Accessible to Parties       Accessible parties associated to the user.         During payee creation a corporate user can define the parties within his GCIF to whom this payee will be accessible, if the payee is public. The                                                                                                    |               | Public                                                                  |
| Accessible to<br>Parties Accessible parties associated to the user.<br>During payee creation a corporate user can define the parties within his<br>GCIF to whom this payee will be accessible, if the payee is public. The                                                                                                    |               | Private                                                                 |
| Parties During payee creation a corporate user can define the parties within his GCIF to whom this payee will be accessible, if the payee is public. The                                                                                                    | Primary Party | The primary party associated to the user.                               |
| GCIF to whom this payee will be accessible, if the payee is public. The                                                                                                    |               | Accessible parties associated to the user.                              |
|                                                                                                    | Parties       | GCIF to whom this payee will be accessible, if the payee is public. The |

- 3. In the **Payee Name** field, enter the name of the payee for identification.
- 4. Click the **Upload Photo** link to upload a photo against the payee.

Note:

Once a photo is uploaded against the payee, the options **Change** and **Remove** appear against the photo.

Click **Change** to modify the uploaded payee photo.

OR Click **Remove** to delete the uploaded payee photo.

- 5. In the **Draft Favouring** field, enter the name of the payee of the draft.
- 12. From the **Draft payable at City** list, select the name of the city at which the draft is to be payable.
- 13. In the **Delivery Location** field, select the appropriate draft delivery option.
  - a. If you select Branch Near Me option;
    - i. From the **City** list, select the city so as to filter the branches based on city of choice.
    - ii. From the **Branch Near Me** list, select the branch at which you want the draft to be delivered.

The complete address of selected branch appears.

- b. If you select My Address option;
  - From the Select Address list, select the option of choice. The complete address of user as maintained corresponding to the selected address appears.
- c. If you select the **Other Address** option; specify address at which the demand draft is to be delivered.
  - i. In the **Address Line 1-2** fields, enter the address at which the draft is to be delivered.
  - ii. In the **City** field, enter the name of the city at which the draft is to be delivered.

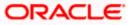

- iii. In the State field, enter the name of the State in which the draft is to be delivered.
- iv. In the **Zip Code** field, enter the zip code of the address at which the draft is to be delivered.
- 14. In the **Nickname** field, enter the nickname to be assigned to the payee.
- 15. Select the appropriate **Access Type** for payee.
- 16. In the **Accessible To Parties** field, click and add the accessible parties associated to the user from the list.
- 17. Click **Submit** to add a payee.

OR Click **Cancel** to cancel the transaction. OR

Click **Back** to navigate back to previous screen.

The **Add Payee - Review** screen appears. Verify the details, and click **Confirm**. OR

Click Cancel to cancel the transaction.

OR

Click Back to return to the Add Payee screen.

- 18. The success message appears along with the draft details.
- 19. Click **Home** to navigate to the dashboard.

OR

Click Pay Now to initiate draft issuance to the added payee.

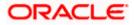

# 6.2 Add Payee – International Demand Draft

An International Draft payee is created to initiate a request to issue a draft which is payable at location outside the country. The user provides the payee details, the details of draft to be issued in favor of and the payable location.

#### To create an international demand draft payee:

- 1. The Add Draft Payee screen appears.
- 2. In the **Draft Type** field, select the option **International**. The fields related to international demand draft appears.

#### Add Payee - International Demand Draft

| ←<br>Add Demand Draft I                                                                                                    | Payee                  |                                                                                                    |
|----------------------------------------------------------------------------------------------------|------------------------|----------------------------------------------------------------------------------------------------|
|                                                                                                    |                        |                                                                                                    |
| Draft Type           Domestic         International           Pagee Photo         Upload Photo           Maximage size = 1000 Ki         File format - JPG and JPG           Draft Payable At         United Kingdom      | Ğ                      | Transfer money faster than ever!<br>Transfer image for than even!<br>Transfer image addition maintenance and simply<br>select the payee while transferring funds.<br>The payee details will be listed on the screen for verification and<br>all you have to do is enter the amount and date of transfer to<br>initiate the transfer. |
| City<br>Jondon<br>© Branch Near Me O My J<br>City<br>London<br>Bronch Near Me<br>FCLVA<br>Urin 1<br>Block for<br>GREAT BRITAIN                                                                                            | ddress O Other Address |                                                                                                    |
| Nicknam<br>Sand<br>Access Type<br>Private Public<br>Primary Party<br>***980 - Aramex Logistics Corp<br>Select All Accessible Parties<br>Accessible to Parties<br>***531 - Columbia Pictures I<br>***985 - SPINNEYS SUPERM |                        |                                                                                                    |

| Field Name   | Description                                              |
|--------------|----------------------------------------------------------|
| Payee Name   | Specify the name by which the payee is to be identified. |
| Upload Photo | Select this option to upload a photo against the payee.  |

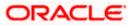

| Field Name                                                                                               | Description                                                                                                    |  |  |
|----------------------------------------------------------------------------------------------------|----------------------------------------------------------------------------------------------------|--|--|
| Draft Type                                                                                               | Type of draft to be associated with the Payee.<br>The options are:<br>• Domestic<br>• International                                                                                                    |  |  |
| Draft Favoring                                                                                           | Specify the name of the payee as it is to be printed on drafts issued towards the payee.                                                                                                    |  |  |
| Draft Payable at<br>Country                                                                              | Select the country at which the drafts issued towards the payee are to be payable.                                                                                                    |  |  |
| City                                                                                                    | Specify the name of the city at which drafts issued towards the payee are to be payable.                                                                                                    |  |  |
| Following fields ar                                                                                      | e enabled if The Draft Type is International                                                                                                    |  |  |
| Delivery<br>Location                                                                                     | <ul> <li>Select the option to identify where you would like the draft delivered.</li> <li>The options are: <ul> <li>Branch Near Me: On selecting this option, the fields by which you can select a branch of the bank at which the draft is to be delivered will appear</li> <li>My Address: Select this option to have the draft delivered at any of your addresses (work, residence or postal) registered with the bank.</li> <li>Other Address: Select this option to have the draft delivered at an address other than that of a branch of the bank or your registered address. On selecting this option, the fields in which you can enter an address appear.</li> </ul> </li> </ul> |  |  |
| The following section appears if you select the <b>Branch Near Me</b> option as draft delivery location. |                                                                                                    |  |  |
| City                                                                                                    | Select the name of the city to filter the branches so as to be able to select a branch in the city of your choice.                                                                                                    |  |  |
| Branch Near Me                                                                                           | Select the branch at which you would like the draft to be delivered.                                                                                                    |  |  |
| Branch Address                                                                                           | The complete name and address of the selected branch is displayed.                                                                                                    |  |  |
| The following section appears if you select the My Address option as draft delivery location.            |                                                                                                    |  |  |

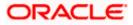

| Field Name        | Description                                                                                                    |
|-------------------|----------------------------------------------------------------------------------------------------|
| Address Type      | Select the address at which you want the draft to be delivered.                                                                                                    |
|                   | The options are:                                                                                                    |
|                   | Office Address                                                                                                    |
|                   | Residential Address                                                                                                    |
|                   | Postal Address                                                                                                    |
| Address Details   | The details of the selected address are displayed.                                                                                                    |
| The following sea | ction appears if you select the <b>Other Address</b> option as draft delivery                                                                                                    |
| Country           | Select the country in which the draft is to be delivered.                                                                                                    |
| Address Line 1-2  | Enter lines 1 and 2 of the address at which you wish to have the draft delivered.                                                                                                    |
| City              | Enter the name of the city in which the draft to be delivered.                                                                                                    |
| State             | The name of the state in which the draft is to be delivered.                                                                                                    |
| Country           | The country in which the draft is to be delivered.                                                                                                    |
| Zip Code          | The zip code of the address at which the draft is to be delivered.                                                                                                    |
| Nickname          | Enter the nickname to be assigned to the payee.                                                                                                    |
| Access Type       | The access type of the payee.                                                                                                    |
|                   | The values can be:                                                                                                    |
|                   | Public                                                                                                    |
|                   | Private                                                                                                    |
| Primary Party     | The primary party associated to the user.                                                                                                    |
| Accessible to     | Accessible parties associated to the user.                                                                                                    |
| Parties           | During payee creation a corporate user can define the parties within his GCIF to whom this payee will be accessible, if the payee is public. The primary party users will always have access to the payee if it's <b>Public</b> . |
|                   |                                                                                                    |

3. In the **Payee Name** field, enter the name of the payee for identification.

4. Click the **Upload Photo** link to upload a photo against the payee.

**Note**: Once a photo is uploaded against the payee, the options Change and Remove appear against the photo.

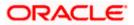

Click the **Change** to modify the uploaded payee photo. OR

Click the **Remove** to delete the uploaded payee photo.

- 5. In the **Draft Favouring** field, enter the name of the payee of the draft.
- 6. From the **Draft Payable at** list, select country at which drafts issued towards the payee are to be payable.
- 7. In the **City** field, enter the name of the city at which all drafts issued towards the payee are to be payable.
- 8. In the **Delivery Location** field, select the appropriate draft delivery option.
  - a. If you select My Address option;
    - From the Select Address list, select the appropriate option. The complete address of user as maintained corresponding to the selected address appears.
  - b. If you select Branch Near Me option;
    - i. From the **City** list, select the city of the receiving branch.
    - ii. From the **Branch Near Me** list, select the receiving branch. The complete address of selected branch appears.
  - c. If you select **Other Address** option; specify address at which the demand draft is to be delivered.
    - i. In the Address Line 1-2 fields, enter the address of the payee.
    - ii. In the **City** field, enter the name of the city to which the payee belongs.
    - iii. In the **State** field, enter the name of the State to which the payee belongs.
    - iv. In the **Zip Code** field, enter the zip code of the city to which the payee belongs.
- 9. In the **Nickname** field, enter the nickname to be assigned to the payee.
- 10. Select the appropriate **Access Type** for payee.
- 11. In the **Accessible To Parties** field, click and add the accessible parties associated to the user from the list.
- 12. Click **Submit** to add a payee.

OR Click **Cancel** to cancel the transaction.

OR

Click **Back** to navigate back to previous screen.

The **Add Payee - Review** screen appears. Verify the details, and click **Confirm**. OR

Click Cancel to cancel the transaction.

OR

Click Back to return to the Add Payee screen.

- 13. The success message appears along with the draft details.
- 14. Click **Home** to navigate to the dashboard. OR

Click **Pay Now** to initiate draft issuance to the added payee.

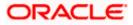

# <u>FAQ</u>

#### 1. Can I delete payees that I no longer need to make payments to?

Yes. You can choose to delete the payees that you no longer need.

#### 2. When can I make the payment to newly added payee?

After successfully adding a payee, you may proceed to transfer funds immediately or set a future date for the transaction to take place.

#### 3. Who can access the payees created with access type as 'Private'?

Private payees can only be accessed by creator of the payee. Only creator of the payee can use such payees while initiating payment.

#### 4. Who can access the payees created with access type as 'Public'?

Payee marked as 'Public are visible to all the users mapped to the Party ID of the user which has been given access. All users of the party will be able to view and use these payees while initiating payments.

#### 5. If I delete or edit a payee, what will happen to the in-flight transactions?

Payee modification or deletion will not have any impact on the transactions which are initiated with a same payee and are pending for further processing. In-flight transactions will continue to progress with the data with which the transaction was initiated.

Home

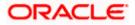

# 7. Transfer Money (Make Payment)

The Transfer Money feature enables the user to initiate online payments between his own accounts or perform one of the following types by using an existing payee:

- Internal Transfer
- Domestic Transfer
- International Transfer

On selecting the option, 'Existing Payee', the user has to simply select a payee towards which the transfer is to take place. The user is not required to explicitly select the transfer type (internal, domestic or international) since this categorization is undertaken at the time of payee creation.

The kebab menu is provided to access other payment related transactions.

#### Prerequisites:

- Transaction and account access is provided to corporate user
- Approval rule set up for corporate user to perform the actions
- Payees are maintained
- Transaction limits are assigned to user to perform the transaction

#### Features supported in the application

The 'Transfer Money' feature enables users to make payments towards:

- Existing Payee Internal, Domestic and International transfers are supported and are triggered based on the payee and specific payee account selection.
- My Accounts Users are able to transfer funds within their own accounts held in the bank.

#### Workflow

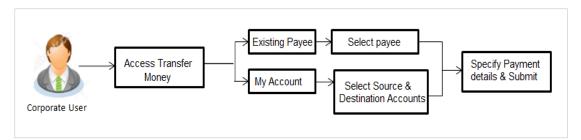

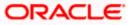

# 7.1 Transfer Money - Existing Payee

The 'Transfer Money' feature enables users to initiate payments for Existing Payee, supporting Internal, Domestic, and International transfers. The specific type of transfer is triggered based on the selected payee and the corresponding payee account details.

#### How to reach here:

Toggle menu > Menu > Payments > Transfers > Transfers – Existing Payee OR Search Bar > Transfers - Transfers – Existing Payee OR Access through the kebab menu of transactions available under the **Payments** module

#### **Transfer Money - Existing Payee**

| 😑 📮 Futura Bank                    | Q What would you like to | lo today? |                                                                                           | Û 😁 🛛                                         |
|------------------------------------|--------------------------|-----------|-------------------------------------------------------------------------------------------|-----------------------------------------------|
| ←                                  |                          |           |                                                                                           |                                               |
| Transfer Money                     |                          |           |                                                                                           |                                               |
|                                    |                          |           |                                                                                           |                                               |
| Transfer Type                      | ounts                    |           |                                                                                           |                                               |
|                                    | Sans                     |           | ी                                                                                         |                                               |
| Payee<br>INTERNALPUBLIC            | •                        |           | Transferring money has n<br>Transfer money to registered payees                           | across the globe from your                    |
|                                    |                          |           | Futura Bank savings or current accou<br>money to your friend's Mobile, Email<br>accounts. | nts. You can also transfer<br>ID and Facebook |
| INTERNALPUBLIC                     |                          |           | Haven't registered your payee yet?<br>No Problem! Use the Adhoc Payment                   | Service                                       |
| Account Number<br>HEL0253000027    |                          |           |                                                                                           |                                               |
| Payee Type<br>INTERNAL             |                          |           |                                                                                           |                                               |
| Account Name<br>SB                 |                          |           |                                                                                           |                                               |
| Transfer From<br>xxxxxxxxx0054     | -                        |           |                                                                                           |                                               |
| Current Balance : GBP 1,037,677.21 |                          |           |                                                                                           |                                               |
| Pay By<br>Credit Account Currency  | •                        |           |                                                                                           |                                               |
| Currency Transfer Am<br>GBP T      | iount                    |           |                                                                                           |                                               |
| GBP 1,20                           | 0.00                     |           |                                                                                           |                                               |
| View Lim<br>Transfer When          | its                      |           |                                                                                           |                                               |
| Now O Later                        |                          |           |                                                                                           |                                               |
|                                    |                          |           |                                                                                           |                                               |
| Charges to be debited from D       | ebit Account             |           |                                                                                           |                                               |
| Customer Reference Number          |                          |           |                                                                                           |                                               |
| 23454                              |                          |           |                                                                                           |                                               |
| Note<br>Delivery charges           |                          |           |                                                                                           |                                               |
|                                    |                          |           |                                                                                           |                                               |
| Compliance Questions ⑦             |                          |           |                                                                                           |                                               |
| Pay Cancel Back                    | Save As Draft            |           |                                                                                           |                                               |
| Pay Cancer Back                    | Save As Dratt            |           |                                                                                           |                                               |
|                                    |                          |           |                                                                                           |                                               |

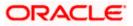

| Field Name                   | Description                                                                                                    |
|------------------------------|----------------------------------------------------------------------------------------------------|
| Transfer Type                | <ul> <li>Select the type of transfer that you wish to initiate.</li> <li>The options are: <ul> <li>Existing payee</li> <li>My Accounts (User's own accounts)</li> </ul> </li> </ul>      |
| Existing Payee               |                                                                                                    |
| Following fields g<br>field. | ets enabled if the Existing Payee option is selected in the Transfer Type                                                                                                    |
| Payee                        | Payee Details will come in the dropdown. Select the Payee to whom you wish to initiate a transfer. Search on Payee nick name is provided to search a payee from the payee dropdown list. |
| Payee Photo                  | Displays the payee account photo, if uploaded. If the photo has been deleted or if no photo is uploaded, the initials of the payee account will appear in place of the photo.            |
| Below fields are o           | displayed as per payee type                                                                                                    |
| Account<br>Number            | The bank account number of the payee.                                                                                                    |
| Payee Type                   | <ul> <li>The payee type can be one of the following:</li> <li>Internal</li> <li>Domestic</li> <li>International</li> </ul>                                                               |
| Account Name                 | Displays the account name of the payee                                                                                                    |
| Payee Address                | Address of the payee.<br>This field appears if the <b>Payee Type</b> is <b>International</b> .                                                                                           |
| Payee Email ID               | Email Id of the payee.                                                                                                    |
| Bank Details                 | Details of the payee's bank account which will include the address and bank and branch codes.                                                                                            |
|                              | This field appears if the <b>Account Type</b> is <b>Domestic</b> or <b>International</b> .                                                                                               |
| Network Type                 | Local payment network. Without selecting a Network Type, a BIC Code search will not work.                                                                                                |
|                              | This field appears if the <b>Account Type</b> is <b>Domestic</b> .                                                                                                    |

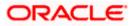

| Field Name    | Description                                                                                                    |  |  |  |
|---------------|----------------------------------------------------------------------------------------------------|--|--|--|
| Transfer From | Account from which money will be debited.                                                                                      |  |  |  |
| Pay By        | The currency type in which amount is transferred.                                                                              |  |  |  |
| Currency      | The currency in which the transfer is to take place.                                                                           |  |  |  |
|               | Currency is defaulted to destination account currency for Self and Internal Transfer and local currency for Domestic Transfer. |  |  |  |
|               | For International transfer, the user can select the currency from the list.                                                    |  |  |  |
| Transfer      | The amount to be transferred.                                                                                                  |  |  |  |
| Amount        | This field is enabled if the Transfer Currency option is selected in the Pay By list.                                          |  |  |  |
| Debit Amount  | The amount to be debited from the account.                                                                                     |  |  |  |
|               | This field is enabled if the <b>Debit Account Currency</b> option is selected in the <b>Pay By</b> list.                       |  |  |  |
| View Limits   | Link to view the transaction limits applicable to the user.                                                                    |  |  |  |
|               | For more information on Limits, refer View Limits section.                                                                     |  |  |  |
| Transfer When | The facility to specify when the funds are to be transferred.                                                                  |  |  |  |
|               | The options are:                                                                                                    |  |  |  |
|               | Now: transfer funds on the same day                                                                                            |  |  |  |
|               | Later: transfer funds on a future date                                                                                         |  |  |  |
| Transfer Date | The date on which the transfer is to take place.                                                                               |  |  |  |
|               | This field appears if the option <b>Later</b> is selected from the <b>Transfer When</b> list.                                  |  |  |  |
| -             | The facility to select the party by whom transfer charges are to be borne.                                                     |  |  |  |
| Charges       | The options are:                                                                                                    |  |  |  |
|               | Payee: transfer charges are to be borne by the beneficiary                                                                     |  |  |  |
|               | <ul> <li>Payer: transfer charges are to be borne by the ordering<br/>customer</li> </ul>                                       |  |  |  |
|               | <ul> <li>Shared: transfer charges are to be borne by both the payee and payer</li> </ul>                                       |  |  |  |
|               | This field appears against when transfer is being made towards an <b>International</b> payee.                                  |  |  |  |

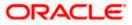

| Field Name                                     | Description                                                                                                    |  |  |
|------------------------------------------------|----------------------------------------------------------------------------------------------------|--|--|
| Transfer via<br>Intermediary<br>Bank           | Specify whether the fund transfer is to be done through intermediary bank<br>This field is appears only for <b>International</b> Payee.                                                                                       |  |  |
| Charges to be<br>debited from<br>Debit Account | The Bank may levy charges for certain payment networks.<br>The user can choose which debit account to use when paying the charges<br>The accounting entries for the charges components will be reflected in th                |  |  |
| Payment<br>Purpose                             | statement of the account selected here.<br>Specify the purpose for the payment.<br>This field is enabled if the <b>Payee</b> or <b>Payer</b> or <b>Shared</b> option is selected i<br>the <b>Correspondence Charges</b> list. |  |  |
| Payment Details                                | The unstructured remittance information to the Payment Processor.<br>You can add up to 4 fields each of length not more than 35. These ar<br>applicable to SWIFT and SEPA Payments.                                           |  |  |
| Add Payment<br>Details                         | Click on the link to add additional payment details.                                                                                                    |  |  |
| Pay Via                                        | Network for payment.<br>The options are:<br>Swift Code<br>NCC (National Clearing code)<br>Bank Details<br>This field appears if you select <b>Yes</b> option from <b>Transfer via Intermediary</b><br><b>Bank</b> field.      |  |  |
| SWIFT / National<br>clearing code<br>value     | The SWIFT code will need to be identified if <b>SWIFT Code</b> has bee selected in the <b>Pay Via</b> field.                                                                                                    |  |  |
| Lookup Swift<br>Code                           | Link to search the SWIFT code.                                                                                                    |  |  |
| SWIFT Code Loo                                 | k up                                                                                                    |  |  |
| The following field                            | s appear on a pop up window if the <b>Lookup SWIFT Code</b> link is selected                                                                                                    |  |  |
| Swift Code                                     | The facility to lookup bank details based on SWIFT code.                                                                                                    |  |  |
| Bank Name                                      | The facility to search for the SWIFT code based on the bank name.                                                                                                    |  |  |
|                                                | The facility to search for the SWIFT code based on the country.                                                                                                    |  |  |

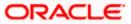

| Field Name                                                                                                   | Description                                                                                          |  |  |
|----------------------------------------------------------------------------------------------------|----------------------------------------------------------------------------------------------------|--|--|
| City                                                                                                    | The facility to search for the SWIFT code based on city.                                             |  |  |
| SWIFT Code Lookup - Search Result                                                                            |                                                                                                    |  |  |
| Bank Name                                                                                                    | The names of banks as fetched on the basis of the search criteria specified.                         |  |  |
| Address                                                                                                    | The complete address of each bank as fetched on the basis of the search criteria specified.          |  |  |
| SWIFT Code                                                                                                   | The list of SWIFT codes as fetched on the basis of the search criteria specified.                    |  |  |
| National<br>Clearing Code                                                                                    | The national clearing code will need to be identified if NCC has been selected in the Pay Via field. |  |  |
| Lookup Nationa<br>clearing code                                                                              | Link to search the National clearing code.                                                           |  |  |
| National clearing                                                                                            | g code Look up                                                                                       |  |  |
| The following fields appear on a pop up window if the <b>Lookup National Clearing Code</b> link is selected. |                                                                                                    |  |  |
| NCC Type                                                                                                    | The facility to search for the national clearing code by type.                                       |  |  |
| NCC Code                                                                                                    | The facility to search for bank details by defining the national clearing code.                      |  |  |
| Bank Name                                                                                                    | The facility to search for the national clearing code by defining the name of the bank.              |  |  |
| City                                                                                                    | The facility to search for the national clearing code by city.                                       |  |  |
| NCC Lookup - Search Result                                                                                   |                                                                                                    |  |  |
| Bank Name                                                                                                    | Name of the bank.                                                                                    |  |  |
| Branch                                                                                                    | Bank branch name.                                                                                    |  |  |
| Address                                                                                                    | Displays complete address of the bank.                                                               |  |  |
| NCC Code                                                                                                    | NCC code of the bank branch.                                                                         |  |  |
| Bank Details                                                                                                 | Bank details based on the Swift / National clearing code selected for the bank.                      |  |  |

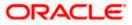

#### Field Name Description

Below fields appears if the **Bank Details** option is selected in **Pay Via** field.

| Bank Name                       | Name of the bank in which the payee account is held.                                                                                                    |
|---------------------------------|----------------------------------------------------------------------------------------------------|
| Bank address                    | Complete address of the bank at which the payee account is held.                                                                                                    |
| Country                         | Country of the bank.                                                                                                    |
| City                            | City to which the bank belongs.                                                                                                    |
| Compliance<br>Questions         | The questions appears in compliance popup for regulatory purpose to avoid frauds. This is a configurable field and displays only if configured for the implementation. |
| Select Network                  | Select the network.                                                                                                    |
|                                 | This field is appears only for <b>Domestic</b> Payee.                                                                                                    |
| Customer<br>Reference<br>Number | The unique customer reference number for the transaction.                                                                                                    |
| Note                            | Narrative for the transaction. This will be internal to the bank.                                                                                                    |

#### Note: Interpreting the success message on the Confirmation Screen:

Please note that Payment Processors can work in different ways. Some Payment Processors will respond with the final status of the submitted payment synchronously. Some Payment Processors work in an asynchronous mode and respond back with a host reference number only to indicate that the payment has been accepted for processing, but there is a chance that it may get into an Exception Queue during the actual processing itself. Therefore the final status of the payment can be viewed using the transaction called Payment Status Inquiry.

#### To transfer funds to a payee:

- 1. From the Transfer Type field, select the payee as Existing Payee;
- 2. From the **Payee** list, select the payee towards whom you wish to transfer funds. The payee details of the selected payee appear.
- 3. Enter the Payment details
- 4. Click Save As Draft to save the payment record. OR
  Click Back to navigate back to the previous screen. OR
  Click Cancel to cancel the transaction.
  OR
  Click Pay to make a payment towards the payee.

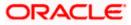

 The Review screen appears. Verify the details, and click Confirm. OR Click Cancel to cancel the transaction. OR

Click **Back** to navigate back to the previous screen.

- 6. A success message along with Reference Number, Status and account details appear on the confirmation page.
- Click Home to navigate to the dashboard. OR
   Click Add as Payee to add new payee, system redirects to the Add Bank Account Payee

Click **Add as Payee** to add new payee, system redirects to the **Add Bank Account Payee** screen.

# 7.2 Transfer Money - My Accounts

The 'Transfer Money' feature allows users to make payments towards their own accounts, enabling them to transfer funds within their bank-held accounts.

**Note:** The **"Send To Modify**" feature of approvals is supported for Self, Internal, SEPA and International Transfers.

#### How to reach here:

Toggle menu > Menu > Payments > Transfers > Transfers – Existing Payee > My Accounts OR Search Bar > Transfers - Transfers – Existing Payee > My Accounts OR Access through the kebab menu of transactions available under the **Payments** module

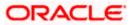

### **Transfer Money - My Accounts**

| Transfer To<br>XXXXXXXXXXXXX0054<br>Current Balance : GBP 1                   |                                 | * | Transferring money has never been easier!<br>Transfer money to registered payees across the globe from your<br>Futura Bank savings or current accounts. You can also transfer<br>money to your friend's Mobile, Email Dand Facebook |
|-------------------------------------------------------------------------------|---------------------------------|---|----------------------------------------------------------------------------------------------------|
| Transfer From<br>xxxxxxxxxxx0054                                              |                                 | • | Accounts.<br>Haven't registered your payee yet?<br>No Problem Use the Adhoc Payment Service                                                                                                    |
| Pay By<br>Credit Account Cur                                                  | rrency                          | • |                                                                                                    |
| Currency<br>GBP                                                               | Transfer Amount<br>GBP 1,200.00 |   |                                                                                                    |
| Transfer When  Now O Later                                                    | View Limits                     |   |                                                                                                    |
| <ul> <li>Charges to be del</li> <li>Note</li> <li>Delivery Charges</li> </ul> | bited from Debit Account        |   |                                                                                                    |
|                                                                               |                                 |   |                                                                                                    |

| Field Name                   | Description                                                                                                    |  |  |  |
|------------------------------|----------------------------------------------------------------------------------------------------|--|--|--|
| Transfer Type                | Select the type of transfer that you wish to initiate.<br>The options are:                                                     |  |  |  |
|                              | Existing payee                                                                                                    |  |  |  |
|                              | My Accounts (User's own accounts)                                                                                              |  |  |  |
| My Account                   |                                                                                                    |  |  |  |
| Following fields g<br>field. | ets enabled if the <b>My Account</b> option is selected in the <b>Transfer Type</b>                                            |  |  |  |
| Transfer To                  | Account to which money will be transferred.                                                                                    |  |  |  |
| Transfer From                | Account from which money will be debited.                                                                                      |  |  |  |
| Рау Ву                       | The currency type in which amount is transferred.                                                                              |  |  |  |
| Currency                     | The currency in which the transfer is to take place.                                                                           |  |  |  |
|                              | Currency is defaulted to destination account currency for Self and Internal Transfer and local currency for Domestic Transfer. |  |  |  |
|                              | For International transfer, the user can select the currency from the list.                                                    |  |  |  |

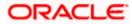

| Field Name                 | Description                                                                                                    |
|----------------------------|----------------------------------------------------------------------------------------------------|
| Transfer Amount            | The amount to be transferred.                                                                                                   |
|                            | This field is enabled if the <b>Transfer Currency</b> option is selected in the <b>Pay By</b> list.                             |
| Currency                   | The currency in which the transfer is to take place.                                                                            |
| Debit Amount               | The amount to be debited from the account.                                                                                      |
|                            | This field is enabled if the <b>Debit Account Currency</b> option is selected in the <b>Pay By</b> list.                        |
| View Limits                | Link to view the transaction limits applicable to the user.                                                                     |
|                            | For more information on Limits, refer View Limits section.                                                                      |
| Transfer When              | The facility to specify when the funds are to be transferred.                                                                   |
|                            | The options are:                                                                                                    |
|                            | Now: transfer funds on the same day                                                                                             |
|                            | Later: transfer funds on a future date                                                                                          |
| Transfer Date              | The date on which the transfer is to take place.                                                                                |
|                            | This field appears if the option Later is selected from the Transfer When list.                                                 |
| Charges to be debited from | The Bank may levy charges for certain payment networks. The user can choose which debit account to use when paying the charges. |
| Debit Account              | The accounting entries for the charges components will be reflected in the statement of the account selected here.              |
| Note                       | Narrative for the transaction.                                                                                                  |

### Field Name Description

### To transfer funds from own accounts:

- 1. From the **Transfer To** account list, select the account to which the transfer needs to be made.
- 2. From the **Transfer From** account list, select the account from which the transfer needs to be made.
- 3. From the **Pay By** list, select the currency type in which amount is transferred.
- 4. From the **Currency** list, select the appropriate currency.
- 5. In the **Transfer Amount** field, enter the transfer amount.
- 6. In the **Transfer When** field, select the option to indicate when the transfer is to take place.
  - a. If you select the option **Now**, the transfer will be made on the same day. OR

If you select the option **Later**, from the **Transfer When** field, select the appropriate future date for when the transfer is to take place.

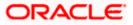

- 7. In the **Charges to be debited from debit account** field, select the appropriate option. If not selected this option;
  - b. From the **Account from which charges will be debited** list, select debit account to use for paying the charges.
- 8. In the Note field, specify a note or remarks.
- 9. Click **Save As Draft** to save the payment record.

OR Click **Back** to navigate back to the previous screen. OR Click **Cancel** to cancel the transaction. OR Click **Pay** to make a payment.

 The Review screen appears. Verify the details, and click Confirm. OR Click Cancel to cancel the transaction. OR

Click **Back** to navigate back to the previous screen.

- 11. A success message along with Reference Number, Status and account details appear on the confirmation page.
- 12. Click **Home** to navigate to the dashboard.

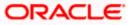

# 7.3 Suggestive Credit Value Date

The Payment framework provides the facility to display the suggestive credit value date on the review screen of a payment. This date is an indicative date only and it gives the end user an idea of when the payment would get credited to the payee's account, before he can confirm the transaction.

The service takes into account parameters like the network of payment, the currency etc. before arriving at the suggestive credit value date.

This service is currently available out of the box integrated only with Oracle Banking Payments. For other product processors a customization would be required.

#### Message with Suggestive Credit Value Date

| 😑 🛢 Futura Bank                                                                                                    | Q What would you like to do today?                      | <u> Ф</u>  |
|----------------------------------------------------------------------------------------------------|---------------------------------------------------------|------------|
| <ul> <li>Information         Suggestive Credit Date for this transaction is Dec 15         The transaction will be processed on Dec 15, 2023.     </li> </ul> | .2023                                                   | 04:59 PM 🗙 |
| <del>~</del>                                                                                                    |                                                         |            |
| Transfer Money                                                                                                    |                                                         |            |
| Review You initiated a request for T                                                                                                    | ansfer Money. Please review details before you confirm! |            |
| Transfer To<br>XXXXXXXXXXXXX054<br>Columbia Pic Inc   GBP   HEL                                                                                               |                                                         |            |
| Transfer From<br>XXXXXXXXXXXX0043<br>Columbia Pic Inc   EUR   HEL                                                                                             |                                                         |            |
| Pay By<br>Credit Account Currency<br>Transfer Amount                                                                                                    |                                                         |            |
| GBP 1,200.00<br>Transfer When<br>Dec 15, 2023                                                                                                    |                                                         |            |
| Account from which charges will be debited<br>XXXXXXXXXXX0043<br>Columbia Pic Inc   EUR   HEL                                                                 |                                                         |            |
| Note<br>Delivery Charges                                                                                                    |                                                         |            |
| Confirm Cancel Back                                                                                                    |                                                         |            |

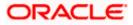

## 7.4 International Low Value Payment

SWIFT GPI enables financial institutions to provide fast and frictionless cross-border payments for small and medium sized businesses and consumers.

| Futura Bank                                                                                                    | Q Transfers - Transfers         | Ċ.                                                                                                    |
|----------------------------------------------------------------------------------------------------|---------------------------------|----------------------------------------------------------------------------------------------------|
| ←<br>International L                                                                                                    | ow Value Payment                |                                                                                                    |
| Ergen<br>Carlsoninternational<br>Account Number<br>H7880<br>Parton<br>NTERNATIONAL<br>Access Number<br>H7HJNS 11,Stuttgart,A<br>Back besits<br>CHTLAEXOSCCITIBAN<br>Transfer From<br>Xocccococococol | N.A.,KHALID IBN AL WALID STREET | Transferring money has never been easier!<br>Transferring money has never been easier!<br>Thus all net work go current account: You can side transfer<br>money to your friend's Mobile, Email ID and Facebook<br>accounts.<br>Haven't registered your payce yet?<br>No Problem! Use the Adhoc Payment Service |
| Currency                                                                                                    | Amount<br>UUR 1,200.00          |                                                                                                    |
| Now Later  Transfer via Intermediary Bank  Yes  No  Payment Details Salary allowance                                                                                                    |                                 |                                                                                                    |
| Add Payment Details<br>Customer Reference Numbe<br>435345                                                                                                    |                                 |                                                                                                    |
| Note<br>Salary allowance<br>Pay Cancel                                                                                                    | Back                            |                                                                                                    |

#### **International Low Value Payment**

| Field Name  | Description                                                                                                    |
|-------------|----------------------------------------------------------------------------------------------------|
| Payee       | Payee Details will come in the dropdown. Select the Payee to whom you wish to initiate a transfer.                                                                                  |
| Payee Photo | Displays the payee account photo, if uploaded.<br>If the photo has been deleted or if no photo is uploaded, the initials of the<br>payee account will appear in place of the photo. |

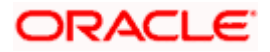

| Payee Name                           | Displays the payee name.                                                                                                    |  |
|--------------------------------------|----------------------------------------------------------------------------------------------------|--|
| Account Number                       | The bank account number of the payee.                                                                                               |  |
| Payee Type                           | Displays the payee type as International.                                                                                           |  |
| Account Name                         | Name of the payee as maintained in the bank account.                                                                                |  |
| Payee Address                        | Address of the payee.<br>This field appears if the <b>Payee Type</b> is <b>International</b> .                                      |  |
| Network Type                         | Local payment network.<br>Without selecting a Network Type, a BIC Code search will not work.                                        |  |
| Bank Details                         | Details of the payee's bank account which will include the address and bank and branch codes.                                       |  |
| Payee Email ID                       | Email Id of the payee.                                                                                                    |  |
| Transfer From                        | Account from which money will be debited.                                                                                           |  |
| Currency                             | The currency in which the transfer is to take place.<br>For International transfer, the user can select the currency from the list. |  |
| Amount                               | The amount to be transferred.                                                                                                    |  |
|                                      | This field is enabled if the Transfer Currency option is selected in the Pay By list.                                               |  |
| Transfer When                        | The facility to specify when the funds are to be transferred.                                                                       |  |
|                                      | The options are:                                                                                                    |  |
|                                      | Now: transfer funds on the same day                                                                                                 |  |
|                                      | Later: transfer funds on a future date                                                                                              |  |
| Transfer Date                        | The date on which the transfer is to take place.                                                                                    |  |
|                                      | This field appears if the option <b>Later</b> is selected from the <b>Transfer When</b> list.                                       |  |
| Transfer via<br>Intermediary<br>Bank | Specify whether the fund transfer is to be done through intermediary bank.<br>The options are:                                      |  |
|                                      | • Yes                                                                                                    |  |
|                                      | • No                                                                                                    |  |
|                                      | Note: This field appears only for International Payee.                                                                              |  |

|                                 | The options are:                                                                                             |
|---------------------------------|----------------------------------------------------------------------------------------------------|
|                                 | Swift Code                                                                                                   |
|                                 | NCC (National Clearing code)                                                                                 |
|                                 | Bank Details                                                                                                 |
|                                 | This field appears if you select <b>Yes</b> option from <b>Transfer via Intermediary Bank</b> field.         |
| Payment Details                 | The unstructured remittance information to the Payment Processor.                                            |
|                                 | You can add up to 4 fields each of length not more than 35. These are applicable to SWIFT and SEPA Payments. |
| Add Payment<br>Details          | Click on the link to add additional payment details.                                                         |
| Customer<br>Reference<br>Number | The unique customer reference number for the transaction.                                                    |
| Note                            | Narrative for the transaction. This will be internal to the bank.                                            |

#### To make international low value payment:

Pay Via

- 1. From the **Payee** list, select the payee towards whom you wish to transfer funds. The payee details of the selected payee appear.
- 2. From the **Transfer From** account list, select the account from which the transfer needs to be made.
- 3. From the **Currency** list, select the appropriate currency.

Network for payment.

- 4. In the **Amount** field, enter the transfer amount.
- 5. In the **Transfer When** field, select the option to indicate when the transfer is to take place.
  - a. If you select the option **Now**, the transfer will be made on the same day. OR

If you select the option **Later**, from the **Transfer When** field, select the appropriate future date for when the transfer is to take place.

- i. From the **Transfer Date** list, select the date on which the transfer is to take place.
- 6. In the Transfer via Intermediary Bank field, select the appropriate option.
- 7. If you have selected **Yes** option in the **Transfer via Intermediary Bank** field, select the appropriate network for payment in the **Pay Via** field.
  - i. If you select **Swift** option:
    - 1. In the **SWIFT code** field, enter the SWIFT code or search and select it from the lookup.
    - 2. Click **Verify** to fetch bank details based on Bank Code (BIC).
  - ii. If you select National Clearing code option:

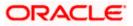

- 1. In the **National Clearing code** field, enter the National Clearing code or search and select it from the lookup.
- 2. Click Verify to fetch bank details based on Bank Code (BIC).
- iii. If you select Bank details option:
  - 1. In the **Bank Name** field, enter the bank name.
  - 1. In the **Bank Address** field, enter the complete address of the bank.
  - 2. From the **Country** list, select the country of the bank.
  - 3. From the **City** list, select the city to which the bank belongs.
- 8. In the **Payment Details** field, enter the details of the fund transfer.
- 9. In the **Customer Reference Number** field, enter the customer reference number for the transaction.
- 10. In the **Note** field, specify a note or remarks.
- 11. Click Pay to make a payment towards the payee.
   OR
   Click Cancel to cancel the transaction.
   OR
   Click Back to navigate back to the previous screen..
- 12. The **Review** screen appears. Verify the details, and click **Confirm**. OR

Click Cancel to cancel the transaction.

OR Click **Back** to navigate back to the previous screen.

- 13. A success message along with Reference Number, Status and account details appear on the confirmation page.
- 14. Click Home to navigate to the dashboard.

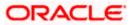

# 8. Transfers - Adhoc Payee

An adhoc transfer is one which is used to transfer funds from the user's account to a beneficiary/payee account which is not registered with the bank. Since the transfer is towards an unregistered beneficiary, the user is required to specify all the details of the beneficiary including bank account details (depending on the type of transfer) along with transfer details while initiating an adhoc transfer. The kebab menu is provided to access other payment related transactions.

#### **Pre-Requisites**

- Transaction and account access is provided to the corporate user.
- Approval rules are set up for corporate user to perform the required actions.
- Transaction limits are assigned to the user to perform the transaction.

#### Workflow

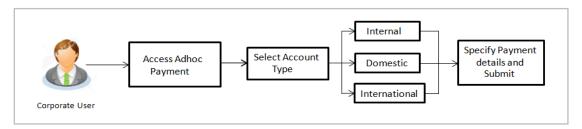

#### Features Supported In the application

The following types of transactions are supported under Adhoc Payments

- Internal Transfer
- Domestic Transfer
- International Transfer

#### How to reach here:

```
Toggle menu > Menu > Payments > Transfers > Transfers – Adhoc Payee
OR
Search Bar > Transfers - Transfers – Adhoc Payee
OR
Access through the kebab menu of transactions available under the Payments module
```

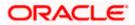

### 8.1 Adhoc Payment – Internal Fund Transfer

An Internal Bank Account transfer is a transfer to an account which is maintained within the Bank.

| <text></text>              | = 🖣 Futura Bank Q What                                                                                                    | would you like to do today? |                                                                                                    |                                                                                                    | Û. |  |
|----------------------------|----------------------------------------------------------------------------------------------------|-----------------------------|----------------------------------------------------------------------------------------------------|----------------------------------------------------------------------------------------------------|----|--|
| <form><form></form></form> |                                                                                                    |                             |                                                                                                    |                                                                                                    |    |  |
|                            | Payment Type         Internal       Domestic       International         Account Number         HEL0255100010         Account Number         HEL0255100010         Account Number         HEL0255100010         Account Number         Marcount Number         HEL0255100010         Account Number         Marcount Number         Marcount Number         Marcount Number         Marcount Number         Marcount Number         Marcount Number         Marcount Number         Marcount Number         Marcount Number         Marcount Number         Marcount Number         Marcount Currency         On Non       Custer         On Non       Custer         Current When       On Later         Current Perference Number       2342         Marcount Currency       None         Delivery charges       Compliance Questions         Current Perference Number       2342 |                             | Transfer money to any<br>account number and s<br>You can transfer mone<br>well as to other bank a<br>internationally.<br>The Adhoc Transfer se | at are the benefits?<br>Bank account by simply specifying the<br>upporting bank and branch information.<br>y to accounts held within Futura Bank as<br>counts held bank within the country and<br>rvice also allows you to register your |    |  |

Adhoc Payment – Internal Fund Transfer

The data fields are almost the same as the ones seen in the **Transfer Money – Existing Payee(Internal Account)** transaction. The only additional data that needs to be input is the beneficiary account details.

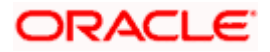

1. Click Save As Draft to save the payment record.

The system will let you assign a name to the Draft.

#### Save As Draft

| ←<br>Transfers - Adhoc                  | Payee         |                                 |      |  |
|-----------------------------------------|---------------|---------------------------------|------|--|
|                                         |               |                                 |      |  |
| Add Payment Details                     |               |                                 | ×    |  |
| Constantier Rober-cons Northeo<br>23454 |               | ave Payment Draft               |      |  |
|                                         |               | Draft Name<br>transaction draft |      |  |
| Delivery charges                        |               |                                 |      |  |
|                                         |               |                                 | Save |  |
| Compliance Questions ③                  |               |                                 | _    |  |
|                                         |               |                                 |      |  |
| Pay Cancel Back                         | Save As Draft |                                 |      |  |

OR

Click **Back** to navigate back to the previous screen.

OR

Click **Cancel** to cancel the transaction.

OR

Click **Pay** to make a payment towards the payee.

2. The **Review** screen appears. Verify the details, and click **Confirm**.

OR Click **Cancel** to cancel the transaction.

OR

Click **Back** to navigate back to the previous screen.

#### **Review Screen**

| 😑 🐚 Futura Bank                                                                                                    | Q What would you like to do today?                                |                                                                                                    | Д 🚥 🛛 АА   |
|----------------------------------------------------------------------------------------------------|-------------------------------------------------------------------|----------------------------------------------------------------------------------------------------|------------|
| Information     Suggestive Credit Date for this transaction is Dec 19     The transaction will be processed on Dec 19, 2023.                                                                                                    | , 2023                                                            |                                                                                                    | 11.09 AM 🗙 |
| ←<br>Transfers - Adhoc Pa                                                                                                    | ayee                                                              |                                                                                                    |            |
| Review of Transfers - Adhoo<br>You initiated a request for A                                                                                                    | c Payee<br>dhoc Payment.Please review details before you confirm! |                                                                                                    |            |
| Pagenet Type<br>Internal<br>Account Number<br>HELO253100010<br>Account Number<br>Sam Desource<br>Sam Desource<br>Sam Desource<br>Sam Desource<br>Sam Desource<br>Sam Desource<br>Sam Desource<br>Sam Desource<br>Sam Desource<br>Sam Desource<br>Page Training<br>Sam Desource<br>Sam Desource<br>Sam |                                                                   | Compliance Outstoom<br>What is the basis substration general<br>Sam Transport<br>What is the full segmented husbases name?<br>Sam Travel Lid<br>is the basises as all takes, partnership or hested company?<br>Yes<br>What is the full searce of Transaction?<br>Transport |            |

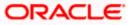

- 3. A success message along with Reference Number, Status and account details appear on the confirmation page.
- 4. Click **Home** to navigate to the dashboard.

OR

Click Add as Payee to add new payee, system redirects to the Add Bank Account Payee screen.

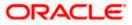

### 8.2 Adhoc Payment – Domestic Fund Transfer

|                                     | Q What would you                |   | أمحيت والمحيد والم                                                                                                    | ٿ                       |
|-------------------------------------|---------------------------------|---|----------------------------------------------------------------------------------------------------|-------------------------|
| ←<br>Transfers - Ao                 | dhac Payaa                      |   |                                                                                                    |                         |
| ransiers - A                        | unoc Payee                      |   |                                                                                                    |                         |
| Payment Type                        |                                 |   |                                                                                                    |                         |
| Internal Domesti                    | ic International                |   | 36                                                                                                    |                         |
| Network Type                        |                                 | • |                                                                                                    |                         |
| SEPA Credit                         |                                 |   | What are the ben<br>Transfer money to any bank account by                                                               | simply specifying the   |
| Account Number                      |                                 |   | account number and supporting bank.<br>You can transfer money to accounts he<br>well as to other bank accounts held bot | d within Futura Bank as |
|                                     |                                 |   | internationally.<br>The Adhoc Transfer service also allows                                                              | you to register your    |
| Confirm Account Number<br>234511    |                                 |   | The Adhoc Transfer service also allows<br>payee for future use, once you have ma                                        | de the transfer.        |
|                                     |                                 |   |                                                                                                    |                         |
| Account Name<br>Sam Desouza         |                                 |   |                                                                                                    |                         |
|                                     |                                 |   |                                                                                                    |                         |
| Payee Email ID<br>samd@example.co   | m                               |   |                                                                                                    |                         |
| Add Email ID<br>Bank Details        |                                 |   |                                                                                                    |                         |
| GEBABEBBXXX<br>Banca Privada d'Ando | orra                            |   |                                                                                                    |                         |
| Andorra<br>Reset BIC Code           |                                 |   |                                                                                                    |                         |
| Payment Purpose<br>Tickets          |                                 | • |                                                                                                    |                         |
|                                     |                                 |   |                                                                                                    |                         |
| Transfer From                       |                                 |   |                                                                                                    |                         |
| xxxxxxxxxxxxx0054                   |                                 | • |                                                                                                    |                         |
| Pay By<br>Transfer Currency         |                                 | • |                                                                                                    |                         |
| Transfer Currency                   |                                 |   |                                                                                                    |                         |
| Currency -                          | Transfer Amount<br>EUR 1,200.00 |   |                                                                                                    |                         |
|                                     | 2011,200.00                     |   |                                                                                                    |                         |
| Use Pre-existing Deal               | View Limits                     |   |                                                                                                    |                         |
| Use Pre-existing D                  | Deal                            |   |                                                                                                    |                         |
| Transfer When                       |                                 |   |                                                                                                    |                         |
| Now O Later                         |                                 |   |                                                                                                    |                         |
|                                     |                                 |   |                                                                                                    |                         |
| Charges to be deb                   | vited from Debit Account        |   |                                                                                                    |                         |
|                                     |                                 |   |                                                                                                    |                         |
| Payment Details<br>tickets          |                                 |   |                                                                                                    |                         |
| Add Payment Details                 |                                 |   |                                                                                                    |                         |
| Add Payment Details                 |                                 |   |                                                                                                    |                         |
| Customer Reference Num<br>3453      | nber                            |   |                                                                                                    |                         |
|                                     |                                 |   |                                                                                                    |                         |
| Air tickets                         |                                 |   |                                                                                                    |                         |
|                                     |                                 |   |                                                                                                    |                         |
|                                     | Back Save As Draft              |   |                                                                                                    |                         |

Adhoc Payment – Domestic Fund Transfer

The data fields are almost the same as the ones seen in the **Transfer Money – Existing Payee (Domestic Account)** transaction. The only additional data that needs to be input is the beneficiary account details. Also, the user needs to select the network only once, as opposed to twice during the Transfer Money flow (Once during Payee Creation and once during the actual Payment)

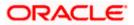

### 8.3 Adhoc Payment – International Fund Transfer

For International Transfers the screen lets the user attach documents. OBDX supports configuring a list of mandatory/non-mandatory documents. Once configured, the list will show up on the screen.

Note: There would be some operational and implementation effort required for document upload to work.

When the payment is submitted, the documents will be stored to a configured Document Store (DMS or DB or any other repository depending on the implementation). The document reference numbers will be passed to the back end payment processor along with the payment request.

#### Adhoc Payment – International Fund Transfer

| -<br>ransfers - Adhoc Payee               |                                                                                                    |
|-------------------------------------------|----------------------------------------------------------------------------------------------------|
| Autoc Payee                               |                                                                                                    |
| Payment Type                              |                                                                                                    |
| Internal Domestic International           | - <u></u>                                                                                                    |
| Account Number                            | What are the benefits?<br>Transfer money to any bank account by sample specifying the<br>You can transfer the money to account be down in Futura Berl an<br>order to other bank accounts held bedriver that the bank and<br>and a to other bank accounts held bedriver the southy and<br>the south of the southy of the southy and<br>the south of the southy of the southy of the southy and<br>the south of the southy of the southy of the southy of the<br>the south of the southy of the southy of the southy of the<br>the south of the southy of the southy of the southy of the<br>the south of the southy of the southy of the southy of the<br>south of the southy of the southy of the southy of the<br>south of the southy of the southy of the southy of the<br>south of the south of the southy of the southy of the<br>south of the south of the southy of the south of the<br>south of the south of the south of the south of the<br>south of the south of the south of the south of the<br>south of the south of the south of the south of the<br>south of the south of the south of the south of the<br>south of the south of the south of the south of the south of the<br>south of the south of the south of the south of the south of the<br>south of the south of the south of the south of the south of the<br>south of the south of the south of the south of the south of the<br>south of the south of the south of the south of the south of the<br>south of the south of the south of the south of the south of the<br>south of the south of the south of the south of the south of the south of the<br>south of the south of the south of the south of the south of the south of the south of the south of the south of the<br>south of the south of the southo |
|                                           | Transfer money to any bank account by simply specifying the<br>account number and supporting bank and branch information.<br>You can transfer money to accounts half within Cattra Bank as                                                                                                    |
| Confirm Account Number<br>234511          | well as to other bank accounts held both within the country and<br>internationally.                                                                                                    |
| Account Menue                             | The Adhoc Transfer service also allows you to register your<br>payee for future use, once you have made the transfer.                                                                                                    |
| Account Name<br>Sam Desouza               |                                                                                                    |
| Address Une 1<br>12, Park Avenue          |                                                                                                    |
| 12, Park Avenue                           |                                                                                                    |
| Address Line 2<br>South Block             |                                                                                                    |
|                                           |                                                                                                    |
| City<br>London                            |                                                                                                    |
| Country                                   |                                                                                                    |
| United Kingdom                            |                                                                                                    |
| Payee Email ID<br>Samd@example.com        |                                                                                                    |
| Add Email ID                              |                                                                                                    |
| Pay via<br>NCC O Bank Details  SWIFT Code |                                                                                                    |
|                                           |                                                                                                    |
| CITIAEADXXX<br>CITIBANK N.A.              |                                                                                                    |
| KHALID IBN AL WALID STREET                |                                                                                                    |
|                                           |                                                                                                    |
| Reset                                     |                                                                                                    |
| Payment Purpose<br>Salary                 |                                                                                                    |
|                                           |                                                                                                    |
| Transfer From<br>XXXXXXXXXXXX0054         |                                                                                                    |
| Current Balance : GBP 1.037,588.08        |                                                                                                    |
| Pay By<br>Transfer Currency               |                                                                                                    |
|                                           |                                                                                                    |
| EUR Transfer Amount<br>EUR 2,300.00       |                                                                                                    |
| View Limits                               |                                                                                                    |
| Use Pre-existing Deal                     |                                                                                                    |
| Use Pre-existing Deal                     |                                                                                                    |
| Transfer When  Now C Later                |                                                                                                    |
|                                           |                                                                                                    |
| Conservations Chinese                     |                                                                                                    |
| Correspondence Charges<br>Payee           |                                                                                                    |
| Transfer via intermediary Bank            |                                                                                                    |
| O Yes   No                                |                                                                                                    |
| Payment Details<br>salary                 |                                                                                                    |
|                                           |                                                                                                    |
| Add Payment Details                       |                                                                                                    |
| Internal Note<br>Salary for June 2023     |                                                                                                    |
|                                           |                                                                                                    |
| Customer Reference Number<br>3534         |                                                                                                    |
|                                           |                                                                                                    |
| Compilance Questions                      |                                                                                                    |
| Pay Cancel Back Save As Draft             |                                                                                                    |

The data fields are almost the same as the ones seen in the Transfer Money transaction (for more information, refer **Transfer Money – Existing Payee(International Account)** section).

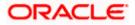

# 9. Issue Demand Drafts

The Issue Demand Draft transaction enables users to request the bank to issue demand drafts towards payees. To initiate a demand draft issue request, the user has to first ensure that the payee i.e. the recipient of the demand draft is registered as a demand draft payee through the Manage Payees feature. Once the payee is registered, the user can initiate a request to the bank to issue a demand draft by specifying details such as the amount for which the draft is to be drawn, the account from which the funds are to be debited as well as the date on which the draft is to be drawn.

A user can initiate a request for a Demand Draft using this transaction. All Demand Draft payees (Domestic and International Demand Draft payees) available to the user are listed for selection. Details of the payee are auto populated on the transaction screen once a selection has been made. The user is then required to fill in details such as the source account to be debited, the amount for which the draft is to be drawn and the date on which the draft is payable, to initiate the demand draft request. The kebab menu is provided to access other draft related transactions.

#### Prerequisites:

- Transaction and account access is provided to corporate user
- Approval rule set up for corporate user to perform the actions
- Transaction working window is maintained
- Required payees are maintained
- Transaction limits are assigned to user to perform the transaction

#### Features supported in the application

User can request for two types of drafts:

- Domestic Demand Draft Where the draft is payable within a country
- International Demand Draft Where the draft is payable outside country

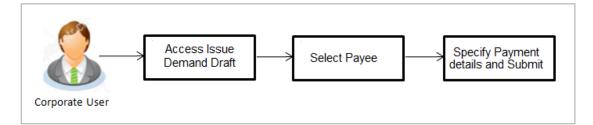

#### How to reach here:

Toggle menu > Payments > Demand Draft > Issue Demand Drafts OR Search bar > Demand Draft - Issue Demand Drafts OR Toggle menu > Payments > Demand Draft > Adhoc Demand Draft > Click on kebab menu > Issue Demand Drafts

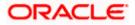

#### Issue Demand Draft

| 😑 📮 Futura Bank                                                                                                    | Q What would you like to do today? |                                   |                                                                                                    | <b>Д</b> 999 🗛 |
|----------------------------------------------------------------------------------------------------|------------------------------------|-----------------------------------|----------------------------------------------------------------------------------------------------|----------------|
| ←<br>Issue Demand Draft                                                                                                    |                                    |                                   |                                                                                                    | -              |
| Euror<br>EUROSCHOOL<br>Debray Made<br>Brach Near Me<br>Brach Near Me<br>Brach Alore 2205<br>BANGALORE 2205<br>BANGALORE 2205<br>BANGALO |                                    | worki<br>Draft<br>to 5 b<br>Any c | to person draft requests will be processed<br>ing day.<br>Is will be couriered to the defined delivery ad<br>business days. | dress within 3 |

| Field Name    | Description                                                                                                    |
|---------------|----------------------------------------------------------------------------------------------------|
| Favouring     | Select the payee to whom the demand draft is to be issued.                                                                                                    |
|               | All the demand draft payees maintained will be listed for selection.                                                                                           |
| Draft Details | The delivery details of the draft that include the mode of delivery and address at which the draft will be delivered are displayed once the payee is selected. |
|               | On selecting a payee, the selected payee's photo will also be displayed.                                                                                       |
| Currency      | Select the currency in which the draft is to be issued.                                                                                                    |
|               | In case the draft being issued is a domestic demand draft, the currency will be the local currency of the country.                                             |
| Amount        | Specify the amount for which the draft is to be issued.                                                                                                    |
| View Limits   | Link to view the transaction limits.                                                                                                    |
|               | For more information on Limits, refer View Limits section.                                                                                                    |

| Field Name      | Description                                                                                                    |  |
|-----------------|----------------------------------------------------------------------------------------------------|--|
| Scheduled On    | The facility to specify the date on which the demand draft is to be issued.                                                                                                    |  |
|                 | The options are:                                                                                                    |  |
|                 | <ul> <li>Now: Select this option if you wish to have the draft drawn on the<br/>same day.</li> </ul>                                                                                                    |  |
|                 | <ul> <li>Later: Select this option if you wish to have the draft drawn at a<br/>future date. If you select this option you will be required to<br/>specify the date on which the draft is to be drawn.</li> </ul> |  |
| Transfer On     | Specify the date on which the draft is to be issued.                                                                                                    |  |
| Date            | This field appears if the option <b>Later</b> is selected from the <b>Scheduled On</b> list.                                                                                                    |  |
| Transfer From   | Select the source account from which the funds are to be debited towards the issue of the demand draft.                                                                                                    |  |
| Current Balance | The net balance in the selected source account is displayed against the Transfer From field once an account is selected.                                                                                          |  |
| Remarks         | Specify a note or remarks for the transaction, if required.                                                                                                    |  |

#### To issue a demand draft:

20. From the **Favouring** list, select the payee to whom the demand draft is to be issued. The details of the selected payee along with the payee's photo appear.

Note : Click on search icon to search specific payee.

- 21. From the **Currency** list, select the preferred currency.
- 22. In the Amount field, enter the amount for which the draft needs to be issued.
- 23. In the **Scheduled On** field, select the option to indicate whether the draft is to be issued for the same day or a date in the future.
  - b. If you select the **Now** option, the draft will be issued on the same day. OR

If you select the option Later, select the date for when the draft is to be drawn.

- 24. From the Transfer From list, select the account from which funds need to be drawn.
- 25. In the Remark field, specify a note or remarks.
- 26. Click Issue to initiate the request for the issue of the demand draft. OR
  Click Cancel to cancel the transaction.
  OR
  Click Back to navigate back to previous page.
- 27. The **Demand Draft Review** screen appears. Verify the details, and click **Confirm.** OR

Click **Cancel** to cancel the transaction. OR

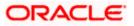

Click **Back** to navigate back to previous page..

- The success message appears along with the transaction reference number, host reference number, status and draft details.
   Click the <u>e-Receipt</u> link to download the e-receipt.
   For more information refer the <u>e-Receipt</u> section in the *Corporate Customer Services User Manual*.
- 29. Click Home to go to the Dashboard screen.

OR Click **Add Favorite** to mark the transaction as favorite. The transaction is added in the favorite transactions list. For more information on the favorite transactions feature, refer the section **Favorites** in this user manual.

### <u>FAQ</u>

#### 1. Can I initiate future dated demand draft issuance request?

You can initiate future dated demand draft issuance request using scheduling later option.

# 1. What happens if I have set up a future dated draft issuance request, but don't have enough funds in my account on the transaction date for the transfer?

Balance check will not be performed at the time of transaction initiation with future date. The transaction will get declined in case of insufficient funds in the account on the given transaction date.

#### 2. What happens if the transaction amount is less than set Transaction Limit?

If the transaction amount is less or more than transaction limit set by the Bank, user cannot proceed to initiate demand draft issuance request.

# 3. Can I request for demand draft issuance a payee registered as my payee but Demand draft favouring name is different?

No, using this transaction, you can initiate a demand draft issuance request to existing payee and demand draft favouring details cannot be edited while initiating a request.

#### 4. What happens when I add a transaction in my favorite list?

Once a transaction is marked as favorite it is displayed in customer's favorite list. Customer can directly initiate a transfer using favorite transactions; all the transaction details are displayed on screen auto populated. User can make required changes in the details and submit the transaction for processing.

#### 5. How will I receive a physical copy of a demand draft?

Bank will operationally issue a draft and mail it to the address specified while maintaining a payee.

#### 6. When can I generate an e-receipt?

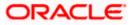

The user can generate an E-receipt of the transaction, after transaction has been processed, in the Core Banking application.

Home

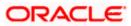

# 10. Adhoc Demand Draft

Users can initiate requests for demand drafts to be payable towards beneficiaries that are not registered as payees in the system, via the adhoc demand draft feature. Since the demand draft request is for an unregistered beneficiary, the user is required to specify details of the beneficiary along with demand draft details at the time of adhoc demand draft request.

Once the request for the demand draft is initiated, the user can register the beneficiary as a payee by selecting the Add as Payee option provided on the confirm screen. The kebab menu is provided to access other draft related transactions.

#### **Pre-Requisites**

- Transaction and account access is provided to the corporate user.
- Transaction working window is maintained.
- Transaction limits are assigned to the user to perform the transaction.

| 8-             | Access             | → Select Demand | Specify Demand          |
|----------------|--------------------|-----------------|-------------------------|
|                | Adhoc Demand Draft | Draft Type      | Draft Details and Issue |
| Corporate User |                    |                 |                         |

#### How to reach here:

Toggle menu > Payments > Demand Draft > Adhoc Demand Draft OR Search bar > Demand Draft - Adhoc Demand Draft OR Toggle menu > Payments > Demand Draft > Issue Demand Draft > Click on kebab menu > Adhoc Demand Draft

### 10.1 Adhoc Demand Draft - Domestic

A Domestic Draft initiation request is a request to issue a draft which is payable at a location within the same country.

#### To initiate an adhoc domestic demand draft request:

1. From the **Draft Type** field, select the option **Domestic**.

The fields in which the user can enter details required to initiate a request for a domestic demand draft appear.

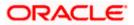

#### Adhoc Domestic Demand Draft

| ←<br>Adhoc Demand draft                                                                                                    |                                                                                                    |
|----------------------------------------------------------------------------------------------------|----------------------------------------------------------------------------------------------------|
| Domestic     International       Braft Provoring<br>Sam Decuza     All       Draft Provoring<br>Sam Decuza     Mail       Draft provole at City     Mail       INDIA     Mail       Delivery Location     For       Image: Sam Decuza     Mail       Delivery Location     For       Image: Sam Decuza     Other Address       Image: Sam Decuza     Dother Address | <image/> <section-header><section-header><section-header><section-header><text><text></text></text></section-header></section-header></section-header></section-header> |

| Field Name               | Description                                                                                                    |  |  |
|--------------------------|----------------------------------------------------------------------------------------------------|--|--|
| Draft Favoring           | The name of the payee as it is to be printed on the demand draft.                                                                                                    |  |  |
| Draft Payable at<br>City | Specify the name of the city in which the draft is payable.                                                                                                    |  |  |
| Delivery<br>Location     | Select the option to identify where you would like the draft to be delivered.<br>The options are:                                                                                                    |  |  |
|                          | <ul> <li>Branch Near Me: On selecting this option, the fields by which<br/>you can select a branch of the bank at which the draft is to be<br/>delivered will appear.</li> </ul>                                                 |  |  |
|                          | <ul> <li>My Address: Select this option to have the draft delivered at any<br/>of your addresses (work, residence or postal) registered with the<br/>bank.</li> </ul>                                                            |  |  |
|                          | • Other Address: Select this option to have the draft delivered at an address other than that of a branch of the bank or your registered address. On selecting this option, the fields in which you can enter an address appear. |  |  |

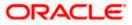

#### Field Name Description

The following section appears if you select the **Branch Near Me** option as draft delivery location.

- **City** Select the name of the city to filter the branches so as to be able to select a branch in the city of your choice.
- Branch Near Me Select the branch at which you would like the draft to be delivered.
- Branch Address The complete name and address of the selected branch is displayed.

The following section appears if you select the **My Address** option as draft delivery location.

Select Address Select the address at which you want the draft to be delivered.

The options are:

- Office Address
- Residence Address
- Postal Address

Address Details The details of the selected address are displayed.

The following section appears if you select the **Other Address** option as draft delivery location.

- Address Line 1-2 Enter lines 1 and 2 of the address at which you wish to have the draft delivered.
- **City** Enter the name of the city in which the draft to be delivered.
- **State** Enter the name of the state in which the draft is to be delivered.
- **Zip Code** Enter the zip code of the address at which the draft is to be delivered.

**Currency** The currency in which the draft is to be issued.

In case of domestic demand drafts, the currency will be defaulted to the local currency of the country.

Note: Domestic demand drafts can be issued only in the local currency of the country.

- **Amount** Specify the amount for which the draft is to be issued.
- **View Limits** Link to view the transaction limits of the user.

For more information on Limits, refer View Limits section.

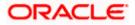

| Field Name    | Description                                                                                                    |  |  |  |
|---------------|----------------------------------------------------------------------------------------------------|--|--|--|
| Scheduled On  | The facility to specify the date on which the demand draft is to be issued.                                                                                                    |  |  |  |
|               | The options are:                                                                                                    |  |  |  |
|               | <ul> <li>Now: Select this option if you wish to have the draft drawn on<br/>the same day.</li> </ul>                                                                                                    |  |  |  |
|               | <ul> <li>Later: Select this option if you wish to have the draft drawn at a<br/>future date. If you select this option you will be required to<br/>specify the date on which the draft is to be drawn.</li> </ul> |  |  |  |
| Transfer Date | Specify the date on which the draft is to be drawn.                                                                                                    |  |  |  |
|               | This field appears if the option Later from the Scheduled On list is selected.                                                                                                    |  |  |  |
| Transfer From | Select the source account from which the funds are to be debited towards the issue of the demand draft.                                                                                                    |  |  |  |
| Balance       | The net balance in the selected source account is displayed against the Transfer From field once an account is selected.                                                                                          |  |  |  |
| Note          | Specify a note or remarks for the transaction, if required.                                                                                                    |  |  |  |

- 2. In the **Draft Favouring** field, enter the name of the payee as it is to be printed on the draft.
- 3. In the **Draft payable at City** field, select the name of the city at which the draft is to be payable.
- 4. In the **Delivery Location** field, select the appropriate draft delivery option.
  - a. If you select the Branch Near Me option;
    - i. From the **City** list, select the city so as to filter the branches based on city of choice.
    - From the Branch Near Me list, select the branch at which you want the draft to be delivered. The complete address of selected branch appears.
  - b. If you select the **My Address** option;
    - i. From the **Select Address** list, select the option of choice. The complete address of the user as maintained corresponding to the selected address appears.
  - c. If you select the option **Other Address**; specify the address at which the demand draft is to be delivered.
    - i. In the **Address Line 1-2** fields, enter the address at which the draft is to be delivered.
    - ii. In the **City** field, enter the name of the city at which the draft is to be delivered.
    - iii. In the **State** field, enter the name of the State in which the draft is to be delivered.
    - iv. In the **Zip Code** field, enter the zip code of the address at which the draft is to be delivered.
- 5. From the **Currency** field, select the preferred currency.

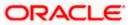

- 6. In the **Amount** field, enter the amount for which the draft needs to be issued.
- 7. In the **Scheduled On** field, select the option to indicate whether the draft is to be issued for the same day or a date in the future.
  - d. If you select the Now option, the draft will be issued on the same day.
    OR
    If you select the option Later in the Scheduled On field, specify the date at which the draft is to be issued.
- 8. From the **Transfer From** account list, select the account, which is to be debited for the demand draft issuance.
- 9. In the **Note** field, specify a note or remarks, if required.
- 10. Click **Issue** to initiate the request for the issue of the demand draft. OR

Click **Cancel** to cancel the transaction.

11. The **Review** screen appears. Verify the details, and click **Confirm**. OR

Click **Cancel** to cancel the transaction.

OR

Click **Back** to navigate back to previous page.

- The success message appears, along with the reference number and draft details. Click the <u>e-Receipt</u> link to download the e-receipt.
- 13. Click Home to go to the Dashboard screen.
  - OR

Click **Add as Payee?** to register the beneficiary as a payee. The **Add Payee** screen appears with all the beneficiary details pre-populated in the required fields.

Note: For more information on payee creation, refer the <u>Add Payee-Demand Draft</u> section.

### 10.2 Adhoc Demand Draft - International

An international demand draft request is a request to issue a draft which is payable at a location outside the country. To initiate an adhoc international demand draft request, the user is required to specify details of the beneficiary towards whom the draft is payable as well as draft details such as amount and delivery specifications.

#### To initiate an adhoc international demand draft request:

1. From the Draft Type field, select the option International.

The fields in which the user can enter details required to initiate a request for an international demand draft appear.

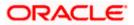

| Adhoc Internati | onal Dem | and Dr | aft |
|-----------------|----------|--------|-----|
|-----------------|----------|--------|-----|

| 憛 Futura Bank                                                                                                    | Q What would you like to | do today? | Û 🚥 🗤                                                                                   |
|----------------------------------------------------------------------------------------------------|--------------------------|-----------|-----------------------------------------------------------------------------------------|
| ←<br>Adhoc Demand dra                                                                                                    | ft                       |           |                                                                                         |
| Defit Type         Demetric       International         Sam Descuza         Durit payable at Case         Durit payable at Case         Durit payable at Case         Durit payable at Case         Durit payable at Case         Durit payable at Case         Durit payable at Case         Durit payable at Case         Out payable at Case         Out payable at Case | Address Other Address    |           | the mailing<br>s within 3 to 5 working<br>uddress returned<br>ec cancelled and credited |
| Issue Cancel Back                                                                                                    |                          |           | P                                                                                       |

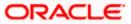

| Field Name                  | Description                                                                                                    |  |  |
|-----------------------------|----------------------------------------------------------------------------------------------------|--|--|
| Draft Favoring              | The name of the payee as it is to be printed on the demand draft.                                                                                                    |  |  |
| Draft Payable at<br>Country | Select the country in which the draft is to be payable.                                                                                                    |  |  |
| Draft Payable at<br>City    | Enter the name of the city in which the draft is payable.                                                                                                    |  |  |
| Delivery<br>Location        | Select the option to identify where you would like the draft delivered.                                                                                                    |  |  |
|                             | <ul> <li>Branch Near Me: On selecting this option, the fields by which you can select a branch of the bank at which the draft is to be delivered will appear.</li> </ul>                                                                  |  |  |
|                             | <ul> <li>My Address: Select this option to have the draft delivered at any<br/>of your addresses (work, residence or postal) registered with the<br/>bank.</li> </ul>                                                                     |  |  |
|                             | • Other Address: Select this option to have the draft delivered at<br>an address other than that of a branch of the bank or your<br>registered address. On selecting this option, the fields in which<br>you can enter an address appear. |  |  |
| The following sec location. | tion appears if you select the Branch Near Me option as draft delivery                                                                                                    |  |  |
| City                        | Select the name of the city to filter the branches so as to be able to select a branch in the city of your choice.                                                                                                    |  |  |
| Branch Near Me              | Select the branch at which you would like the draft to be delivered.                                                                                                    |  |  |
| Branch Address              | The complete name and address of the selected branch is displayed.                                                                                                    |  |  |
| The following sect          | ion appears if you select the <b>My Address</b> option as draft delivery location.                                                                                                    |  |  |
| Select Address              | <ul> <li>Select the address at which you want the draft to be delivered.</li> <li>The options are: <ul> <li>Office Address</li> <li>Residence Address</li> <li>Postal Address</li> </ul> </li> </ul>                                      |  |  |
| Address Details             | The details of the selected address are displayed.                                                                                                    |  |  |
| The following sec location. | ction appears if you select the Other Address option as draft delivery                                                                                                    |  |  |

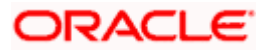

| Field Name       | Description                                                                                                    |
|------------------|----------------------------------------------------------------------------------------------------|
| Country          | Select the country in which the draft is to be delivered.                                                                                                    |
| Address Line 1-2 | 2 Enter lines 1 and 2 of the address at which you wish to have the draft delivered.                                                                                                    |
| City             | Enter the name of the city in which the draft to be delivered.                                                                                                    |
| State            | Enter the name of the state in which the draft is to be delivered.                                                                                                    |
| Zip Code         | Enter the zip code of the address at which the draft is to be delivered.                                                                                                    |
| Currency         | Select the currency in which the draft is to be issued.                                                                                                    |
| Amount           | Specify the amount for which the draft is to be issued.                                                                                                    |
| View Limits      | Link to view the transaction limits of the user.                                                                                                    |
|                  | For more information on Limits, refer View Limits section.                                                                                                    |
| Scheduled On     | The facility to specify the date on which the demand draft is to be issued.                                                                                                    |
|                  | The options are:                                                                                                    |
|                  | <ul> <li>Now: Select this option if you wish to have the draft drawn on<br/>the same day.</li> </ul>                                                                                    |
|                  | • Later: Select this option if you wish to have the draft drawn at a future date. If you select this option you will be required to specify the date on which the draft is to be drawn. |
| Transfer Date    | Specify the date on which the draft is to be drawn.                                                                                                    |
|                  | This field appears if the option Later from the Scheduled On list is selected.                                                                                                    |
| Transfer From    | Select the source account from which the funds are to be debited towards the issue of the demand draft.                                                                                 |
| Balance          | The net balance in the selected source account is displayed against the Transfer From field once an account is selected.                                                                |
| Note             | Specify a note or remarks for the transaction, if required.                                                                                                    |

- 14. In the **Draft Favouring** field, enter the name of the payee as it is to be printed on the draft.
- 15. In the **Draft payable at Country** field, select the country at which the draft is to be payable.
- 16. In the **Draft payable at City** field, enter the name of the city at which the draft is to be payable.
- 17. In the **Delivery Location** field, select the appropriate draft delivery option.
  - e. If you select the Branch Near Me option;

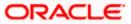

- v. From the **City** list, select the city so as to filter the branches based on city of choice.
- vi. From the **Branch Near Me** list, select the branch at which you want the draft to be delivered.

The complete address of selected branch appears.

- f. If you select the **My Address** option;
  - vii. From the **Select Address** list, select the option of choice. The complete address of the user as maintained corresponding to the selected address appears.
- g. If you select the **Other Address** option; specify the address at which the demand draft is to be delivered.
  - viii. From the **Country** list, select the country in which the draft is to be delivered.
  - ix. In the **Address Line 1-2** fields, enter the address at which the draft is to be delivered.
  - x. In the **City** field, enter the name of the city at which the draft is to be delivered.
  - xi. In the **State** field, enter the name of the State in which the draft is to be delivered.
  - xii. In the **Zip Code** field, enter the zip code of the address at which the draft is to be delivered.
- 18. From the **Currency** field, select the currency in which the draft is to be issued.
- 19. In the Amount field, enter the amount for which the draft needs to be issued.
- 20. In the **Scheduled On** field, select the option to indicate whether the draft is to be issued for the same day or a date in the future.
  - h. If you select the **Now** option, the draft will be issued on the same day. OR

If you select the option later in the **Scheduled On** field, specify the date at which the draft is to be issued.

- 21. From the **Transfer From** account list, select the account, which is to be debited for the demand draft issuance.
- 22. In the **Note** field, specify a note or remarks, if required.
- 23. Click **Issue** to initiate the request for the issue of the demand draft.

Click **Cancel** to cancel the transaction.

24. The **Review** screen appears. Verify the details, and click **Confirm**. OR

Click Cancel to cancel the transaction.

OR

OR

Click **Back** to navigate back to previous page.

- 25. The success message appears, along with the reference number and draft details. Click the <u>e-Receipt</u> link to download the e-receipt.
- 26. Click **Home** to go to the **Dashboard** screen.

OR

Click **Add as Payee?** to register the beneficiary as a payee.

The **Add Payee** screen appears with all the beneficiary details pre-populated in the required fields.

<u>Home</u>

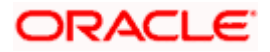

# 11. Multiple Transfers

The Multiple Transfers feature enables the corporate user to initiate transfers towards a group of people as part of a single transaction. Through this feature, users can initiate transfers towards registered payees of different transfer type's i.e. internal, domestic and international transfers, with different transfer dates, all at once from a single screen. The kebab menu is provided to access other payment related transactions.

#### Prerequisites:

- Transaction and account access are provided to the corporate user
- Approval rule set up for the corporate user to perform the actions
- Payees are maintained
- Transaction limits are assigned to the user to perform the transaction

#### Features supported in the application

- Multiple transfers allow the user to make payments
- To Existing Payees by selecting registered payees

#### Workflow

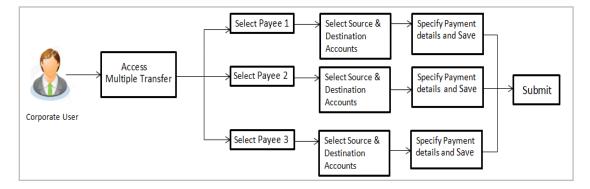

#### How to reach here:

Toggle menu > Menu > Payments > Transfers > Multiple Transfers OR Search bar > Transfers - Multiple Transfers OR Access through the kebab menu of transactions available under the **Payments** module

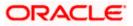

#### **Multiple Transfers**

| ⊢<br>Aultiple Transfers                                                               |                                                                                                    |
|---------------------------------------------------------------------------------------|----------------------------------------------------------------------------------------------------|
|                                                                                       |                                                                                                    |
|                                                                                       |                                                                                                    |
|                                                                                       |                                                                                                    |
| Payee 1<br>Payee                                                                      | <u></u>                                                                                                    |
| Payee<br>Benny4XBordFU                                                                | • ·                                                                                                    |
| B Benny4XBordFU                                                                       | What are the benefits?<br>Paying multiple payees at once is easy with the Futura Bank<br>Multiple Transfers service. You can specify details for each             |
| Account Number Payee Type<br>47585YSA INTERNATIONAL                                   | transfer record and to save additional time, copy the details of<br>one record on to the next.                                                                    |
| Account Name<br>Berny R<br>Payee Address                                              | You can select different accounts from which you want funds<br>transferred to each payee and also select different dates on<br>which each transfer is to be made. |
| Ronn Square,Camp Tower1,Barcelona,ES<br>Payee Email ID<br>Dom7512s@orac.com           |                                                                                                    |
| Bank Details<br>CITIAEADXXX,CITIBANK N.A.,KHALID IBN AL WALID STREET<br>Transfer From |                                                                                                    |
| Courrent Balance : GBP 1.037,677.21                                                   |                                                                                                    |
| Pay By<br>Transfer Currency                                                           |                                                                                                    |
|                                                                                       |                                                                                                    |
| EUR Transfer Amount<br>EUR 120.00                                                     |                                                                                                    |
| View Limits                                                                           |                                                                                                    |
| Use Pre-existing Deal Use Pre-existing Deal                                           |                                                                                                    |
| Transfer When                                                                         |                                                                                                    |
| Now O Later                                                                           |                                                                                                    |
|                                                                                       |                                                                                                    |
| Correspondence Charges.<br>Payee                                                      |                                                                                                    |
| Transfer via Intermediary Bank                                                        |                                                                                                    |
| ⊖ Yes ● No                                                                            |                                                                                                    |
| Payment Purpose<br>Allowance                                                          |                                                                                                    |
|                                                                                       |                                                                                                    |
| Payment Details<br>food allowance                                                     |                                                                                                    |
| Add Payment Details                                                                   |                                                                                                    |
| Customer Reference Number<br>35222                                                    |                                                                                                    |
| Internal Note                                                                         |                                                                                                    |
| food allowance                                                                        |                                                                                                    |
|                                                                                       |                                                                                                    |
| Compliance Questions 🕜                                                                |                                                                                                    |

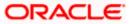

| Payee 2<br>Payee                                              |                             | t                           |  |
|---------------------------------------------------------------|-----------------------------|-----------------------------|--|
| Payee<br>CarlsonInternational                                 |                             | •                           |  |
| C CarlsonInternation                                          | hal                         |                             |  |
| Account Number<br>HJ7890<br>Account Name                      |                             | Payee Type<br>INTERNATIONAL |  |
| Carlson<br>Pavee Address                                      |                             |                             |  |
| 17 HJ,NS 11,Stuttgart,A<br>Payee Email ID<br>carlson@yaho.com | Γ                           |                             |  |
| Bank Details<br>CITIAEADXXX.CITIBANK                          | N.A.,KHALID IBN AL WALID ST | REET                        |  |
| Intermediary Bank Details<br>10000<br>MORGAN STANLEY BAN      | ٩K                          |                             |  |
| AV. MERITXELL 80                                              |                             |                             |  |
| XXXXXXXXXXXXXXXXXXXXXXXXXXXXXXXXXXXXXX                        |                             | •                           |  |
| Day By                                                        |                             | •                           |  |
| Transfer Currency                                             |                             |                             |  |
| Currency - Tran<br>EUR - EU                                   | isfer Amount<br>R 1,240.00  |                             |  |
|                                                               | (1,240.00                   |                             |  |
|                                                               | w Limits                    |                             |  |
| Use Pre-existing Deal                                         |                             |                             |  |
|                                                               |                             |                             |  |
| Transfer When     Now     Later                               |                             |                             |  |
| 0                                                             |                             |                             |  |
| Correspondence Charges                                        |                             |                             |  |
| Payee                                                         |                             | •                           |  |
| Payment Purpose                                               |                             | -                           |  |
| Miscellaneous                                                 |                             |                             |  |
| Payment Details<br>travel                                     |                             |                             |  |
| travel                                                        |                             |                             |  |
| Add Payment Details                                           |                             |                             |  |
| Customer Reference Number<br>54622                            |                             |                             |  |
|                                                               |                             |                             |  |
| Internal Note<br>travelling                                   |                             |                             |  |
|                                                               |                             |                             |  |
| Compliance Questions ⑦                                        |                             |                             |  |
| B Save 🗋 Make a C                                             |                             |                             |  |
|                                                               |                             |                             |  |
| Add Another Payment                                           |                             |                             |  |
| Submit Cancel                                                 | Back                        |                             |  |
| Cuncer                                                        |                             |                             |  |
| Curcel                                                        |                             |                             |  |

#### **Field Description**

#### Field Name Description

The following fields are applicable for each individual transfer record that comprises the multiple transfers transaction:

Payee RecordPayee Record Number. The payee record number appears on the top of<br/>each record so as to identify the number of payees being added.

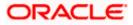

| Field Name     | Description                                                                                                    |
|----------------|----------------------------------------------------------------------------------------------------|
| Payee          | Select the payee to whom funds transfer needs to be made. Each payee<br>is identified by the payee nickname defined at the time of payee<br>registration. Once a payee has been selected, the details of the payee<br>including the payee photo, payee nickname, account number, account<br>type, etc. will be displayed on the screen. |
| Account Number | On selecting the payee, the account number associated with the payee appears.                                                                                                    |
| Payee Type     | The type of account or transfer type associated with the payee appears, once a payee is selected.                                                                                                    |
| Account Name   | The name of the payee in the bank account appears.                                                                                                    |
| Payee Address  | Address of the payee in the bank account.                                                                                                    |
|                | This field appears for International type of payee.                                                                                                    |
| Bank Details   | The details of the bank i.e. the name and address of the bank's branch in which the payee's account is held appears.                                                                                                    |
|                | Note: Bank Details do not get displayed for Internal Payees                                                                                                    |
| Transfer From  | Select the source account from which the funds are to be transferred.                                                                                                    |
| Balance        | On selecting a source account, the net balance of the account appears below the <b>Transfer From</b> field.                                                                                                    |
| Currency       | Select the currency in which the transfer is to take place.                                                                                                    |
|                | <b>Note</b> : Currency is defaulted to the destination account currency<br>for Own and Internal Account Transfers and to the local<br>currency for Domestic Transfers.<br>For International transfers, the user can select the currency from<br>the list.                                                                               |
| Amount         | Specify the amount to be transferred.                                                                                                    |
| View Limits    | Link to view the transaction limits applicable to the user.                                                                                                    |
|                | For more information on Limits, refer View Limits section.                                                                                                    |
| Transfer When  | The facility to specify when the funds are to be transferred.                                                                                                    |
|                | The options are:                                                                                                    |
|                | Now: transfer funds on the same day                                                                                                    |
|                | Later: transfer funds on a future date                                                                                                    |

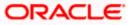

| Field Name                                 | Description                                                                                          |  |  |
|--------------------------------------------|----------------------------------------------------------------------------------------------------|--|--|
| Pay Via                                    | Select the network through which the transfer is to take place.                                      |  |  |
|                                            | This field is displays the networks available for payment, for domestic payments.                    |  |  |
| Transfer Date                              | The date on which the transfer is to take place.                                                     |  |  |
|                                            | This field appears if the option <b>Later</b> is selected from the <b>Transfer When</b> list.        |  |  |
|                                            | The facility to select the party by whom transfer charges are to be borne.                           |  |  |
| Charges                                    | The options are:                                                                                     |  |  |
|                                            | Payee: transfer charges are to be borne by the beneficiary                                           |  |  |
|                                            | <ul> <li>Payer: transfer charges are to be borne by the ordering<br/>customer</li> </ul>             |  |  |
|                                            | <ul> <li>Shared: transfer charges are to be borne by both the payee and payer</li> </ul>             |  |  |
|                                            | This field appears against a record where the transfer is being made towards an international payee. |  |  |
| Transfer via<br>Intermediary               | Specify whether the fund transfer is to be done through intermediary bank.                           |  |  |
| Bank                                       | Note: This field appears only for International Payee.                                               |  |  |
| Pay Via                                    | Network for payment.                                                                                 |  |  |
|                                            | The options are:                                                                                     |  |  |
|                                            | Swift Code                                                                                           |  |  |
|                                            | NCC (National Clearing code)                                                                         |  |  |
|                                            | Bank Details                                                                                         |  |  |
|                                            | This field appears if you select Yes option from <b>Transfer via Intermediary Bank</b> field.        |  |  |
| SWIFT / National<br>clearing code<br>value | SWIFT code /National Clearing code value.                                                            |  |  |
| SWIFT code Look up                         |                                                                                                    |  |  |
| Below fields appea                         | ars if the SWIFT Code option is selected in Pay Via field.                                           |  |  |
| Lookup Swift<br>Code                       | Link to search the SWIFT code.                                                                       |  |  |
| SWIFT Code                                 | SWIFT code value.                                                                                    |  |  |

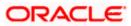

| Field Name                                                                              | Description                                                                     |  |  |  |  |
|-----------------------------------------------------------------------------------------|---------------------------------------------------------------------------------|--|--|--|--|
| Bank Name                                                                               | Bank name to search the SWIFT code.                                             |  |  |  |  |
| Country                                                                                 | Country name to search the SWIFT code.                                          |  |  |  |  |
| City                                                                                    | City name to search the SWIFT code.                                             |  |  |  |  |
| SWIFT Code Loo                                                                          | okup - Search Result                                                            |  |  |  |  |
| Bank Name                                                                               | Name of the bank.                                                               |  |  |  |  |
| Address                                                                                 | Displays complete address of the bank.                                          |  |  |  |  |
| SWIFT Code                                                                              | SWIFT code /National Clearing code value.                                       |  |  |  |  |
| National clearing code Look up                                                          |                                                                                 |  |  |  |  |
| Below fields appears if the National clearing code option is selected in Pay Via field. |                                                                                 |  |  |  |  |
| Lookup National clearing code                                                           | Link to search the National clearing code.                                      |  |  |  |  |
| NCC Type                                                                                | NCC type of the bank branch.                                                    |  |  |  |  |
| NCC Code                                                                                | NCC code of the bank branch.                                                    |  |  |  |  |
| Bank Name                                                                               | Name of the bank.                                                               |  |  |  |  |
| City                                                                                    | City to which the bank belongs.                                                 |  |  |  |  |
| NCC Lookup - Search Result                                                              |                                                                                 |  |  |  |  |
| Bank Name                                                                               | Name of the bank.                                                               |  |  |  |  |
| Branch                                                                                  | Bank branch name.                                                               |  |  |  |  |
| Address                                                                                 | Address of the bank.                                                            |  |  |  |  |
| NCC Code                                                                                | NCC code of the bank branch.                                                    |  |  |  |  |
| Bank Details                                                                            | Bank details based on the Swift / National clearing code selected for the bank. |  |  |  |  |
| Below fields appears if the Bank Details option is selected in Pay Via field.           |                                                                                 |  |  |  |  |

Bank Name Name of the bank.

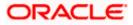

| Field Name                      | Description                                                                                                    |
|---------------------------------|----------------------------------------------------------------------------------------------------|
| Bank address                    | Complete address of the bank.                                                                                                    |
| Country                         | Country of the bank.                                                                                                    |
| City                            | City to which the bank belongs.                                                                                                    |
| Payment Details                 | Specify payment details.<br>This field appears against a record where the transfer is being made<br>towards an international payee. |
| Add Payment<br>Details          | The link to add more details of the transfer.<br>This field appears only for International Payee.                                   |
| Customer<br>Reference<br>Number | The unique customer reference number for the transaction.                                                                           |
| Note                            | Specify a note or remarks against the transfer.                                                                                     |
| Compliance<br>Questions         | The questions appears in compliance popup for regulatory purpose to avoid frauds.                                                   |

#### To transfer funds to multiple payees:

- 1. From the **Payee** list, select the payee towards whom you wish to transfer funds. The payee details of the selected payee appear.
- 2. From the **Transfer From** account list, select the account from which the transfer needs to be made.
- 3. From the **Currency** list, select the appropriate currency.
- 4. In the Amount field, enter the transfer amount.
- 5. In the **Transfer When** field, select the option to indicate when the transfer is to take place.
  - a. If you select the option Now, the transfer will be made on the same day.
     OR
     If you select the option Later, from the Transfer When field, select the appropriate future date for when the transfer is to take place.
- 6. If the transfer type is **Domestic**, in the **Pay Via** field, select the network through which the transfer is to be processed. If the transfer is a domestic (India region) transfer, only those networks that are enabled on the basis of transfer details specified, will be selectable.
- 7. If the transfer type is International,
  - b. From the Correspondence Charges list, select the appropriate option.
  - c. In the Transfer via Intermediary Bank field, select the appropriate option.
  - d. If you have selected **Yes** option in the **Transfer via Intermediary Bank** field, select the appropriate network for payment in the Pay Via field.

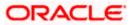

- i. If you select Swift option:
  - 1. In the **SWIFT code** field, enter the SWIFT code or search and select it from the lookup.
  - 2. Click Verify to fetch bank details based on Bank Code (BIC).
- ii. If you select National Clearing code option:
  - 1. In the **National Clearing code** field, enter the National Clearing code or search and select it from the lookup.
  - 2. Click **Verify** to fetch bank details based on Bank Code (BIC).
  - iii. If you select Bank details option:
    - 1. In the **Bank Name** field, enter the bank name.
    - 2. In the **Bank Address** field, enter the complete address of the bank.
    - 3. From the **Country** list, select the country of the bank.
    - 4. From the **City** list, select the city to which the bank belongs.
- e. In the Payment Details field, enter the details of the fund transfer.
- 8. If you have selected International payee, select the appropriate remarks from the Note list.
- 9. In the **Customer Reference Number** field, enter the customer reference number for the transaction.
- 10. In the **Note** field, specify a note or remarks.
- Click in the Compliance Questions field, the system displays the overlay window. Add the answer the question and Submit. This field is enabled only for Internal & Domestic payee.
- 12. Click **Save** to save the payment record.
  - OR

Click **Make a Copy and Save**, if you want to save a copy of the transaction. OR

Click **Reset Fields** to clear the entered data.

13. Repeat Steps 1 to 9 for Payee 2.

OR

Click Add Another Payment if you want to add another payment record.

14. Click on the 📴 icon against a saved record to edit the transfer details of that record. OR

Click on the icon against a record to delete that record.

15. Click **Submit** to submit all the transfer records to the bank.

OR

Click Cancel to cancel the transaction

OR

Click **Back** to navigate back to the previous page.

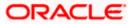

16. The **Multiple Transfer - Review** screen appears. Verify the details, and click **Confirm**. OR

Click **Expand All** to view the payment details. Click **Collapse All** to hide the payment details. OR Click **Cancel** to cancel the transaction. OR Click **Back** to edit the transfer details. The **Multir** 

Click **Back** to edit the transfer details. The **Multiple Transfers** screen with saved fund transfer details appear in editable form.

- 17. The success message appears along with the status of transaction.
- 18. Click **Home** to navigate to the dashboard.

OR

Click **Click Here** to view the status of each transfer. The **Multiple Transfer - Status** screen appears.

#### Multiple Transfers – Status

| Transfers initiated success    | fully.          |                              |                    | 🗈 e-Receipt                          |
|--------------------------------|-----------------|------------------------------|--------------------|--------------------------------------|
| Payee                          | From Account    | Date & Amount                | Host Reference No. | Status                               |
| Benny4XBordFU<br>47585YSA      | xxxxxxxxxx054   | Dec 18, 2023<br>EUR 120.00   | 2405001065102000   | Completed<br><sup>Ede</sup> -Receipt |
| CarlsonInternational<br>HJ7890 | xxxxxxxxxxx0054 | Dec 18, 2023<br>EUR 1,240.00 | 2405001065102001   | Completed                            |

| Field Name               | Description                                                                                                    |
|--------------------------|----------------------------------------------------------------------------------------------------|
| Payee                    | The payee towards whom fund transfer has been initiated. The payee nickname and the payee's account number are displayed. |
| From Account             | The source account from which the funds are transferred.                                                                  |
| Date & Amount            | The date of transfer along with the amount that is transferred towards the payee's account.                               |
| Host Reference<br>Number | The unique number generated on completion of the transaction in the Core Banking application.                             |
| Status                   | The status of the transaction.                                                                                            |
| Action                   | The link to download the e-receipt of transaction.                                                                        |

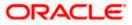

| Field Name     | Description                                                                               |
|----------------|-------------------------------------------------------------------------------------------|
| Failure Reason | The reason for which a transfer failed is displayed against the specific transfer record. |

 Click the <u>e-Receipt</u> link against a particular record for which you want to download the ereceipt. OR

Click **Download all e-Receipts** link to download the e-receipts for all the transactions.

### <u>FAQ</u>

1. Is there any limit on the number of payments that can be initiated at a time through multiple transfers?

Yes, the limit as defined by the bank will be in place. You will be displayed an error message if you try to add another transfer record once this limit has been met.

2. What happens if the transaction amount is less than set Transaction Limit?

If the transaction amount is less than the minimum limit or more than the maximum transaction limit set by the Bank, the user will not be able to initiate the transfer.

Home

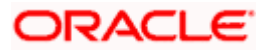

# 12. MT101 Bilateral Agreement

The MT101 module facilitates the transfer of funds, domestically and/or internationally by sending SWIFT MT101 instruction to the user's bank. A bank can play one of 2 possible roles in an MT101 instruction:

- Executing Bank
- Forwarding Bank

#### **Executing Bank Agreement**

In this role, the MT101 instruction ends at the bank and it in turn leads the bank to initiate a payment (either a SWIFT or a local payment or an internal transfer).

For this case, the bank needs to have an agreement in place with the sender bank.

### 12.1 Inbound Agreement

A corporate user can define the debit accounts for which the agreement is to be in place and also the sender banks from whom instructions can be accepted for execution purposes.

The agreement will have a time period defined during which it will be treated as a valid agreement.

The agreements initiated from OBDX will be stored in OBPM and therefore will be effective

for incoming MT101 transactions that hit OBPM for the executing bank scenario.

#### How to reach here:

Toggle menu > Menu > Payments > MT101 Bilateral Agreement > Inbound Agreement OR Search bar > MT101 Bilateral Agreement - Inbound Agreement

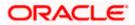

#### **Inbound Agreement**

| Party ID : ***980      | Logistics Corporation |     |                   |        |                    |   |                    |          |
|------------------------|-----------------------|-----|-------------------|--------|--------------------|---|--------------------|----------|
| Start Date<br>5/2/2024 | Logistics Corporation | Ħ   | End Dat<br>5/31/2 |        | ₿                  |   |                    |          |
| Cut Off Hour<br>5      |                       |     | Cut Off<br>20     | Minute |                    |   |                    |          |
| llowed Accounts        |                       |     |                   |        | Allowed Senders    |   |                    | +Add Row |
| Header Check Box       | Account Number        | Cun | ency              | Limit  | Institution Code 💲 |   | Institution Name 💲 |          |
| 2                      | xxxxxxxxx0046         | EUR |                   | Limit  | BOMLAEADXXX        | Q | MASHREQBANK PSC    | 8        |
|                        | xxxxxxxxxx0024        | EUR |                   | Limit  |                    |   |                    |          |
| 2                      | xxxxxxxxxxx0013       | GBP |                   | Limit  |                    |   |                    |          |
|                        | xxxxxxxxx00035        | EUR |                   | Limit  |                    |   |                    |          |
|                        | xxxxxxxxx0072         | USD | 1                 | Limit  |                    |   |                    |          |
|                        | xxxxxxxxxx0094        | EUR |                   | Limit  |                    |   |                    |          |

| Field Name                                                                          | Description                                                                                                    |  |  |  |
|-------------------------------------------------------------------------------------|----------------------------------------------------------------------------------------------------|--|--|--|
| Party ID                                                                            | Displays the party ID of the user.                                                                                                    |  |  |  |
| Party Name                                                                          | Displays the party name of the user.                                                                                                    |  |  |  |
| Start Date                                                                          | The Start Date of the agreement.                                                                                                    |  |  |  |
| End Date                                                                            | The End Date of the agreement.                                                                                                    |  |  |  |
| Cut Off Hour                                                                        | Provide the Cutoff hour for the agreement.                                                                                                    |  |  |  |
| Cut Off Minute                                                                      | Provide the Cutoff minute for the agreement.                                                                                                    |  |  |  |
| Allowed Accounts Select all the accounts for which Inbound agreement is applicable. |                                                                                                    |  |  |  |
| Account Numbe                                                                       | <ul> <li>r Displays all the accounts applicable to the party.</li> <li>User can select the accounts for which Inbound Agreement is required.</li> </ul> |  |  |  |
| Currency                                                                            | Displays currency for each account.                                                                                                    |  |  |  |

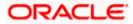

Limit Displays limit maintained (if any) for each account

#### **Allowed Senders**

**Institution Code** The BIC code of the allowed sending institution.

**Institution Name** Displays the institution name of the sender.

#### To define inbound agreement:

- 20. From the **Start Date** date picker list, select the start Date of the agreement.
- 21. From the End Date date picker list, select the end Date of the agreement.
- 22. In the Cut Off Hour field, enter the cut off hour.
- 23. In the Cut Off Minute field, enter the cut off minute.
- 24. Under the **Account Number** column, select the checkbox(es) against the accounts for which Inbound Agreement is required.
- 25. In the **Institution Code** field, enter the BIC code of the allowed sending institution, and click on the Q icon. The system displays the **Search Swift Code** popup window, where user can search by BIC Code & Country or Bank Name & Country. Click **Search**, system displays the institution name of the sender.

#### Note:

1) Click on the  $\bigcirc$  icon to search Institution code.

- 2) Click on the **+ Add Row** to add a new detail record.
- 3) Click on the  $^{10}$  icon to delete the record.
- 26. Click **Submit** to submit the details.

OR

Click **Cancel** to cancel the transaction. OR

Click **Back** to navigate back to the previous page.

27. The **Review** screen appears. Verify the details and click **Confirm**. OR

Click Cancel to cancel the transaction.

- 28. The success message inbound agreement creation appears along with the transfer reference number, and Status.
- 29. Click **OK**.

# 12.2 Outbound Agreement

This option allows corporate user to define the bilateral agreement in the outward leg of an MT101 instruction, when the bank is playing the role of a forwarding bank.

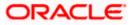

#### How to reach here:

Toggle menu > Menu > Payments > MT101 Bilateral Agreement > Outbound Agreement OR Search bar > MT101 Bilateral Agreement

Search bar > MT101 Bilateral Agreement - Outbound Agreement

## **Outbound Agreement**

| 😑 📮 Futura Bank                              | Q WI                                | hat would you like to | do today?                    |                |   | Û |
|----------------------------------------------|-------------------------------------|-----------------------|------------------------------|----------------|---|---|
| ←<br>MT101 Outbou                            | nd Agreei                           | ment                  |                              |                |   |   |
| Party ID : ***980<br>Party Name : Aramex Lo  | ogistics Corporatio                 | 'n                    |                              |                |   |   |
| Start Date<br>Apr 12, 2024                   |                                     | Ē                     | End Date<br>Apr 18, 2030     |                | 蔮 |   |
| Receiver Code<br>BOMLAEADXXX                 |                                     |                       |                              | sc             |   |   |
| Charge Account Number<br>XXXXXXXXXXXXXXX0035 |                                     | •                     | External Account Valid<br>No | ation Required | • |   |
| Sender Validation Required<br>Yes            |                                     | •                     |                              |                |   |   |
| Allowed Senders                              |                                     |                       | +                            | Add Row        |   |   |
| Institution Code 🗘                           | Institution Code 🗘 Institution Name |                       | 0                            |                |   |   |
| BOMOCATXXXX                                  | BOMOCATXXXX Q BOMOCATXXXX           |                       |                              | 1              |   |   |
| Submit Cancel                                | Back                                |                       |                              |                |   |   |

## **Field Description**

| Field Name    | Description                                                                                                    |  |  |  |  |  |
|---------------|----------------------------------------------------------------------------------------------------|--|--|--|--|--|
| Party ID      | Displays the party ID of the user.                                                                                                    |  |  |  |  |  |
| Party Name    | Displays the party name of the user.                                                                                                    |  |  |  |  |  |
| Start Date    | The start date of the outbound agreement.                                                                                                    |  |  |  |  |  |
| End Date      | The end date of the outbound agreement.                                                                                                    |  |  |  |  |  |
| Receiver Code | The BIC code of the receiver's bank.                                                                                                    |  |  |  |  |  |
|               | For more information, refer <b>Lookups</b> section.                                                                                              |  |  |  |  |  |
|               | Note:<br>Click <b>Lookup Swift Code</b> to search the Receiver Bank based<br>on the BIC Code.<br>Click <b>Reset</b> to change the Receiver bank. |  |  |  |  |  |
| Receiver Bank | Displays the receiver bank name.                                                                                                    |  |  |  |  |  |
| Name          | This field gets displayed on entering Receiver BIC Code.                                                                                         |  |  |  |  |  |

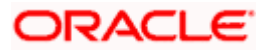

| Field Name                                    | Description                                                                                                    |
|-----------------------------------------------|----------------------------------------------------------------------------------------------------|
| Charge Account<br>Number                      | The account from which charges will be deducted.                                                               |
| External<br>Account<br>Validation<br>Required | Option to specify whether external account validation is required or not.<br>The options are:<br>• Yes<br>• No |
| Sender<br>Validation<br>Required              | Option to specify whether sender validation is required or not.<br>The options are:<br>• Yes<br>• No           |
|                                               | nders section is enabled if the <b>Yes</b> option is selected in the <b>Sender</b> red drop-down list.         |
| Allowed Senders                               |                                                                                                    |

**Institution Code** The BIC code of the allowed sending institution.

Institution Name Displays the Institution name of the sender.

## To define outbound agreement:

- 1. From the **Start Date** date picker list, select the appropriate start date of the outbound agreement.
- 2. From the **End Date** date picker list, select the appropriate end date of the outbound agreement.
- 3. In the **Receiver Code**, enter the BIC code of the receiver's bank, and click on the <sup>Q</sup> icon. The system displays the Search Swift Code popup window, where user can search by BIC Code & Country or Bank Name & Country. Click Search, system displays the receiver name of the sender.

## Note:

Click on the <sup>Q</sup> icon to search Receiver code.
 Click on the **+ Add Row** to add a new detail record.

3) Click on the  $\frac{1}{100}$  icon to delete the record.

- 4. From the Charge Account Number list, select the account from which charges will be deducted.
- 5. From the External Account Validation Required list, select the option to specify whether external account validation is required or not.

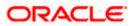

- 6. From the Senders Validation Required list, select the option to whether sender validation is required or not.
  - f. If you select Yes option;
    - In the Institution Code field, enter the BIC code of the allowed sending institution, iv.

and click on the  $\mathbf{Q}$  icon..

The system displays the Search Swift Code popup window, where user can search by BIC Code & Country or Bank Name & Country.

Click **Search**, system displays the institution name of the sender.

Note:

Click on the <sup>Q</sup> icon to search Institution code.
 Click on the **+ Add Row** to add a new detail record.

3) Click on the  $\frac{1}{100}$  icon to delete the record.

7. Click Submit to submit the details.

OR Click Cancel to cancel the transaction. OR

Click **Back** to navigate back to the previous page.

30. The Review screen appears. Verify the details and click Confirm. OR

Click Cancel to cancel the transaction.

- 31. The success message of outbound agreement creation appears along with the transfer reference number, and Status.
- 32. Click OK.

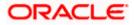

# 12.3 Inbound Agreement Inquiry

Using this option user can list the existing inbound agreements.

#### How to reach here:

Toggle menu > Menu > Payments > MT101 Bilateral Agreement > Inbound Agreement Inquiry OR Search bar > MT101 Bilateral Agreement - Inbound Agreement Inquiry OR Access through the kebab menu of transactions available under the **Payments Inquires** 

#### To view the inbound agreements:

- 8. From the **Start Date** date picker list, select the appropriate start date of the inbound agreement.
- 9. From the **Record Status** list, select the status of the inbound agreement by which you wish to search.
- Click Search to view the list of inbound agreement remittance. Based on the defined criteria the search result appears. OR

Click **Reset** to clear the details entered. OR Click **Cancel** to cancel the transaction.

Inbound Agreement Inquiry- Search Criteria

| quiry |  |
|-------|--|
|       |  |
| 曲     |  |
| •     |  |
|       |  |
|       |  |
|       |  |
|       |  |
|       |  |

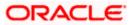

# Inbound Agreement Inquiry- Summary

| 酇 Futura Bank | 1<br>1    | Q What would you like | to do today? |           |                                       | ]      | Û <b></b> ₪ |
|---------------|-----------|-----------------------|--------------|-----------|---------------------------------------|--------|-------------|
|               |           |                       |              |           |                                       |        |             |
| Inbound       | Agreement | Inquiry               |              |           |                                       |        |             |
|               | 754.67    |                       |              | 126.63°63 | N N N N N N N N N N N N N N N N N N N |        | URB FOU     |
| 2022-02       | -04       |                       |              |           |                                       |        | V           |
| Party ID      |           | Start Date            | End Date     | Status    | Modify                                | Action |             |
| ***980        |           | Feb 4, 2022           | Feb 7, 2022  | Open      | 1                                     | ×      |             |
|               |           |                       |              |           |                                       |        |             |
|               |           |                       |              |           |                                       |        |             |
|               |           |                       |              |           |                                       |        |             |
|               |           |                       |              |           |                                       |        |             |
|               |           |                       |              |           |                                       |        |             |

# Inbound Agreement Inquiry- Filter Criteria

| ≡ | 👕 Futura Bank          | Q What would you like to do today? |             |        |        | Filter                     | × |
|---|------------------------|------------------------------------|-------------|--------|--------|----------------------------|---|
|   | ←<br>Inbound Agreement | : Inquiry                          |             |        |        | Start Date<br>Feb 4, 2022  |   |
|   | 2022-02-04             |                                    |             |        |        | Record Status Search Reset | • |
|   | Party ID               | Start Date                         | End Date    | Status | Modify |                            |   |
|   | ***980                 | Feb 4, 2022                        | Feb 7, 2022 | Open   | ı      |                            |   |

# **Field Description**

| Field Name      | Description                                                                        |
|-----------------|------------------------------------------------------------------------------------|
| Search Criteria |                                                                                    |
| Start Date      | The Start Date of the agreement by which you wish to search the inbound agreement. |
| Record Status   | The record status by which you wish to search the inbound agreement.               |
| Search Result   |                                                                                    |
| Start Date      | The Start Date of the agreement                                                    |
| Party ID        | Displays the party ID of the user.                                                 |

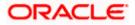

| Field Name | Description                                   |
|------------|-----------------------------------------------|
| Start Date | Displays the Start Date of the agreement.     |
| End Date   | Displays the End Date of the agreement        |
| Status     | Displays the current status of the agreement. |
| Modify     | Icon to modify the inbound agreement.         |
| Action     | Icon to close the inbound agreement           |

11. Click on the **Party ID** link against the inbound agreement record whose details you wish to view. The **Inbound Agreement Details** screen appears.

## Inbound Agreement Details

| = | 🎙 Futura Bank |             | Q What would     | d you like to | do today? | Û@ | нс |
|---|---------------|-------------|------------------|---------------|-----------|----|----|
|   |               |             |                  |               |           |    |    |
|   | Inbound /     | Agreemer    | nt Detail        |               |           |    |    |
|   | Party Id      | ***980      |                  | 111           |           |    |    |
|   | Start Date    | Feb 4, 2022 |                  |               |           |    |    |
|   | End Date      | Feb 7, 2022 |                  |               |           |    |    |
|   | Allowed Acco  |             |                  |               |           |    |    |
|   | Account Nu    |             | Currency         | Limit         |           |    |    |
|   | 20000000000   |             | EUR              | 50097.85      |           |    |    |
|   | Allowed Sen   | ders        |                  |               |           |    | _0 |
|   | Institution   | Code 🗘      | Institution Name | 0             |           |    | -  |
|   | HSBCGB25      | XXX         | HSBC BANK        |               |           |    |    |
|   | Back          |             |                  |               |           |    |    |

## **Field Description**

| Field Name       | Description                               |  |  |  |
|------------------|-------------------------------------------|--|--|--|
| Party ID         | Displays the party ID of the user.        |  |  |  |
| Start Date       | Displays the Start Date of the agreement. |  |  |  |
| End Date         | Displays the End Date of the agreement.   |  |  |  |
| Allowed Accounts |                                           |  |  |  |

Account Number Displays the accounts applicable to the party.

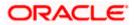

| Field Name | Description                                     |
|------------|-------------------------------------------------|
| Currency   | Displays the currency for each account.         |
| Limit      | Displays the limit maintained for each account. |

**Allowed Senders** 

**Institution Code** Displays the BIC code of the allowed sending institution.

Institution Name Displays the institution name of the sender.

g. Click **Back** to navigate back to previous screen.

## OR

Click on the  $\gamma$  icon to enter new criteria in overlay screen. Based on the new criteria you can view the details.

OR

Click on the cicon under **Modify** column to modify the inbound agreement. The system is redirects to the **MT101 Inbound Agreement** screen.

OR

Click on the **X** icon under **Action** column to close the inbound agreement. The **Warning** popup appears to confirm the closure of the agreement.

### **Inbound Agreement Details- Close Agreement**

| Close Agreement                |                |
|--------------------------------|----------------|
| Are you sure you want to close | the agreement? |
|                                | Proceed Cancel |

 h. Click **Proceed** to close the outbound agreement. The success message of inbound agreement closed appears. OR

\ ok **Concel** to conc

Click **Cancel** to cancel the transaction.

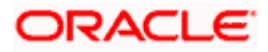

# 12.4 Outbound Agreement Inquiry

Using this option user can list the existing outbound agreements.

#### How to reach here:

Toggle menu > Menu > Payments > MT101 Bilateral Agreement > Outbound Agreement Inquiry OR Search bar > MT101 Bilateral Agreement - Outbound Agreement Inquiry OR Access through the kebab menu of transactions available under the **Payments Inquires** 

#### To view the Outbound agreements:

- 12. From the **Start Date** date picker list, select the appropriate start date of the inbound agreement.
- 13. From the **Record Status** list, select the status of the inbound agreement by which you wish to search.
- 14. In the Receiver Bank Code field, enter the BIC code of the receiver's bank.
- Click Search to view the list of outbound agreement remittance. Based on the defined criteria the search result appears. OR

Click Reset to clear the details entered.

#### **Outbound Agreement Inquiry- Search Criteria**

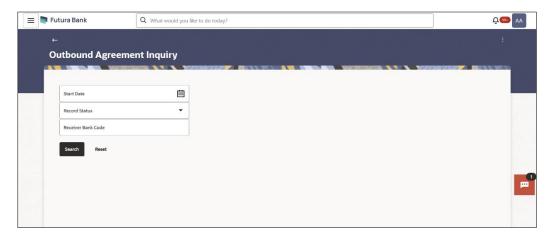

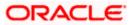

# **Outbound Agreement Inquiry- Summary**

| 📮 Futura Bank | Q What would     | you like to do today? |                 |        | Ð           | 69+ |
|---------------|------------------|-----------------------|-----------------|--------|-------------|-----|
|               |                  |                       |                 |        |             |     |
| Outbound A    | greement Inquiry |                       |                 |        |             |     |
|               |                  |                       |                 |        |             | CX. |
| ·             |                  |                       |                 |        | V           |     |
| Start Date 🗘  | Party Id 🗘       | Receiver Bank Code 💲  | Record Status 🗘 | Modify | Action      |     |
| Dec 30, 2022  | ***980           | CITIUS33XXX           | Open            | P      | <b>.</b> ×. |     |
| Apr 1, 2022   | ***980           | BOFAGB22DUB           | Closed          |        | ~           |     |
| Jan 12, 2022  | ***980           | CITIUS33XXX           | Open            | 1      | ×           |     |
| Dec 25, 2023  | ***980           | BOMLAEADXXX           | Closed          |        | ~           |     |
|               | ***980           | BOMLAEADXXX           | Open            | P      | ×           |     |
| Dec 26, 2023  | 44490            |                       |                 |        |             |     |

# **Outbound Agreement Inquiry- Filter Criteria**

| 🔳 🍋 Fu | utura Bank      | Q What would you like | to do today?         |                 | Filter                      | × |
|--------|-----------------|-----------------------|----------------------|-----------------|-----------------------------|---|
|        | utbound Agreeme |                       |                      |                 | Start Date<br>Record Status |   |
|        |                 |                       |                      |                 | Receiver Bank Code          |   |
|        |                 |                       |                      |                 | Search Reset                |   |
|        | Start Date 💲    | Party Id 🗘            | Receiver Bank Code 🗘 | Record Status 0 |                             |   |
|        | Jan 5, 2023     | ***980                | CITIHRADXXX          | Closed          |                             |   |
|        | Jan 6, 2022     | ***980                | BOMLAEADXXX          | Open            |                             |   |
|        | Jan 13, 2022    | ***980                | BOMLAEADXXX          | Open            |                             |   |
|        | Jan 19, 2025    | ***980                | BOMLAEADXXX          | Open            |                             |   |
|        | Jan 7, 2023     | ***980                | CITIAEADXXX          | Closed          |                             |   |
|        | Dec 31, 2022    | ***980                | CITIAEADXXX          | Open            |                             |   |

# **Field Description**

| Field Name            | Description                                                                                   |
|-----------------------|-----------------------------------------------------------------------------------------------|
| Search Criteria       |                                                                                               |
| Start Date            | The Start Date of the agreement by which you wish to search the outbound agreement.           |
| Record Status         | The record status by which you wish to search the outbound agreement.                         |
| Receiver Bank<br>Code | The BIC code of the receiving institution by which you wish to search the outbound agreement. |
| Search Result         |                                                                                               |
| Start Date            | Displays the Start Date of the agreement.                                                     |

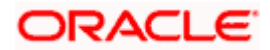

| Field Name            | Description                                                                                   |
|-----------------------|-----------------------------------------------------------------------------------------------|
| Party ID              | Displays the party ID of the user.                                                            |
| Receiver Bank<br>Code | Displays the BIC code of the receiving institution.                                           |
| Record Status         | Displays the current record status of the outbound agreement.                                 |
| Modify                | Displays the option to modify the outbound agreement.                                         |
| Action                | Displays the option to close the outbound agreement.                                          |
| Filter Criteria       |                                                                                               |
| Start Date            | The Start Date of the agreement by which you wish to search the outbound agreement.           |
| Record Status         | The record status by which you wish to search the outbound agreement.                         |
| Receiver Bank<br>Code | The BIC code of the receiving institution by which you wish to search the outbound agreement. |

16. Click on the **Start Date** link against the outbound agreement record whose details you wish to view. The **Outbound Agreement Details** screen appears.

# **Outbound Agreement Details**

| 😑 🛢 Futura Bank                            | Q What would you like to | do today?                        | ۵۵ 🚭 💭 |
|--------------------------------------------|--------------------------|----------------------------------|--------|
|                                            |                          |                                  |        |
| Outbound Agreeme                           | ent Details              |                                  |        |
|                                            |                          | NUT RANK IN AND A WOULDER IN AND |        |
| Party Id<br>***980                         |                          |                                  |        |
| Party Name<br>Aramex Logistics Corporation |                          |                                  |        |
| Start Date<br>Dec 25, 2023                 |                          |                                  |        |
| End date<br>Dec 25, 2023                   |                          |                                  |        |
| Receiver Bank Code<br>BOMLAEADXXX          |                          |                                  |        |
| Receiver Bank Name<br>MASHREQBANK PSC      |                          |                                  |        |
| Charge Account Number<br>XXXXXXXXXXXX0046  |                          |                                  |        |
| External Account Validation Required<br>Y  |                          |                                  |        |
| Record Status<br>Člosed                    |                          |                                  |        |
| Sender Validation Required<br>Y            |                          |                                  |        |
| Allowed Senders                            |                          |                                  |        |
| Institution Code 🗘                         | Institution Name 💲       |                                  |        |
| No data to display.                        |                          |                                  |        |
|                                            |                          |                                  |        |
| Reopen Back                                |                          |                                  |        |
|                                            |                          |                                  |        |
|                                            |                          |                                  |        |

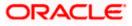

## **Field Description**

| Field Name                                    | Description                                                      |
|-----------------------------------------------|------------------------------------------------------------------|
| Party ID                                      | Displays the party ID of the user.                               |
| Party Name                                    | Displays the party name of the user.                             |
| Start Date                                    | Displays the Start Date of the agreement.                        |
| End Date                                      | Displays the End Date of the agreement.                          |
| Receiver Bank<br>Code                         | Displays the BIC code of the receiving institution.              |
| Receiver Bank<br>Name                         | Displays the receiving institution name.                         |
| Charge Account<br>Number                      | Displays the account from which charges will be deducted.        |
| External<br>Account<br>Validation<br>Required | Displays whether external account validation is required or not. |
| Record Status                                 | Displays the current record status of the agreement.             |
| Sender<br>Validation<br>Required              | Displays whether sender validation is required or not.           |
| Allowed Senders                               | <b>i</b>                                                         |
| Institution Code                              | Displays the BIC code of the allowed sending institution.        |
| Institution Name                              | Displays the institution name of the sender.                     |

 Click **Reopen** to reopen the outbound agreement. The **Warning** popup appears to confirm the reopening of the agreement. OR Click **Back** to navigate back to previous screen.

**Outbound Agreement Details- Reopen Agreement** 

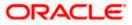

| ١ | Warning                            |               | 3       |
|---|------------------------------------|---------------|---------|
| ļ | Are you sure you want to reopen th | he agreement? |         |
|   |                                    | Cancel        | Proceed |

j. Click **Proceed** to close the outbound agreement. OR

Click **Cancel** to cancel the transaction.

OR

Click on the  $\gamma$  icon to enter new criteria in overlay screen. Based on the new criteria you can view the details.

OR

Click on the click on the click on the modify the outbound agreement. The system is redirects to the MT101 Outbound Agreement screen.

OR

Click on the **X** icon to close the outbound agreement. The **Warning** popup appears to confirm the closure of the agreement.

## **Outbound Agreement Details- Close Agreement**

| Warning                                       |        | ×       |
|-----------------------------------------------|--------|---------|
| Are you sure you want to close the agreement? |        |         |
|                                               | Cancel | Proceed |

 Click **Proceed** to close the outbound agreement. The success message of outbound agreement closed appears. OR

Click Cancel to cancel the transaction.

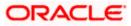

# 13. MT101 Instruction

The MT101 module facilitates the transfer of funds, domestically and/or internationally by sending SWIFT MT101 instruction to the user's bank. This allows users to debit funds from a single account and credit to multiple domestic and/or international accounts in a single transaction. On the MT101 Instruction screen, all tag option fields will be replaced with channels banking user friendly options. An MT101 Instruction consists of two parts:

- 1. **General Information (Sequence A):** This is mandatory and contains debit party information like Sender's Reference, Instructing Party and Requested Execution Date.
- 2. **Transaction Details (Sequence B)**: This component is repetitive and must be present at least once in the message.

Standard approval flow (Maker -> Checker) is supported by the system, however, 'Send To Modify' feature is not supported. Bulk Uploads for MT101 Instructions is also not supported. Please note, this transaction will only be supported on desktop/laptop devices.

#### Prerequisites:

- Transaction and account access are provided to the corporate user
- Approval rule set up for the corporate user to perform the actions
- Transaction working window is maintained
- Transaction limits are assigned to the user to perform the transaction
- External accounts to be added and mapped. Refer to section '16 External Account'

#### How to reach here:

Toggle menu > Menu > Payments > Transfers > MT101 Instruction OR Search bar > Transfers - MT101 Instruction

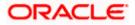

## MT101 Instruction

| Futura Ba          | nk Q                                                                                                    | What would you like      | to do today?                                                   |                                 |            |               | Û.        |
|--------------------|----------------------------------------------------------------------------------------------------|--------------------------|----------------------------------------------------------------|---------------------------------|------------|---------------|-----------|
|                    | Instruction                                                                                                    |                          |                                                                |                                 |            |               |           |
| Party              | Name : Aramex Logistics Cor<br>ral Information (Se                                                                                                    |                          |                                                                |                                 |            |               |           |
| Receiver I         | Bank Name<br>EQBANK PSC                                                                                                    | quence Aj                |                                                                | Requested Execu<br>Apr 12, 2024 | tion Date  |               | Ē         |
|                    | er Reference Number                                                                                                    |                          |                                                                | Do you wan                      | n? (?)     |               |           |
|                    | ou want to add Account Servi                                                                                                    | ce Institution details I | o each transaction ? (?)                                       | Option<br>Account With BIC Code |            |               |           |
| Account 9          | Do you want to add Account Service Institution details to each transaction ?      Account Service Institution     Account Service Institution     Swith Code     Swith Code     Swith |                          | Debit Account Number<br>XXXXXXXXXXX6789                        |                                 |            |               |           |
| Swift Cod<br>BOMOC |                                                                                                    |                          | BIC Code<br>BOMLAEADXX<br>MASHREQBAN<br>AL GHURAIR CI<br>Reset |                                 |            |               |           |
| Trans              | action Details (Sec                                                                                                    | quence B)                |                                                                |                                 |            |               | + Add Row |
| Sr. No.            | F / X Deal Reference                                                                                                    | Transaction Am           | punt                                                           | Ordered Am                      | ount       | Exchange Rate | Action    |
| 1                  | 12                                                                                                    | EUR 👻                    | EUR 120.00                                                     | GBP 🔻                           | GBP 230.00 | 3             | © 11      |
| Reques             | t Cancel Back                                                                                                    |                          |                                                                |                                 |            |               | +Add Row  |

# MT101 Instruction – Other Details Overlay screen

| 😑 🌹 Futura Bank                                                                    | Q What would you like to do         | Transaction Entry - 1 : Other Details                            |                              | ×               |  |
|------------------------------------------------------------------------------------|-------------------------------------|------------------------------------------------------------------|------------------------------|-----------------|--|
|                                                                                    |                                     | Beneficiary Details                                              | Instruction Code             |                 |  |
| MT101 Instruction                                                                  |                                     | Credit Account Number<br>2311533                                 | Code<br>CHQB                 | Additional Info |  |
|                                                                                    |                                     | Option<br>BIC                                                    | Code 👻                       | Additional Info |  |
| Do you want to add Account Account Service Institution Account Service Institution | Service Institution details to eacl | BIC Code<br>BOMLAEADXXX                                          | Code 💌                       | Additional Info |  |
| Swift O NCC     Swift Code                                                         |                                     | MASHREQBANK PSC<br>AL GHURAIR CITY 338-C<br>Reset                | Code 🔻                       | Additional Info |  |
| BOMOCATXXXX<br>BOMOCATXXXX<br>Reset                                                |                                     | Pay Via Swift Code<br>CITIUS33XXX<br>CITIUS33XXX                 | Regulatory Reporting Details |                 |  |
| Transaction Details                                                                | (Sequence B)                        | CITI BANK<br>Reset                                               | BENEFRES                     |                 |  |
| Sr. No. F / X Deal Reference                                                       | Transaction Amount                  | Transfer Via Intermediary Bank<br>Transfer Via Intermediary Bank | Country<br>United Kingdom    |                 |  |
| 1 12                                                                               | EUR 🔻 EL                            | O Yes  No                                                        | Line 1<br>Test               |                 |  |
|                                                                                    |                                     | Correspondence Charges<br>Payer                                  | Line 2                       |                 |  |
| Request Cancel Ba                                                                  | :k                                  | Payment Details 1<br>Food Charges                                | Line 3                       |                 |  |
| 1161                                                                               |                                     | Payment Details 2<br>Test                                        |                              |                 |  |
| III A                                                                              |                                     | Payment Details 3<br>Test                                        |                              |                 |  |
|                                                                                    |                                     | Payment Details 4                                                | •                            |                 |  |
|                                                                                    |                                     |                                                                  |                              |                 |  |
|                                                                                    |                                     | Save Cancel Reset Details Previous Next                          |                              |                 |  |

**MT101 Instruction – Other Details Overlay screen** (When Account Service Institution details and Ordering customer Details are added to each transaction)

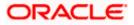

#### MT101 Instruction

| 😑 🐚 Futura Bank              | Q: What would you like to do today?                                         | Q. What would you like to do today?       |                                                                                                    |                         |                 | × |
|------------------------------|-----------------------------------------------------------------------------|-------------------------------------------|----------------------------------------------------------------------------------------------------|-------------------------|-----------------|---|
|                              | ⊷<br>MT101 Instruction                                                      | Account Service Institution © Swift O NCC | añs<br>iode                                                                                                    | •                       |                 |   |
|                              |                                                                             | Swift Code Verily                         | · · · · · · · · · · · · · · · · · · ·                                                                                                    | •                       |                 |   |
|                              | Party 80 - ***80<br>Party Name: Jeannes Logistics Corporation               |                                           | Beneficiary Details Cirefit Account Number Response Response Respo | Lookup SWIFT Code       | Verify          |   |
|                              | General Information (Sequence A)                                            |                                           | Name and Address                                                                                                    | Code •                  | Additional info |   |
|                              | Receiver and Code                                                           | Requested Execution Date                  | Payee Name / Address                                                                                                    | Code                    | Additional info |   |
|                              | Customer Reference Number                                                   | Do you went to edd Ordering custs         |                                                                                                    | code •                  | Additional info |   |
|                              | Do you want to add Account Service institution details to each transaction? |                                           | Address Line 3                                                                                                    | Code •                  | Additional info |   |
| Section Section 1            | Sc. No. F / X Deal Reference Transaction Amount                             |                                           | Address Line 4                                                                                                    | Regulatory Reporting De | etals           | • |
| When an annual second        | 1 F/X Deal Reference EUR • Amount                                           | EUR • Amount                              | Pay Via Swift Code Vesity                                                                                                    | Country                 |                 |   |
|                              | Travel Cancel 2.103                                                         |                                           | Lookup SWIFT Code<br>Transfer Via Internediary Bank<br>Transfer Via Internediary Bank<br>O Yes  No                                                                                                    | Line 1                  |                 |   |
|                              |                                                                             |                                           | Correspondence Charges 💌                                                                                                    | Line 2                  |                 |   |
|                              |                                                                             |                                           | Replace                                                                                                    | Line 1                  |                 |   |
|                              |                                                                             |                                           | Payment Details 1                                                                                                    |                         |                 |   |
| Contraction of the           |                                                                             |                                           | Payment Details 2                                                                                                    |                         |                 |   |
| States and states and states |                                                                             |                                           | Peyment Details 3                                                                                                    |                         |                 |   |
|                              |                                                                             |                                           | Payment Details 4                                                                                                    |                         |                 |   |
|                              |                                                                             |                                           |                                                                                                    |                         |                 |   |
|                              |                                                                             |                                           | Save Cancel Reset Details Previous Heat.                                                                                                    |                         |                 |   |

# **Field Description**

| Field Name                        | Description                                                                                                    |  |  |  |
|-----------------------------------|----------------------------------------------------------------------------------------------------|--|--|--|
| Party ID                          | Displays the party ID of the user.                                                                                                    |  |  |  |
| Party Name                        | Displays the party name of the user.                                                                                                    |  |  |  |
| The following fie<br>Instruction: | elds are applicable for General Information (Sequence A) of MT101                                                                                |  |  |  |
| Receiver BIC                      | The BIC code of the receiver's bank.                                                                                                    |  |  |  |
| Code                              | For more information, refer <b>Lookups</b> section.                                                                                              |  |  |  |
|                                   | Note:<br>Click <b>Lookup Swift Code</b> to search the Receiver Bank based<br>on the BIC Code.<br>Click <b>Reset</b> to change the Receiver bank. |  |  |  |
| Receiver Bank                     | Displays the receiver bank name.                                                                                                    |  |  |  |
| Name                              | This field gets displayed on entering Receiver BIC Code.                                                                                         |  |  |  |
| Requested<br>Execution Date       | Specify the date on which all subsequent transactions should be initiate by the executing bank.                                                  |  |  |  |
| Customer<br>Reference<br>Number   | The reference to the entire message assigned by the user.                                                                                        |  |  |  |

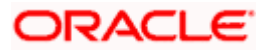

| Field Name                                               | Description                                                                                                    |
|----------------------------------------------------------|----------------------------------------------------------------------------------------------------|
| Do you want to<br>add Ordering                           | Option to add Ordering customer details to each transaction.                                                                                                    |
| customer Details<br>to each<br>transaction?              | Note: If there is only one debit account, the ordering customer must be<br>identified in sequence A. Conversely, if multiple debit accounts are<br>used, they must be identified for every transaction of Transaction Details<br>(sequence B).Consequently, Ordering Customer details must be present<br>in either sequence A or in each occurrence of Transaction<br>Details(sequence B), but must never be present in both sequences, nor<br>be absent from both sequences. |
| Option                                                   | Select the option if you do not wish to add Ordering customer details to each transaction.                                                                                                    |
|                                                          | The options are:                                                                                                    |
|                                                          | Account with BIC Code                                                                                                    |
|                                                          | Account with Address                                                                                                    |
|                                                          | This field is enabled if the user has not opted for the <b>Do you want to add</b><br><b>Ordering customer Details to each transaction?</b> option.                                                                                                    |
| BIC Code                                                 | Enter the instructing party's Business Identifier Code.                                                                                                    |
|                                                          | This field is enabled if the <b>Account With BIC Code</b> option is selected in the <b>Option</b> field.                                                                                                    |
| Debit Account<br>Number                                  | The external account from which money will be debited.                                                                                                    |
|                                                          | This field is enabled if the user has not opted for the <b>Do you want to add</b><br><b>Ordering customer Details to each transaction?</b> option.                                                                                                    |
| Name/Address                                             | Enter name and address of the instructing party.                                                                                                    |
|                                                          | This field is enabled if the <b>Account With Address</b> option is selected in the <b>Option</b> field.                                                                                                    |
| Address Line 1-4                                         | The address of the instructing party.                                                                                                    |
|                                                          | This field is enabled if the <b>Account With Address</b> option is selected in the <b>Option</b> field.                                                                                                    |
| Do you want to                                           | Option to add an Account Service Institution details to each transaction.                                                                                                    |
| add Account<br>Service<br>Institution<br>details to each | Note: Account Service Institution may be present in either sequence A or in one or more occurrences of Transaction Details (sequence B), but must not be present in both sequences.                                                                                                    |
| transaction ?                                            |                                                                                                    |

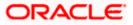

| Field Name                      | Description                                                                                                    |
|---------------------------------|----------------------------------------------------------------------------------------------------|
| Account Service                 | Option to select, if the account to be debited belongs to bank other than the receiver bank.                                                                                         |
|                                 | The options are:                                                                                                    |
|                                 | Swift                                                                                                    |
|                                 | NCC                                                                                                    |
| SWIFT Code                      | Enter debtor bank details, if the account to be debited belongs to bank other than the receiver bank.                                                                                |
|                                 | This field is enabled if the <b>Swift</b> option is selected in the <b>Account Service Institution</b> field.                                                                        |
| NCC                             | Enter national clearing code details of debtor bank, if the account to be debited belongs to bank other than the receiver bank.                                                      |
|                                 | This field is enabled if the <b>NCC</b> option is selected in the <b>Account Service Institution</b> field.                                                                          |
| The following fiel Instruction. | ds are applicable for Transaction Details (Sequence B) of MT101                                                                                                    |
| F/X Deal<br>Reference           | The foreign exchange contract reference.                                                                                                    |
| Transaction<br>Amount           | The amount and currency for the respective transaction.                                                                                                    |
| Ordered Amount                  | This amount is to be entered for cross-currency transactions, where the user has a valid F/X deal reference number. The user is to enter the converted ordering amount and currency. |
| Exchange Rate                   | The Exchange Rate specified while converting the transaction amount to ordering amount.                                                                                              |
| Action                          | The settings icon provisions the user to enter further details of the entry of Transaction Details (Sequence B.)                                                                     |
|                                 | The $\widehat{\mathbb{III}}$ delete icon allows the user to delete the respective row.                                                                                               |
| Transaction Entr                | v- Other Details                                                                                                    |
|                                 | ars in the overlay window.                                                                                                    |
| Credit Account                  | Account number of the creditor                                                                                                    |
| Credit Account                  | Account number of the creditor.                                                                                                    |

Number

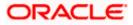

| Field Name                           | Description                                                                                                    |
|--------------------------------------|----------------------------------------------------------------------------------------------------|
| Option                               | <ul> <li>User to select one of the following values:</li> <li>Name and Address: Represents name and address of creditor.</li> <li>BIC: Business Identifier Code of the creditor.</li> </ul> |
| Payee<br>Name/Address                | Enter name and address of creditor.<br>This field is enabled on selecting the 'Name and Address' option.                                                                                    |
| Address Line 1-4                     | The address of creditor.                                                                                                    |
| BIC Code                             | Enter Business Identifier Code of the creditor.<br>This field is enabled on selecting the 'BIC' option.                                                                                     |
| Pay Via Swift<br>Code                | This field represents the BIC code of the creditor's bank.                                                                                                    |
| Transfer Via<br>Intermediary<br>Bank | Option to specify whether the fund transfer is to be done through<br>intermediary bank or not.<br>The options:<br>• Yes<br>• No                                                             |
| Swift Code                           | The BIC code of the intermediary bank to be entered.<br>This field is enabled if <b>Yes</b> option is selected in the <b>Transfer Via</b><br><b>Intermediary Bank</b> field.                |
| Payment Details                      | The provisions the user to enter specific details about the transaction.<br>Add up to 4 Payment Details, each of which must be no longer than 35.                                           |
| Instruction Code                     | The instructions to be used between the ordering customer and the account servicer.<br>Add up to 4 fields, each of which must be no longer than 35.                                         |
| Regulatory Repo                      | rting Details                                                                                                    |
| Code                                 | User to select 'BENEFRES', to enter Residence of the beneficiary customer. Whereas, 'ORDERRES' is to be selected to enter Residence of the ordering customer.                               |
| Country                              | User to enter address of beneficiary or ordering customer based on the code selected.                                                                                                    |

### To initiate an MT101 instruction:

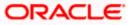

- 1. In the **Receiver BIC Code**, enter the BIC code of the receiver's bank. The system displays the receiver bank name.
- 2. From the **Requested Execution Date** date picker list, select the date on which all subsequent transactions should be initiated by the executing bank.
- In the Do you want to add Ordering customer Details to each transaction? field, select the checkbox if you wish to add Ordering customer Details to each transaction. OR

In the **Option** field, select the option if you do not wish to add Ordering customer details to each transaction.

- a. From the **Debit Account Number** list, select the external account from which money will be debited.
- b. If you select the Account With BIC Code option;
  - i. In the **BIC Code** field, enter the instructing party's Business Identifier Code, and Click **Verify**.
- 4. In the **Do you want to add Account Service Institution details to each transaction ?** field, select the checkbox if you wish to add Account Service Institution details to each transaction.
- 5. In the **Account Service Institution** field, select the desired option if the account to be debited belongs to bank other than the receiver bank.
  - a. If you select Swift option;

In the Swift Code field, enter the debtor bank details, if the account to be debited belongs to bank other than the receiver bank, and click Verify. OR

If you select **NCC** option; In the NCC field, enter the national clearing code details of debtor bank, if the account to be debited belongs to bank other than the receiver bank.

- 6. Enter required details in the Transaction Details (Sequence B) section;
  - a. In the **F/X Deal Reference** field, enter the foreign exchange contract reference number.
  - b. In the **Transaction Amount** field, enter the amount and currency for the respective transaction.
  - c. In the **Ordered Amount** field, enter the converted ordering amount and currency.
  - d. In the **Exchange Rate** field, enter the exchange rate while converting the transaction amount to ordering amount.
  - e. Click on the <sup>(2)</sup> setting icon to enter further details of the entry of Transaction Details (Sequence B.). The **Transaction Entry -1:Other Details** overlay screen appears.
    - i. Enter all the required details.
    - Click Save to save the details.
       OR
       Click Reset Details to clear all entered details.
       OR
       Click Cancel to navigate back to previous screen.

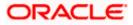

Note: Click +Add Row to add new row in the Transaction Details (Sequence B.) section. OR

Click icon to delete the respective row.

7. Click on **Request** to initiate the MT101 instruction.

OR Click **Cancel** to cancel the transaction. OR Click **Back** to navigate back to previous screen.

8. The **Review** screen appears. Verify the details, and click **Confirm**.

OR

Click Cancel to cancel the transaction.

OR

Click **Back** to navigate back to previous screen.

 The success message appears, along with the reference number. Click Click View Other Transaction to view the entered other details for transaction. OR

Click Home to go to the Dashboard screen.

OR

Click Request New MT101 Instruction to initiate new MT101 instruction.

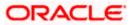

# 14. Repeat Transfers

**Repeat Transfers**, also referred to as Standing Instructions or Standing Orders, are instructions given by a payer (bank account holder) to the bank to transfer a specific amount to another account at regular intervals.

Once initiated, these transfers are executed repeatedly till the end date.

The application has simplified the user's task of initiating repetitive payments by introducing the **Repeat Transfers** feature. Through this feature, users can set instructions for funds to be transferred at regular intervals towards registered payees or to the user's own accounts. Once initiated, the details of these transfers can be viewed in the View Repeat Transfers screen. The user can also cancel a repeat transfer instruction, if so desired, from the View Repeat Transfers screen. The kebab menu is provided to access other payment related transactions.

#### **Pre-Requisites**

- · Transaction and account access is provided to the corporate user
- Approval rule set up for the corporate user to perform the actions
- Transaction limits are assigned to the user to perform the transaction

#### Features supported in the application

- Set Repeat Transfers
- View Repeat Transfers
- Stop Repeat Transfers

#### Workflow

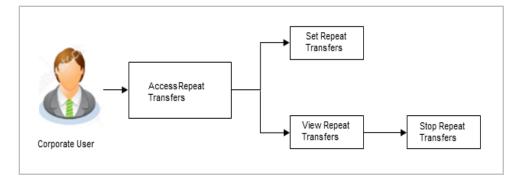

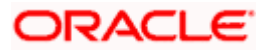

# 14.1 <u>Repeat Transfers - Existing Payee</u>

Using this feature a user can initiate an instruction for repeat transfers to be executed towards a payee for a specific amount at a certain frequency.

### How to reach here:

Toggle menu > Menu > Payments > Transfers > Repeat Transfers – Existing Payee OR Search Bar > Transfers - Repeat Transfers – Existing Payee OR Access through the kebab menu of transactions available under the **Payments** module

## **Repeat Transfers - Existing Payee**

| Repeat Transfers - Existin                                                        | ng Payee               |                                                                                  |      |
|-----------------------------------------------------------------------------------|------------------------|----------------------------------------------------------------------------------|------|
| Transfer Type                                                                     |                        |                                                                                  |      |
| Existing Payee O My Accounts                                                      |                        |                                                                                  |      |
| Payee<br>INT46                                                                    | -                      | What are the benefits?<br>No more waiting in queues, issuing Cheques or late pay | ment |
| Account Type                                                                      |                        | hassles.<br>Consolidated view of all billers and payment history.                |      |
| Internal<br>Account Name                                                          |                        | Make all payments and recharges at one place.                                    |      |
| HEL<br>Account Number                                                             |                        | Get SMS Alerts for bill presentments, payments etc.                              |      |
| HEL0289100046                                                                     |                        |                                                                                  |      |
| main Account Vashi, xxxxxxxxxx0036 Current Balance : EUR 19.023.84                | •                      |                                                                                  |      |
| Pay By<br>Credit Account Currency                                                 | •                      |                                                                                  |      |
| Currency<br>EUR Transfer Amount<br>EUR 1,200.00                                   |                        |                                                                                  |      |
| View Limits                                                                       |                        |                                                                                  |      |
| Transfer Frequency<br>Quarterly                                                   | •                      |                                                                                  |      |
| Start Transferring on 2/9/2024                                                    | 曲                      |                                                                                  |      |
| Stop Transferring                                                                 |                        |                                                                                  |      |
| on O after                                                                        |                        |                                                                                  |      |
| Stop Transferring on 2/7/2025                                                     | 繭                      |                                                                                  |      |
|                                                                                   |                        |                                                                                  |      |
| Courier Charges                                                                   |                        |                                                                                  |      |
| Select this option to also initiate a one-time transfer towa<br>specified amount. | rds the payee with the |                                                                                  |      |
| Specified amount.                                                                 |                        |                                                                                  |      |

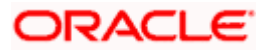

## **Field Description**

| Field Name            | Description                                                                                                    |  |
|-----------------------|----------------------------------------------------------------------------------------------------|--|
| Transfer Type         | Option to identify whether the transfers are to be made towards registered payees or towards the user's own accounts.                        |  |
|                       | The options are:                                                                                                    |  |
|                       | Existing Payee                                                                                                    |  |
|                       | My Accounts (User's own account)                                                                                                    |  |
| Payee                 | Payee Details will come in the dropdown. Select the Payee to whom you wish to initiate a transfer.                                           |  |
| Account Type          | Displays the type of account or transfer type associated with the payee.                                                                     |  |
| Account Name          | Displays the name of the payee in the bank account appears.                                                                                  |  |
| Account<br>Number     | Upon choosing the payee, the system displays the associated account number.                                                                  |  |
| Bank Details          | Displays the bank details, including the name and address of the branch, where the payee's account is held, after the payee selection.       |  |
|                       | This field applicable for Cross Border and domestic payee only.                                                                              |  |
| Transfer From         | Select the source account from which the funds are to be transferred.                                                                        |  |
| Current Balance       | Displays the net balance of the account on selecting a source account.                                                                       |  |
| Pay By                | The currency type in which amount is transferred.                                                                                            |  |
| Currency              | Select the currency in which the transfer is to take place.                                                                                  |  |
| Transfer<br>Amount    | Specify the amount to be transferred per frequency.                                                                                          |  |
| View Limits           | Link to view the transaction limits applicable to the user.                                                                                  |  |
|                       | For more information on Limits, refer View Limits section.                                                                                   |  |
| Transfer<br>Frequency | <ul> <li>The frequency in which the repeat transfers are to be executed.</li> <li>The options are:</li> <li>Daily</li> <li>Weekly</li> </ul> |  |
|                       | Fortnightly                                                                                                    |  |
|                       | Monthly                                                                                                    |  |
|                       | Bi-monthly                                                                                                    |  |

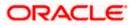

| Field Name             | Description                                                                                                    |
|------------------------|----------------------------------------------------------------------------------------------------|
|                        | Quarterly                                                                                                    |
|                        | Semi-Annually                                                                                                    |
|                        | Annually                                                                                                    |
|                        | Advanced                                                                                                    |
|                        | Note: If the " <b>Advanced</b> " option is chosen, one can configure a frequency for the transaction to occur, specifying intervals such as once every X days, weeks, or months. |
| Start<br>Transferring  | The date on which the first repeat transfer is to be executed.                                                                                                    |
| Stop<br>Transferring   | Select the option by which to specify when the repeat transfers are to stop being executed.                                                                                      |
|                        | The following two options are available:                                                                                                    |
|                        | <ul> <li>On: Select this option if you wish to specify a date on which the<br/>last transfer is to be executed.</li> </ul>                                                       |
|                        | <ul> <li>After: Select this option if you wish to specify the number of<br/>repeat transfers that are to be executed as part of the<br/>instruction.</li> </ul>                  |
| Date                   | Specify the date on which the last transfer is to be executed.                                                                                                    |
|                        | This fields appears if the option <b>On</b> is selected in the <b>Stop Transferring</b> field.                                                                                   |
| Instances              | Number of instances.                                                                                                    |
|                        | This field appears if the option <b>After</b> is selected in the <b>Stop Transferring</b> field.                                                                                 |
| Note                   | Narrative for the transaction.                                                                                                    |
| Also Transfer<br>Today | Select this option to also initiate a one-time transfer towards the payee for the same amount as each individual instruction.                                                    |

#### To setup Repeat Transfer instructions towards an Existing Payee:

- 1. In the **Transfer Type** field, select the **Existing Payee** option.
- 2. From the **Payee** list, select the payee to whom fund needs to be transferred, and subsequently then select the specific account of the payee towards which the transfers are to be made.
- 3. From the **Transfer From** list, select the account from which the transfers are to be made.
- 4. From the Pay By list, select the currency type in which amount is transferred.
- 5. From the **Currency** list, select the preferred currency.
- 6. In the **Transfer Amount** field, enter the amount to be transferred at regular intervals.

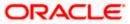

- 7. From the **Transfer Frequency** list, select the frequency in which the repeat transfers are to be executed.
- 8. From the **Start Transferring** field, select the date on which the Repeat transfers are to start being executed.
- 9. In the **Stop Transferring** field, select the option by which to specify when the repeat transfers are to stop being executed.
  - a. If you have selected the option **On**, specify the date on which the repeat transfers are to stop being executed.
  - b. If you have selected the option After, specify the number of instances after which the repeat transfers are to stop i.e. if you specify the number 10, only 10 transfers will be initiated at the specified frequency.
- 10. In the **Note** field, specify a narrative for the transaction.
- 11. Select the **Also Transfer Today** checkbox to initiate a one-time transfer towards the payee for the specified amount.
- 12. Click **Submit** to set the repeat transfer instruction.

OR Click **Save As Draft** to save the payment record. OR Click **Back** to navigate back to the previous screen.

OR

Click **Cancel** to cancel the transaction.

13. The **Review** screen appears. Verify the details and click **Confirm**.

OR

Click Cancel to cancel the transaction.

OR

Click **Back** to navigate back to the previous screen.

- 14. A success message along with Reference Number, Status and account details appear on the confirmation page. Click e-Receipt to generate the electronic receipt of the transaction. For more information, refer the e-receipt section in the Corporate Customer Services User Manual.
- 15. Click **Home** to navigate to the dashboard.

**Note:** If a standing instruction or a pay later transfer is due to the payee within the next X days (as configured), a warning message will appear on the review page intimating the user about the same. This is applicable only if the repeat transfer being raised involves transfers to an internal or domestic payee.

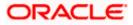

# 14.2 Repeat Transfers - My Account

Using this feature a user can initiate an instruction for repeat transfers to be executed towards a User's own account for a specific amount at a certain frequency.

**Note**: In case of **My Accounts** option, if the user does not have more than one CASA account, an error message will be displayed when the user selects the **My Accounts** option under the **Transfer Type** field.

#### How to reach here:

Toggle menu > Menu > Payments > Transfers > Repeat Transfers – Existing Payee OR Search Bar > Transfers - Repeat Transfers – Existing Payee OR Access through the kebab menu of transactions available under the **Payments** module

## **Repeat Transfers - My Account**

| Transfer Type O Existing Payee                                | My Accounts                                 |         | =                                                                                   |                                         |
|---------------------------------------------------------------|---------------------------------------------|---------|-------------------------------------------------------------------------------------|-----------------------------------------|
| Transfer To<br>XXXXXXXXXXXXX0061<br>Current Balance : GBP 1,0 | 00.000.00                                   | •       | What are the bend<br>No more waiting in queues , issuing Cho<br>hassles.            | r <b>fits?</b><br>rques or late payment |
| Transfer From<br>XXXXXXXXXXX0061                              |                                             | •       | Consolidated view of all billers and payr<br>Make all payments and recharges at one |                                         |
| Current Balance : GBP 1.0 Pay By Credit Account Curre         |                                             | •       | Get 5M5 Alerts for bill presentments, pa                                            | yments etc.                             |
| Currency<br>GBP                                               | Transfer Amount<br>GBP 1,200.00             |         |                                                                                     |                                         |
|                                                               | View Limits                                 |         |                                                                                     |                                         |
| Transfer Frequency<br>Quarterly                               |                                             | •       |                                                                                     |                                         |
| Start Transferring on<br>Feb 20, 2024                         |                                             | iiii    |                                                                                     |                                         |
| Stop Transferring <ul> <li>on</li> <li>after</li> </ul>       |                                             |         |                                                                                     |                                         |
| Stop Transferring on<br>Feb 25, 2026                          |                                             | iiii    |                                                                                     |                                         |
| Note<br>Bill Payment                                          |                                             |         |                                                                                     |                                         |
| specified amount.                                             | ate a one-time transfer towards the payee w | ith the |                                                                                     |                                         |
| Also Transfer Toda                                            | iy                                          |         |                                                                                     |                                         |

**Field Description** 

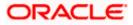

| Field Name         | Description                                                                                                    |  |  |
|--------------------|----------------------------------------------------------------------------------------------------|--|--|
| Transfer Type      | Option to identify whether the transfers are to be made towards registered payees or towards the user's own accounts.                    |  |  |
|                    | The options are:                                                                                                    |  |  |
|                    | Existing Payee                                                                                                    |  |  |
|                    | My Accounts (User's own account)                                                                                                    |  |  |
| Transfer To        | Select the destination account to which the funds are to be transferred.                                                                 |  |  |
| Current Balance    | Displays the net balance of the account on selecting a destination account.                                                              |  |  |
| Transfer From      | Select the source account from which the funds are to be transferred.                                                                    |  |  |
| Current Balance    | Displays the net balance of the account on selecting a source account.                                                                   |  |  |
| Рау Ву             | The currency type in which amount is transferred.                                                                                        |  |  |
| Currency           | Select the currency in which the transfer is to take place.                                                                              |  |  |
| Transfer<br>Amount | Specify the amount to be transferred per frequency.                                                                                      |  |  |
| View Limits        | Link to view the transaction limits applicable to the user.                                                                              |  |  |
|                    | For more information on Limits, refer View Limits section.                                                                               |  |  |
| Transfer           | The frequency in which the repeat transfers are to be executed.                                                                          |  |  |
| Frequency          | The options are:                                                                                                    |  |  |
|                    | • Daily                                                                                                    |  |  |
|                    | • Weekly                                                                                                    |  |  |
|                    | Fortnightly                                                                                                    |  |  |
|                    | Monthly                                                                                                    |  |  |
|                    | Bi-monthly                                                                                                    |  |  |
|                    | Quarterly                                                                                                    |  |  |
|                    | Semi-Annually                                                                                                    |  |  |
|                    | Annually                                                                                                    |  |  |
|                    | Advanced                                                                                                    |  |  |
|                    | Note: If the " <b>Advanced</b> " option is chosen, one can configure a frequency for the transaction to occur, specifying intervals such |  |  |

frequency for the transaction to occur, specifying intervals such as once every X days, weeks, or months.

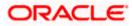

| Field Name             | Description                                                                                                    |  |  |
|------------------------|----------------------------------------------------------------------------------------------------|--|--|
| Start<br>Transferring  | The date on which the first repeat transfer is to be executed.                                                                                                  |  |  |
| Stop<br>Transferring   | Select the option by which to specify when the repeat transfers are to stop being executed.                                                                     |  |  |
|                        | The following two options are available:                                                                                                    |  |  |
|                        | <ul> <li>On: Select this option if you wish to specify a date on which the<br/>last transfer is to be executed.</li> </ul>                                      |  |  |
|                        | <ul> <li>After: Select this option if you wish to specify the number of<br/>repeat transfers that are to be executed as part of the<br/>instruction.</li> </ul> |  |  |
| Date                   | Specify the date on which the last transfer is to be executed.                                                                                                  |  |  |
|                        | This fields appears if the option <b>On</b> is selected in the <b>Stop Transferring</b> field.                                                                  |  |  |
| Instances              | Number of instances.                                                                                                    |  |  |
|                        | This field appears if the option <b>After</b> is selected in the <b>Stop Transferring</b> field.                                                                |  |  |
| Note                   | Narrative for the transaction.                                                                                                    |  |  |
| Also Transfer<br>Today | Select this option to also initiate a one-time transfer towards the payee for the same amount as each individual instruction.                                   |  |  |

#### To setup Repeat Transfer instructions towards a User's own account:

- 1. In the Transfer Type field, select the My Account option.
- 2. From the **Transfer To** list, select the account to which the transfers are to be made.
- 3. From the **Transfer From** list, select the account from which the transfers are to be made.
- 4. From the Pay By list, select the currency type in which amount is transferred.
- 5. From the Currency list, select the preferred currency.
- 6. In the **Transfer Amount** field, enter the amount to be transferred at regular intervals.
- 7. From the **Transfer Frequency** list, select the frequency in which the repeat transfers are to be executed.
- 8. From the **Start Transferring** field, select the date on which the Repeat transfers are to start being executed.
- 9. In the **Stop Transferring** field, select the option by which to specify when the repeat transfers are to stop being executed.
  - a. If you have selected the option **On**, specify the date on which the repeat transfers are to stop being executed.

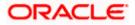

- b. If you have selected the option **After**, specify the number of instances after which the repeat transfers are to stop i.e. if you specify the number 10, only 10 transfers will be initiated at the specified frequency.
- 10. In the **Note** field, specify a narrative for the transaction.
- 11. Select the **Also Transfer Today** checkbox to initiate a one-time transfer towards the payee for the specified amount.
- 12. Click Submit to set the repeat transfer instruction. OR
  Click Save As Draft to save the payment record. OR
  Click Back to navigate back to the previous screen. OR
  Click Cancel to cancel the transaction.
- 13. The **Review** screen appears. Verify the details and click **Confirm**. OR

Click **Cancel** to cancel the transaction. OR

Click **Back** to navigate back to the previous screen.

- 3. A success message along with Reference Number, Status and account details appear on the confirmation page. Click **e-Receipt** to generate the electronic receipt of the transaction. For more information, refer the **e-receipt** section in the **Corporate Customer Services User** *Manual*.
  - 14. Click Home to navigate to the dashboard.

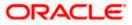

# 14.3 <u>Repeat Transfers</u> - Adhoc Payee

#### How to reach here:

Toggle menu > Menu > Payments > Transfers > Repeat Transfers – Adhoc Payee OR Search Bar > Transfers - Repeat Transfers – Adhoc Payee OR Access through the kebab menu of transactions available under the **Payments** module

### **Repeat Transfers - Adhoc Payee**

|                                                                 |                                          |     | And State Constant of the Annual State State Sta |                               |
|-----------------------------------------------------------------|------------------------------------------|-----|----------------------------------------------------------------------------------------------------|-------------------------------|
| Payment Type Internal Domestic                                  | International                            |     |                                                                                                    |                               |
| Account Number                                                  |                                          |     | What are the benef<br>No more waiting in queues, issuing Cheo<br>hassles.                                                                                                    | fits?<br>ques or late payment |
| Confirm Account Number<br>HEL0253100010                         |                                          |     | Consolidated view of all billers and paym<br>Make all payments and recharges at one                                                                                                    |                               |
| Account Name<br>Sam Desouza                                     |                                          |     | Get SMS Alerts for bill presentments, pay                                                                                                    | ments etc.                    |
| Transfer From<br>XXXXXXXXXX0061<br>Current Balance : GBP 1,000, | 000.00                                   | •   |                                                                                                    |                               |
| Pay By<br>Credit Account Current                                | су                                       | •   |                                                                                                    |                               |
| Currency<br>EUR •                                               | ransfer Amount<br>EUR 1,200.00           |     |                                                                                                    |                               |
| V                                                               | /iew Limits                              |     |                                                                                                    |                               |
| Transfer Frequency<br>Monthly                                   |                                          | •   |                                                                                                    |                               |
| Start Transferring on<br>Feb 20, 2024                           |                                          | Ē   |                                                                                                    |                               |
| Stop Transferring <ul> <li>on</li> <li>after</li> </ul>         |                                          |     |                                                                                                    |                               |
| Stop Transferring on<br>Feb 18, 2026                            |                                          |     |                                                                                                    |                               |
| Food allowance                                                  |                                          |     |                                                                                                    |                               |
| Select this option to also initiate a specified amount.         | one-time transfer towards the payee with | the |                                                                                                    |                               |

## **Field Description**

Field Name Description

**Payment Type** Type of payment transfer i.e. internal, domestic or international transfer.

Following fields are enabled based on the **Payment Type**.

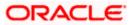

| Field Name                   | Description                                                                                                    |
|------------------------------|----------------------------------------------------------------------------------------------------|
| Network Type                 | Local payment network.                                                                                                    |
|                              | This field is enabled if the <b>Domestic</b> option is selected in the <b>Payment Type</b> field.                                                      |
| Account<br>Number            | The account number of the payee.                                                                                                    |
| Confirm<br>Account<br>Number | The user is required to re-enter the payee's account number in this field.                                                                             |
| Account Name                 | The name of the payee as maintained against the payee's bank account.                                                                                  |
| BIC/IFSC Code                | The user can specify the Bank Identification Code of the payee's account.<br>The user can specify the Bank Identification Code of the payee's account. |
| Address Line 1-              | The address of the payee.                                                                                                    |
| 2                            | This field is enabled if the <b>International</b> option is selected in the <b>Payment Type</b> field.                                                 |
| City                         | The city of the payee.                                                                                                    |
|                              | This field is enabled if the <b>International</b> option is selected in the <b>Payment Type</b> field.                                                 |
| Country                      | The country of the payee                                                                                                    |
|                              | This field is enabled if the <b>International</b> option is selected in the <b>Payment Type</b> field.                                                 |
| Pay Via                      | Network for payment.                                                                                                    |
|                              | The options are:                                                                                                    |
|                              | Swift Code                                                                                                    |
|                              | NCC (National Clearing code)                                                                                                    |
|                              | Bank Details                                                                                                    |
|                              | This field is enabled if the <b>International</b> option is selected in the <b>Payment Type</b> field.                                                 |
| Bank Details                 | Displays the BIC Code and Bank Details for <b>Domestic</b> type of payment type.<br>OR                                                                 |
|                              | Displays the SWIFT Code and Bank Details for International type of payment type.                                                                       |

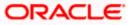

| Field Name            | Description                                                                                                    |  |  |  |  |  |
|-----------------------|----------------------------------------------------------------------------------------------------|--|--|--|--|--|
| Payment<br>Purpose    | The purpose for the payment.<br>This field is enabled if the <b>Domestic</b> or <b>International</b> option is selected in<br>the <b>Payment Type</b> field.                                                                                                    |  |  |  |  |  |
| Transfer From         | Select the source account from which the funds are to be transferred.                                                                                                    |  |  |  |  |  |
| Current Balance       | Displays the net balance of the account on selecting a source account.                                                                                                    |  |  |  |  |  |
| Рау Ву                | The currency type in which amount is transferred.                                                                                                    |  |  |  |  |  |
| Transfer<br>Currency  | The currency in which the transfer is to take place.<br>Currency is defaulted to destination account currency for Self and Internal<br>Transfer and local currency for Domestic Transfer.<br>For International transfer, the user can select the currency from the list.<br>This field is enabled if the <b>International</b> option is selected in the <b>Payment</b><br><b>Type</b> field. |  |  |  |  |  |
| Currency              | Select the currency in which the transfer is to take place.                                                                                                    |  |  |  |  |  |
| Transfer<br>Amount    | Specify the amount to be transferred per frequency.                                                                                                    |  |  |  |  |  |
| View Limits           | Link to view the transaction limits applicable to the user.<br>For more information on Limits, refer <u>View Limits</u> section.                                                                                                    |  |  |  |  |  |
| Transfer<br>Frequency | The frequency in which the repeat transfers are to be executed.<br>The options are:<br>Daily<br>Weekly<br>Fortnightly<br>Monthly<br>Bi-monthly<br>Quarterly<br>Semi-Annually<br>Annually<br>Advanced<br>Note: If the "Advanced" option is chosen, one can configure a frequency for the transaction to occur, specifying intervals such as once every X days, weeks, or months.              |  |  |  |  |  |

| Field Name               | Description                                                                                                    |  |  |  |  |  |
|--------------------------|----------------------------------------------------------------------------------------------------|--|--|--|--|--|
| Start<br>Transferring    | The date on which the first repeat transfer is to be executed.                                                                                                  |  |  |  |  |  |
| Corresponding<br>Charges | The facility to select the party by whom transfer charges are to be borne.                                                                                      |  |  |  |  |  |
|                          | The options are:                                                                                                    |  |  |  |  |  |
|                          | <ul> <li>Payee: transfer charges are to be borne by the beneficiary</li> </ul>                                                                                  |  |  |  |  |  |
|                          | <ul> <li>Payer: transfer charges are to be borne by the ordering<br/>customer</li> </ul>                                                                        |  |  |  |  |  |
|                          | <ul> <li>Shared: transfer charges are to be borne by both the payee and payer</li> </ul>                                                                        |  |  |  |  |  |
| Stop<br>Transferring     | Select the option by which to specify when the repeat transfers are to stop being executed.                                                                     |  |  |  |  |  |
|                          | The following two options are available:                                                                                                    |  |  |  |  |  |
|                          | <ul> <li>On: Select this option if you wish to specify a date on which the<br/>last transfer is to be executed.</li> </ul>                                      |  |  |  |  |  |
|                          | <ul> <li>After: Select this option if you wish to specify the number of<br/>repeat transfers that are to be executed as part of the<br/>instruction.</li> </ul> |  |  |  |  |  |
| Date                     | Specify the date on which the last transfer is to be executed.                                                                                                  |  |  |  |  |  |
|                          | This fields appears if the option <b>On</b> is selected in the <b>Stop Transferring</b> field.                                                                  |  |  |  |  |  |
| Instances                | Number of instances.                                                                                                    |  |  |  |  |  |
|                          | This field appears if the option <b>After</b> is selected in the <b>Stop Transferring</b> field.                                                                |  |  |  |  |  |
| Payment Details          | The unstructured remittance information to the Payment Processor.                                                                                               |  |  |  |  |  |
| -                        | You can add up to 4 fields each of length not more than 35. These are applicable to SWIFT and SEPA Payments.                                                    |  |  |  |  |  |
|                          | This field is enabled if the <b>Payee</b> or <b>Payer</b> or <b>Shared</b> option is selected in the <b>Correspondence Charges</b> list.                        |  |  |  |  |  |
|                          | This field is enabled if the <b>Domestic</b> or <b>International</b> option is selected in the <b>Payment Type</b> field.                                       |  |  |  |  |  |
| Add Payment              | Click on the link to add additional payment details.                                                                                                    |  |  |  |  |  |
| Detail                   | This field is enabled if the <b>Domestic</b> or <b>International</b> option is selected in the <b>Payment Type</b> field.                                       |  |  |  |  |  |
| Note                     | Narrative for the transaction.                                                                                                    |  |  |  |  |  |

#### Field Name Description

| Also Transfer | Select this option to also initiate a one-time transfer towards the payee for |
|---------------|-------------------------------------------------------------------------------|
| Today         | the same amount as each individual instruction.                               |

#### To setup Repeat Transfer instructions towards an Adhoc Payee:

- 1. In the **Transfer Type** field, select the **Adhoc Payee** option.
- 2. If you select **Internal** option in **Payment Type** field.
  - a. In the **Account Number** field, enter the payee's account number.
  - b. In the Confirm Account Number field, re-enter the payee's account number in this field
  - c. In the **Account Name** field, edit the payee account name.
- 3. If you select Domestic option in Payment Type field.
  - a. From the **Network Type** list, select one of the following options: SEPA Credit, Book Transfer and Cross Border.
  - b. In the Account Number field, enter the payee's account number.
  - c. In the Confirm Account Number field, re-enter the payee's account number in this field
  - d. In the **Account Name** field, enter the payee account name.
  - e. In the **Pay Via** field, select the network through which the transfer is to be processed. If the transfer is a domestic (India region) transfer, only those networks that are enabled on the basis of transfer details specified, will be selectable.
- 4. If you select International option in Payment Type field.
  - a. In the Account Number field, enter the payee's account number.
  - b. In the Confirm Account Number field, re-enter the payee's account number in this field
  - c. In the Account Name field, enter the payee account name.
  - d. In the **Address Line 1-2** fields, enter the address of the payee.
  - e. In the City field, enter the name of the city where payee resides.
  - f. In the **Country** field, enter the name of the country where payee resides.
  - g. From the Correspondence Charges list, select the appropriate option.
  - h. From the Payment Purpose list, select purpose for the payment.
- 5. From the **Transfer From** list, select the account from which the transfers are to be made.
- 6. From the **Pay By** list, select the currency type in which amount is transferred.
- 7. From the **Currency** list, select the preferred currency.
- 8. In the **Transfer Amount** field, enter the amount to be transferred at regular intervals.
- 9. From the **Transfer Frequency** list, select the frequency in which the repeat transfers are to be executed.
- 10. From the **Start Transferring** field, select the date on which the Repeat transfers are to start being executed.
- 11. In the **Stop Transferring** field, select the option by which to specify when the repeat transfers are to stop being executed.

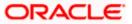

- a. If you have selected the option **On**, specify the date on which the repeat transfers are to stop being executed.
- b. If you have selected the option **After**, specify the number of instances after which the repeat transfers are to stop i.e. if you specify the number 10, only 10 transfers will be initiated at the specified frequency.
- 12. In the **Payment Details** field, enter the details of the fund transfer.

Note: This field is enabled if the **Domestic** or **International** option is selected in the **Payment Type** field.

- 13. In the **Note** field, specify a narrative for the transaction.
- 14. Select the **Also Transfer Today** checkbox to initiate a one-time transfer towards the payee for the specified amount.
- 15. The Adhoc Repeat Transfer popup window appears.
  - a. Click **Proceed** to initiate one-time transfer along with the repeat transfers. OR

Click **Cancel**, if you do not wish to initiate the one-time transfer.

Adhoc Repeat Transfer – One Time Transfer

| 😑 🛢 Futura Bank                                                                                                    | Q What would   | d you like to do today?                                                                                                    |               |      |           | Û    |  |
|----------------------------------------------------------------------------------------------------|----------------|----------------------------------------------------------------------------------------------------|---------------|------|-----------|------|--|
| ←<br>Repeat Transfe                                                                                                    | rs - Adhoc Pay | ee                                                                                                    | Save As Draft | Back | Cancel Su | bmit |  |
| Step Turnderup of<br>2/22/2024<br>Correspondence: Charges<br>Payce<br>Transfer the Internetubley Dark<br>O' Vice O' No<br>Paycenet Charl<br>Add Payment Detail<br>Note<br>Stad |                | Adhoc Repeat Transfer<br>By decking this option, a transfer with today's value date with the<br>specified anount will also be initiated along with the request to set repeat<br>transfers. |               |      |           |      |  |

16. Click **Submit** to set the repeat transfer instruction. OR

Click Save As Draft to save the payment record.

OR

Click **Back** to navigate back to the previous screen.

OR

Click **Cancel** to cancel the transaction.

17. The **Review** screen appears. Verify the details and click **Confirm**.

OR Click **Cancel** to cancel the transaction. OR

Click **Back** to navigate back to the previous screen.

- 18. A success message along with Reference Number, Status and account details appear on the confirmation page. Click e-Receipt to generate the electronic receipt of the transaction. For more information, refer the e-receipt section in the Corporate Customer Services User Manual.
- 19. Click **Home** to navigate to the dashboard.

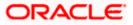

**Note:** If a standing instruction or a pay later transfer is due to the payee within the next X days (as configured), a warning message will appear on the review page intimating the user about the same. This is applicable only if the repeat transfer being raised involves transfers to an internal or domestic payee.

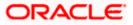

# **15. Repeat Transfers Inquiry**

**Repeat Transfers**, also referred to as Standing Instructions or Standing Orders, are instructions given by a payer (bank account holder) to the bank to transfer a specific amount to another account at regular intervals.

Once initiated, these transfers are executed repeatedly till the end date.

The application has simplified the user's task of initiating repetitive payments by introducing the **Repeat Transfers** feature. Through this feature, users can set instructions for funds to be transferred at regular intervals towards registered payees or to the user's own accounts. Once initiated, the details of these transfers can be viewed in the View Repeat Transfers screen. The user can also cancel a repeat transfer instruction, if so desired, from the View Repeat Transfers screen. The kebab menu is provided to access other payment inquiry related transactions.

### How to reach here:

Toggle menu > Menu > Payments > Payment Inquiries > Repeat Transfers Inquiry OR Search Bar > Payment Inquiries – Repeat Transfers Inquiry OR Access through the kebab menu of transactions available under the **Payments Inquires** 

### **Repeat Transfers Inquiry – Search Criteria**

| 😑 🖣 Fu | itura Bank                                           | Q What would you like to | do today? | Û. aar |  |
|--------|------------------------------------------------------|--------------------------|-----------|--------|--|
| ÷      |                                                      |                          |           |        |  |
| R      | epeat Transfers In                                   | quiry                    |           |        |  |
|        |                                                      |                          |           |        |  |
|        | Transfer Type<br>SEPA                                | •                        |           |        |  |
|        | Debit Account Number<br>main Account Vashi, xxxxxxxx | xxxx0036 👻               |           |        |  |
|        | Status<br>Active                                     | •                        |           |        |  |
|        | Reference Number                                     |                          |           |        |  |
|        | Search Reset                                         |                          |           |        |  |

| Field Name    | Description                                  |
|---------------|----------------------------------------------|
| Transfer Type | To view the transfers based on the transfer. |
|               | The options are:                             |
|               | • SEPA                                       |
|               | Within Bank (Self and Internal Transfers)    |
|               | Cross Border                                 |

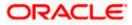

| Field Name              | Description                                                                                          |
|-------------------------|----------------------------------------------------------------------------------------------------|
| Debit Account<br>Number | To view the transfers based on the account from which money will be debited.                         |
| Status                  | To view the transfers based on the status of the transfers.                                          |
|                         | The options are:                                                                                     |
|                         | Active                                                                                               |
|                         | Closed                                                                                               |
| Reference Number        | Reference number of the transaction.                                                                 |
|                         | This is an unique number generated on posting of the transaction in the back end Payments Processor. |

- 33. Enter the search criteria.
- 34. Click **Search** to search the transfers. Based on the defined criteria you can view transactions. OR

Click **Reset** to clear the entered data.

### **Repeat Transfers Inquiry - Search Result**

| Futura Bank               |               | Q What would y | you like to do todayi | n                    |            |                    |        | Û. |
|---------------------------|---------------|----------------|-----------------------|----------------------|------------|--------------------|--------|----|
| ←<br>Repeat Transf        | ers Inquiry   |                |                       |                      |            |                    |        | :  |
| Within Bankxxxxxxxxxxxxxx | x0036Active   |                |                       |                      |            |                    |        | ۷  |
| Reference Number 0        | Transfer To 🗘 | Next Payment   | Amount                | Frequency            | Start Date | End Date/Instances | Status |    |
| 2119601808410004          |               |                | EUR 10.18             | Once every month     | 4/16/2019  | 7/24/2020          | Active | :  |
| 2123101020960002          |               |                | GBP 12.00             | Once every 6 months  | 11/26/2021 | 11/30/2021         | Active | :  |
| 2124501438350004          |               |                | EUR 35.00             | Once every 2 months  | 11/26/2021 | 11/30/2023         | Active | :  |
| 2124501444410004          |               |                | GBP 32.00             | Once every 3 weeks   | 11/27/2021 | 11/30/2026         | Active | :  |
| 2123101022000004          |               |                | GBP 12.00             | Once every 12 months | 11/26/2021 | 11/30/2021         | Active | ÷  |
| 2124401196400004          |               |                | GBP 11.00             | Once every month     | 11/26/2021 | 12/23/2021         | Active | 8  |
| 2122901424850004          |               |                | GBP 90.00             | Once every 2 months  | 11/26/2021 | 45 Instance(s)     | Active | :  |
| 2123101407000004          |               |                | GBP 32.00             | Once every month     | 11/27/2021 | 11/30/2026         | Active | 8  |
| 2128601371930000          |               |                | EUR 12.02             | Once every 2 months  | 12/1/2021  | 12/29/2021         | Active | ÷  |
| 2129401253340004          |               |                | EUR 67.88             | Once every 3 months  | 11/30/2021 | 5 Instance(s)      | Active | :  |
| 2129401257350004          |               |                | GBP 47.00             | Once every month     | 11/30/2021 | 34 Instance(s)     | Active | :  |
| 2129501159240004          |               |                | LUR 2,002.00          | Once every 5 months  | 11/30/2021 | 21 Instance(s)     | Active | :  |
| 2129501453600003          |               |                | EUR 13.08             | Once every 2 weeks   | 12/1/2021  | 12/31/2021         | Active | :  |
| 2129501455190002          |               |                | EUR 13.02             | Once every 2 weeks   | 12/2/2021  | 12/31/2021         | Active | :  |
| 2129101353620004          |               |                | EUR 120.00            | Once every 2 weeks   | 11/29/2021 | 12/24/2021         | Active |    |

### **Field Description**

### Field Name Description

### Search Result

Account Number Displays the account from which money are debited.

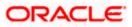

| Field Name            | Description                                                                                   |
|-----------------------|-----------------------------------------------------------------------------------------------|
| Reference<br>Number   | The unique number generated on posting of the transaction in the back end Payments Processor. |
|                       | Click on the Reference Number link to view the details of the transaction                     |
| Transfer To           | Displays beneficiary name.                                                                    |
| Next Payment          | The date on which the next payment is scheduled.                                              |
| Amount                | Amount of the set Repeat Transfer.                                                            |
| Frequency             | Frequency of payment.                                                                         |
| Start Date            | Payment start date.                                                                           |
| End<br>Date/Instances | Payment end date or number of payment instances occurred.                                     |
| Status                | Standing Instruction Status.                                                                  |

- 35. Click on the Reference Number link to view the details of the transaction.
- 36. Click on the Click on the <sup>✓</sup> icon to enter new criteria in overlay screen. Based on the defined criteria you can view the details.

### **Repeat Transfers Inquiry – Filter Criteria**

| 😑 🛢 Futu | ıra Bank                   | Q What woul   | id you like to do toda | iy?       |                      |            |                   | Filter                                               | × |
|----------|----------------------------|---------------|------------------------|-----------|----------------------|------------|-------------------|------------------------------------------------------|---|
| ←<br>Rep | peat Transfers Ir          | nquiry        |                        |           |                      |            |                   | Transfer Type<br>Within Bank                         | • |
| 1. VII   |                            |               |                        | -         |                      |            |                   | Debit Account Number<br>main Account Vashi, xxxxxxxx | • |
|          | Vithin Bankxxxxxxxxxxxx003 | 6Active       |                        |           |                      |            |                   | Status<br>Active                                     | • |
| 1        | Reference Number 💲         | Transfer To 🗘 | Next Payment           | Amount    | Frequency            | Start Date | End Date/Instance |                                                      |   |
|          | 2119601808410004           |               |                        | EUR 10.18 | Once every month     | 4/16/2019  | 7/24/2020         | Reference Number                                     |   |
|          | 2123101020960002           |               |                        | GBP 12.00 | Once every 6 months  | 11/26/2021 | 11/30/2021        |                                                      |   |
|          | 2124501438350004           |               |                        | EUR 35.00 | Once every 2 months  | 11/26/2021 | 11/30/2023        | Search Reset                                         |   |
|          | 2124501444410004           |               |                        | GBP 32.00 | Once every 3 weeks   | 11/27/2021 | 11/30/2026        |                                                      |   |
|          | 2123101022000004           |               |                        | GBP 12.00 | Once every 12 months | 11/26/2021 | 11/30/2021        |                                                      |   |
|          | 2124401196400004           |               |                        | GBP 11.00 | Once every month     | 11/26/2021 | 12/23/2021        |                                                      |   |
|          |                            |               |                        |           |                      |            | 15.1              |                                                      |   |

### **Field Description**

 Field Name
 Description

 Filter Criteria
 Image: Criteria

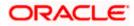

| Field Name              | Description                                                                                          |
|-------------------------|----------------------------------------------------------------------------------------------------|
| Transfer Type           | To view the transfers based on the transfer.                                                         |
|                         | The options are:                                                                                     |
|                         | SEPA (Applicable for Domestic Transfer in Euro Zone)                                                 |
|                         | Within Bank (Self and Internal Transfers)                                                            |
|                         | Cross Border                                                                                         |
| Debit Account<br>Number | To view the transfers based on the account from which money will be debited.                         |
| Status                  | To view the transfers based on the status of the transfers.                                          |
|                         | The options are:                                                                                     |
|                         | Active                                                                                               |
|                         | Closed                                                                                               |
| Reference               | Reference number of the transaction.                                                                 |
| Number                  | This is an unique number generated on posting of the transaction in the back end Payments Processor. |

The screen's main kebab menu provides options to perform the following actions.:

Payment Status Inquiry

Additional following actions can be executed from the kebab menu of the record.:

- Initiate Again- System is redirected to the **Transfers- Adhoc Payee** screen to transfer the payment. For more information, refer **Transfers- Adhoc Payee** section.
- Stop System is redirected to the **Payment Cancellation** screen to cancel the payment. For more information, refer **Payment Cancellation** section.

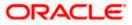

### 15.1 View Repeat Transfer

The **View Repeat Transfer** screen displays the set instructions for funds to be transferred at regular intervals towards registered payees or to the user's own accounts. The user can also cancel a repeat transfer instruction, if so desired, from the screen.

### To view the repeat transfer details:

- 1. Enter the search criteria.
- Click Search to search the transfers. Based on the defined criteria you can view transactions. The Repeat Transfer Inquiry screen lists all the repeat transfers that have been previously initiated.
- 3. Click on the **Reference Number** link to view the instructions set for the transfer. The **View Repeat Transfer** screen appears with the details.

### **View Repeat Transfer**

| 😑 📮 Futura Bank                  | Q What would you like to do today? |                             | Û |  |
|----------------------------------|------------------------------------|-----------------------------|---|--|
|                                  |                                    |                             |   |  |
| View Repeat Transfe              | er                                 |                             |   |  |
|                                  |                                    |                             |   |  |
| Repeat Transfer                  |                                    |                             |   |  |
| Transfer To<br>ArthurSEPACredit  |                                    | Next Payment                |   |  |
| Transfer From<br>XXXXXXXXXXX0036 |                                    | Amount<br>EUR 11.59         |   |  |
| <b>Execution Details</b>         |                                    |                             |   |  |
| Start Date<br>4/24/2019          |                                    | End Date                    |   |  |
| Instances<br>10                  |                                    | Frequency<br>Once every day |   |  |
| No. of Payments<br>10            |                                    | Payment Details             |   |  |
| Note<br>as per bank statement    |                                    |                             |   |  |
| Payments History                 |                                    |                             |   |  |
|                                  |                                    |                             |   |  |
| No data to display.              |                                    |                             |   |  |
|                                  |                                    |                             |   |  |
| Stop Back                        |                                    |                             |   |  |
|                                  |                                    |                             |   |  |
|                                  |                                    |                             |   |  |

| Field Name    | Description                                               |
|---------------|-----------------------------------------------------------|
| Transfer To   | Displays the beneficiary name                             |
| Transfer From | Displays the source account number.                       |
| Next Payment  | Displays the date on which the next payment is scheduled. |
| Amount        | Displays the amount of the set Repeat Transfer.           |

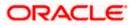

| Field Name            | Description                                                                                                    |
|-----------------------|----------------------------------------------------------------------------------------------------|
| Execution Detail      | S                                                                                                    |
| Start Date            | Displays the start date of the repeat transfer execution i.e. the date on which the repeat transfer first starts being executed.     |
| End Date              | Displays the last date on which repeat transfer instructions are executed.                                                           |
| Frequency             | Displays the frequency in which the repeat transfer is executed.                                                                     |
| Instances             | Displays the number of instances.                                                                                                    |
|                       | This appears if the option After is selected in the Stop Transferring field.                                                         |
| No of Payments        | Displays the number of payments made.                                                                                                |
|                       | This appears if the option After is selected in the Stop Transferring field.                                                         |
| Payment Details       | Displays the unstructured remittance information to the Payment Processor.                                                           |
|                       | This appears if the <b>Payment Type</b> is <b>Domestic</b> or <b>International.</b>                                                  |
| Note                  | Displays the narrative for the transaction.                                                                                          |
| Payments Histor       | у                                                                                                    |
| Sr No                 | Displays the serial number for the transfer record.                                                                                  |
| Execution Date        | The date on which the repeat transfer was executed.                                                                                  |
| Status                | The status of the repeat transfer.                                                                                                   |
|                       | The status can be:                                                                                                    |
|                       | Active                                                                                                    |
|                       | Failed                                                                                                    |
| Reason for<br>Failure | The reason why the specific transfer instruction failed is displayed against those transfer records that have failed to be executed. |
|                       |                                                                                                    |

### Field Name Description

4. Click **Stop** to stop a repeat transfer instruction. The system is redirected to the **Stop Repeat Transfers** screen. For more information, refer **Stop Repeat Transfers** section.

Note: This option is available against those transactions that have instructions pending to be executed.

OR

Click **Back** to navigate back to the previous page.

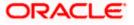

### 15.2 Stop Repeat Transfers

The option to stop a repeat transfer instruction is provided on the **View Repeat Transfers** summary screen as well as **View Repeat Transfer** details page only against those transactions that have instructions pending to be executed.

### **Repeat Transfers - Stop Repeat Transfer**

| ≡ | 🍞 Futura Bank                   | Q What would you like to do today?                                       | Û.      |          |
|---|---------------------------------|--------------------------------------------------------------------------|---------|----------|
|   |                                 |                                                                          |         |          |
|   | View Repeat Transfe             | er                                                                       |         |          |
|   |                                 | nde //// Managarana, ister et /// menteren antersede //// Managarana. Is | CREWCLD |          |
|   | 1 Review                        |                                                                          |         |          |
|   | Are you sure you want to St     | up Repeat Transfer?                                                      |         |          |
|   | Transfer To<br>ArthurSEPACredit |                                                                          |         | <b>T</b> |
|   | Transfer From<br>xxxxxxxxxx0036 |                                                                          |         |          |
|   | Next Payment                    |                                                                          |         |          |
|   | Amount<br>EUR 11.59             |                                                                          |         |          |
|   | Frequency<br>Once every day     |                                                                          |         |          |
|   | Start Date<br>4/24/2019         |                                                                          |         |          |
|   | Instances<br>10                 |                                                                          |         |          |
|   | Stop Back                       |                                                                          |         |          |
|   | Back                            |                                                                          |         |          |
|   |                                 |                                                                          |         |          |
|   |                                 |                                                                          |         |          |

| Field Name    | Description                                                                                            |
|---------------|----------------------------------------------------------------------------------------------------|
| Transfer To   | Displays beneficiary name.                                                                             |
| Transfer From | The account from which the amounts are transferred towards the beneficiary or destination account.     |
| Next Payment  | The Date on which next payment is scheduled.                                                           |
| Amount        | Amount of the set Repeat Transfer.                                                                     |
| Frequency     | The frequency in which the amounts are transferred from the source account to the destination account. |
| Start Date    | Payment Start Date.                                                                                    |
| End Date      | Payment End Date.                                                                                      |

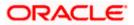

#### To stop a Repeat Transfer:

- 1. Enter the search criteria.
- Click Search to search the transfers. Based on the defined criteria you can view transactions. The Repeat Transfer Inquiry screen lists all the repeat transfers that have been previously initiated.
- 3. Click on the **Reference Number** link to view the instructions set for the transfer. The **View Repeat Transfer** screen appears with the details.
  - Click Stop to cancel the repeat transfer. The Stop Repeat Transfers details screen appears. OR

Click on the icon against the specific repeat transfer record. Select the option **Stop** to cancel the repeat transfer. The **Stop Repeat Transfer** details screen appears.

20. Click **Stop** to stop the repeat transfers maintained for the account. OR

Click **Back** to navigate back to previous screen.

- 21. The **Stop Repeat Transfer Review** screen appears. Verify the details, and click **Stop** to confirm cancelling the **Repeat Transfer**.
  - OR

Click **Cancel** to cancel the operation and navigate back to 'Dashboard'. OR

Click **Back** to navigate back to previous screen.

22. A message confirming that the repeat transfer has been stopped/ cancelled appears. Click **e-Receipt** to generate the electronic receipt of the transaction. For more information, refer the **e-receipt** section in the **Corporate Customer Services User Manual**.

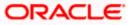

# 16. Click Home to navigate to the dashboard.Positive Pay

An electronic authentication system called Positive Pay that will allow user to share the cheque details with the bank before the bank processes it. Positive Pay is a process to deter cheque fraud. A person issuing cheques enters details of the cheques into the system. The details get verified when the issued cheque circles backs to the issuer's bank for clearing. Any discrepancy in the data cheque data entered on the system and the actual cheque received will result in payment being declined.

### 16.1 List Positive Pay

This option displays the list of all Positive Pay requests. It gives summarize details of the request which includes Debit account number, cheque number, beneficiary number, issue date, cheque amount, status, and action etc.

### How to reach here:

Toggle menu > Menu > Payments > Positive Pay > List Positive Pay OR Search Bar > Positive Pay – List Positive Pay OR Toggle menu > Menu > Payments > Positive Pay > Create Positive Pay > click on the kebab menu > List Positive Pay

### To list the positive pay requests:

- 1. From the **Debit Account Number** list, select a CASA (Current Account and Savings Account) account from which payments is to be debited and by which you wish to search the record.
- 2. In the **Cheque Number** field, enter the cheque number by which you wish to search the record.
- 3. In the **File Name** field, enter the name file which to be send to the bank with the cheque details.
- 4. In the **File Reference Number** field, enter the reference number of the file which to be send to the bank with the cheque details.
- 5. In the **From Date** & **To Date** date picker list, specify the date range to search the record.
- 6. In the From Amount & To Amount field, specify the amount range to search the record.

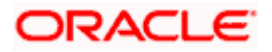

| 😑 🖣 Futura Bank                        | Q What would you | ike to do today? | Û 🗸 |
|----------------------------------------|------------------|------------------|-----|
|                                        |                  |                  |     |
| List Positive Pay                      |                  |                  |     |
|                                        |                  |                  |     |
| Debit Account Number<br>xxxxxxxxxx0061 | •                |                  |     |
| Cheque Number                          |                  |                  |     |
| File Name                              |                  |                  |     |
| File Reference No                      |                  |                  |     |
| From Date                              | i                |                  |     |
| To Date                                | i                |                  |     |
| From Amount                            |                  |                  |     |
| To Amount                              |                  |                  |     |
| Search Reset                           |                  |                  |     |
|                                        |                  |                  | F   |
|                                        |                  |                  |     |

### Positive Pay – Search Criteria

 Click Search. Based on the search criteria the records appear on the List Positive Pay screen. OR

Click **Reset** to clear the data entered.

### **List Positive Pay**

| st Positive Pay                  | y                  |                 |                    |              |                 |          |                 |
|----------------------------------|--------------------|-----------------|--------------------|--------------|-----------------|----------|-----------------|
|                                  |                    |                 |                    |              |                 | 1777     |                 |
|                                  |                    |                 |                    |              |                 |          | V               |
| xxxxxxxxxxxxxx0061               |                    |                 |                    |              |                 |          | ¥               |
| Cheque Details<br>Reference No 0 | Debit Account No 🗘 | Cheque Number 🗘 | Beneficiary Name 🗘 | Issue Date 🗘 | Cheque Amount 🗘 | Status 🗘 | Action 0        |
| 2331126472770000                 | xxxxxxxxxxxx0061   | C1234           | Bene Name          | Nov 7, 2023  | GBP 123.00      | Active   | Invoice Details |
| 2331126475910000                 | xxxxxxxxxxx0061    | C1234           | Bene Name          | Nov 7, 2023  | GBP 123.00      | Active   | Invoice Details |
| 2402426434130000                 | xxxxxxxxxxxx0061   | 555             | tata               | Jan 3, 2024  | GBP 56.00       | Active   | Invoice Details |
| 2404316752150001                 | xxxxxxxxxx0061     | 1111111         | 5555               | Feb 6, 2024  | GBP 222.00      | Active   |                 |
| 2404516755400001                 | xxxxxxxxxxx0061    | 1234567282      | David              | Jan 27, 2022 | GBP 400.00      | Active   | Invoice Details |
| 2404516755400002                 | xxxxxxxxxxx0061    | 1234534282      | Warner             | Jan 27, 2022 | GBP 350.00      | Active   |                 |
| 2404416567060001                 | xxxxxxxxxxx0061    | 1234567697      | David              | Jan 27, 2022 | GBP 400.00      | Active   | Invoice Details |
| 2404416567060002                 | xxxxxxxxxxxx0061   | 1234534697      | Warner             | Jan 27, 2022 | GBP 350.00      | Active   |                 |
|                                  |                    |                 |                    |              |                 |          |                 |

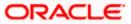

| Field Name               | Description                                                                                                    |
|--------------------------|----------------------------------------------------------------------------------------------------|
| Debit Account<br>Number  | A CASA (Current Account and Savings Account) account from which payments is to be debited and by which you wish to search the record. |
| Cheque Number            | The cheque number by which you wish to search the record.                                                                             |
| File Name                | The name file which to be send to the bank with the cheque details.                                                                   |
| File Reference<br>Number | The reference number of the file which to be send to the bank with the cheque details.                                                |
| From Date – To<br>Date   | Specify the period for which you wish to view records. Search will be based on the transaction date range.                            |
| From Amount              | Search for transfers that have been initiated with an amount equal to or greater than the specified start amount.                     |
|                          | The amount in the <b>From Amount</b> field should always be less then the amount in the <b>To Amount</b> field.                       |
| To Amount                | Search for transfers that have been initiated with an amount less than or equal to the specified end amount.                          |
| Search Result            |                                                                                                    |
| Debit Account<br>Number  | A CASA (Current Account and Savings Account) account from which payments is to be debited.                                            |
| Cheque Details           |                                                                                                    |
| Reference Number         | The reference number of the record.                                                                                                   |
| Debit Account<br>Number  | A CASA (Current Account and Savings Account) account from which payments is to be debited.                                            |
| Cheque Number            | cheque number by which you wish to search the record.                                                                                 |
| Beneficiary Name         | The name of the name of the beneficiary to whom transfer is to be made.                                                               |
| Issue Date               | The cheque issuance date.                                                                                                    |
| Cheque Amount            | The cheque amount.                                                                                                    |

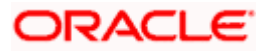

| Field Name  | Description                                                                                           |
|-------------|----------------------------------------------------------------------------------------------------|
| Status      | The status of the cheque.                                                                             |
|             | It could be:                                                                                          |
|             | Active- Cheque issued, but not yet cleared or expired                                                 |
|             | Paid- Cheque cleared successfully                                                                     |
|             | Cancelled- Cheque cancelled by the bank                                                               |
|             | Stale - Expired Cheque                                                                                |
|             | Payment Stopped- Cheque stopped explicitly by the issuer                                              |
| Action      | Displays Invoice details if linked with the cheque.                                                   |
|             | icon to enter new criteria in <b>Filter</b> overlay screen. Based on the defined in view the details. |
| a Click Sea | <b>rch</b> to search with the new criteria                                                            |

a. Click Search to search with the new criteria.
 OR
 Click Reset to clear the entered data.

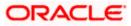

| 📑 Futu | ura Bank                                | Q What would you li | ke to do today? |                    |              |                 | Filter                                                       | × |
|--------|-----------------------------------------|---------------------|-----------------|--------------------|--------------|-----------------|--------------------------------------------------------------|---|
|        | ←<br>List Positive Pay                  |                     | <u>a.</u>       |                    |              |                 | Debit Account Number<br>XXXXXXXXXXXXXXXXXXXXXXXXXXXXXXXXXXXX | • |
|        | 200000000000000000000000000000000000000 |                     |                 |                    |              |                 | File Name                                                    |   |
|        | Cheque Details<br>Reference No 0        | Debit Account No 0  | Cheque Number 🗘 | Beneficlary Name 🗘 | Issue Date 🗅 | Cheque Amount 🗘 | File Reference No                                            |   |
|        | 2331126478390000                        | xxxxxxxxxxx0061     | C1234           | Bene Name          | Nov 7, 2023  | GBP 123.00      | From Date                                                    | i |
|        | 2331126472770000                        | xxxxxxxxxxxx0061    | C1234           | Bene Name          | Nov 7, 2023  | GBP 123.00      |                                                              |   |
|        | 2331126475910000                        | xxxxxxxxxxx0061     | C1234           | Bene Name          | Nov 7, 2023  | GBP 123.00      | To Date                                                      | Ē |
|        | 2402426434130000                        | xxxxxxxxxxxxx0061   | 555             | tata               | Jan 3, 2024  | GBP 56.00       | From Amount                                                  |   |
|        | 2404316752150001                        | xxxxxxxxxxxxx0061   | 1111111         | 5555               | Feb 6, 2024  | GBP 222.00      | TomPanoun                                                    |   |
|        | 2404516755400001                        | xxxxxxxxxxxx0061    | 1234567282      | David              | Jan 27, 2022 | GBP 400.00      | To Amount                                                    |   |
|        | 2404516755400002                        | xxxxxxxxxxxx0061    | 1234534282      | Warner             | Jan 27, 2022 | GBP 350.00      |                                                              |   |
|        | 2403226620170000                        | xxxxxxxxxxxx0061    | 12000           | RT Trading corp    | Nov 30, 2022 | GBP 12,990.00   | Search Reset                                                 |   |

### List Positive Pay- Filter Criteria

9. Click on the **Invoice Details** link under **Action** column to view the details. The **Invoices** popup appears along with the details.

### Invoices popup

| Futura Bank                      | Q What would       | you like to do today? |                        |                 |                   |                    |            | Û               |
|----------------------------------|--------------------|-----------------------|------------------------|-----------------|-------------------|--------------------|------------|-----------------|
|                                  |                    |                       |                        |                 |                   |                    |            |                 |
| List Positive Pay                | 1                  |                       |                        |                 |                   |                    |            |                 |
|                                  |                    |                       |                        | - 10 COM        |                   | Contraction in the |            |                 |
| xxxxxxxxxxxx0061                 |                    | Invoices              |                        |                 |                   | ×                  |            | Ą               |
| Cheque Details<br>Reference No 0 | Debit Account No 💲 | Invoice<br>Number ≎   | Invoice<br>Description | Invoice<br>Date | Invoice<br>Amount | Amount             | 0 Status O | Action ©        |
| 2331126478390000                 | xxxxxxxxxx0061     | INV01                 | Inv Desc               | Nov 7, 2023     | GBP 123.00        | GBP 123.           | 0 Active   | Invoice Details |
| 2331126472770000                 | xxxxxxxxxxx0061    |                       |                        |                 |                   | GBP 123.           | 00 Active  | Invoice Details |
| 2331126475910000                 | xxxxxxxxxxx0061    | C (2.54               | Dene Marine            | NUV             | 7,2025            | GBP 123.           | 00 Active  | Invoice Details |
| 2402426434130000                 | xxxxxxxxxxxxx0061  | 555                   | tata                   | Jan 3           | , 2024            | GBP 56.            | 00 Active  | Invoice Details |
| 2404316752150001                 | xxxxxxxxxxx0061    | 1111111               | 5555                   | Feb (           | , 2024            | GBP 222.           | 00 Active  |                 |
| 2404516755400001                 | xxxxxxxxxxx0061    | 1234567282            | David                  | Jan 2           | 7, 2022           | GBP 400.           | 00 Active  | Invoice Details |
|                                  | xxxxxxxxxxx0061    | 1234534282            | Warner                 |                 | 7.2022            | GBP 350.           | 0 Active   |                 |

| Field Name          | Description                                                               |
|---------------------|---------------------------------------------------------------------------|
| Invoice Number      | Number of the invoice as a supporting document against the issued cheque. |
| Invoice Description | Description added for the invoice created against the issued cheque.      |
| Invoice Date        | Date on which invoice is created.                                         |
| Invoice Amount      | Invoice amount.                                                           |

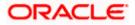

### 16.2 Create Positive Pay

This option allow user to create Positive Pay request for the issued cheques. When the cheque is presented to the bank for payment via Clearing, the bank will compare the instrument details received against the details user send.

### How to reach here:

Toggle menu > Menu > Payments > Positive Pay > Create Positive Pay OR Search Bar > Positive Pay – Create Positive Pay OR Toggle menu > Menu > Payments > Positive Pay > List Positive Pay > click on the kebab menu > Create Positive Pay

### To create a positive pay requests:

- 1. From the **Debit Account Number** list, select a CASA (Current select a CASA (Current Account and Savings Account) account from which payments is to be debited.
- 2. Click on the **+ Add Row** to add a cheque detail record.
- 3. In the **Cheque Number** field, enter the cheque number of the cheque to be issued to the beneficiary.
- 4. From the **Cheque Date** date picker list, select the cheque issuance date.
- 5. In the **Beneficiary Name** field, enter the beneficiary's name to whom cheque is issued. beneficiary.
- 6. In the **Cheque Amount** field, enter the cheque amount of the cheque to be issued to the beneficiary.
- 7. In the **Remark** field, add comment related to cheque issuance.

Note: Click on the + Add Row to add a new detail record.

### **Create Positive Pay**

| 😑 🐚 Futura Bank                         |             | Q What would yo | u like to do tod | lay?             |               |         | ]               | Û.  |
|-----------------------------------------|-------------|-----------------|------------------|------------------|---------------|---------|-----------------|-----|
|                                         |             |                 |                  |                  |               |         |                 |     |
| Create Posi                             | tive Pay    |                 |                  |                  |               |         |                 |     |
|                                         |             |                 | 111 111          |                  |               |         |                 |     |
| Debit Account Num<br>XXXXXXXXXXXXXXXXXX | ber<br>1061 |                 | •                |                  |               |         |                 |     |
|                                         |             |                 |                  |                  |               |         |                 |     |
|                                         |             |                 |                  |                  |               |         | + Add           | Row |
| Cheque Numbe                            | er          | Cheque Date     |                  | Beneficiary Name | Cheque Amount | Remarks | Action          |     |
| 2342                                    |             | Feb 21, 2024    | (iiii)           | Sam Desouza      | GBP 1,200.00  | food    | Invoice Details | ٠   |
| Submit                                  | ancel Ba    | ck              |                  |                  |               |         |                 |     |
|                                         |             |                 |                  |                  |               |         |                 |     |
|                                         |             |                 |                  |                  |               |         |                 |     |
|                                         |             |                 |                  |                  |               |         |                 |     |

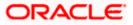

| Field Name              | Description                                                                                |
|-------------------------|--------------------------------------------------------------------------------------------|
| Debit Account<br>Number | A CASA (Current Account and Savings Account) account from which payments is to be debited. |
| Cheque Number           | The cheque number of the cheque to be issued to the beneficiary.                           |
| Cheque Date             | The cheque issuance date.                                                                  |
| Beneficiary Name        | The beneficiary's name to whom cheque is issued. beneficiary.                              |
| Cheque Amount           | The cheque amount of the cheque to be issued to the beneficiary.                           |
| Remark                  | The comment related to cheque issuance.                                                    |
| Action                  | Click on Invoice Detail link to add the invoice details.                                   |
|                         | Click on the 🛅 icon to delete the record.                                                  |

- 8. Click on the **Invoice Details** link under **Action** column to view the details. The **Invoices** popup appears.
  - a. In the **Invoice Number** field, enter the invoice number associated with the cheque issuance.
  - b. In the **Invoice Description** field, enter the description associated with the cheque issuance.
  - c. From the **Invoice Date** date picker list, select the invoice date for the cheque issuance.
  - d. In the **Invoice Amount** field, enter the cheque amount.
  - e. Click **Save** to save the invoices details.

Note: Click on the **+** Add Row to add a new invoice detail record. User can add multiple invoice details against a single issued cheque.

### **Invoices popup**

|                                           |              |                   | Details                |              |                   | ×       |       |                     |
|-------------------------------------------|--------------|-------------------|------------------------|--------------|-------------------|---------|-------|---------------------|
| Debit Account Number<br>XXXXXXXXXXXXX0061 |              |                   |                        |              | +                 | Add Row |       |                     |
|                                           |              | Invoice<br>Number | Invoice<br>Description | Invoice Date | Invoice<br>Amount | Action  |       | + Add Row           |
| Cheque Number                             | Cheque Date  | 1233              | food                   | Feb 21, 21   | GBP 1,200.00      | ₫       | marks | Action              |
| 2342                                      | Feb 21, 2024 |                   |                        |              |                   |         | bod   | Invoice Details 🛛 🛱 |
| Submit Cancel                             | Back         |                   |                        |              | s                 | iave    |       |                     |

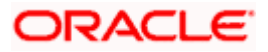

### **Field Description**

| Field Name          | Description                                                               |
|---------------------|---------------------------------------------------------------------------|
| Invoice Number      | Number of the invoice as a supporting document against the issued cheque. |
| Invoice Description | Description added for the invoice created against the issued cheque.      |
| Invoice Date        | Date on which invoice is created.                                         |
| Invoice Amount      | Invoice amount.                                                           |
| Action              | Click on the <sup>1</sup> icon to delete the invoice record.              |

9. Click **Submit** to submit the details. OR

Click **Cancel** to cancel the transaction. OR Click **Back** to navigate back to the previous page.

10. The **Review** screen appears. Verify the details and click **Confirm**. OR

Click Cancel to cancel the transaction.

11. The success message of Positive Pay completed appears along with the transfer request number, and Positive Pay Status.

### **Positive Pay Confirmation screen**

| 🗏 📮 Fi | utura Bank                                | Q What would you like to do today? |               | Û 😁 🛛 🗤  |
|--------|-------------------------------------------|------------------------------------|---------------|----------|
| P      | ositive Pay                               |                                    |               |          |
|        | Confirmation<br>Positive Pay completed su | rccessfully.                       |               |          |
| 111111 | Reference Number<br>09022184C8F7          |                                    |               |          |
|        | Status<br>Completed                       |                                    |               |          |
|        | хххххххххххх0050                          |                                    |               |          |
|        | Reference Number                          |                                    | Cheque Number |          |
|        | 2404016611590001                          |                                    | 123456        |          |
|        | 2404016611590002                          |                                    | 112233        |          |
|        | What would you like to do next            | 2                                  |               | <b>—</b> |
|        |                                           |                                    |               |          |
|        | Home                                      |                                    |               |          |

### 12. Click **Home** to navigate to the dashboard.

### Home

## **17. External Accounts**

External accounts are accounts of our customers who are ordering the MT101 instruction. These accounts are held and serviced at the financial institution who receives the MT101 request from our bank or at the final account servicing institution. These accounts could also be owned by the ordering customer which the instructing customer has explicit authority to debit, for example, a subsidiary account.

### 17.1 Add External Account

This option allows users to add an external account. Users can add multiple accounts for ordering the MT101 instruction using this feature.

### How to reach here:

Toggle menu > Payments > External Account > Add External Account OR Search Bar > External Account - Add External Account

### Add External Account

| Party ID : ***980<br>Party Name : Aramex Lo                                  | gistics Corporatio | n          |                |              |                 |          |   |
|------------------------------------------------------------------------------|--------------------|------------|----------------|--------------|-----------------|----------|---|
| + Add Row<br>Bank Code                                                       |                    | Company ID | Account Number | Account Name | Currency        | IBAN     |   |
| Swift Code<br>BOMLAEADXXX<br>MASHREQBANK PSC<br>AL GHURAIR CITY 338<br>Reset | -C                 | 23111      | HEL0253100010  | Sam Desouza  | currency<br>GBP | • EADXXX | ۵ |

| Field Name                | Description                                                                                           |
|---------------------------|----------------------------------------------------------------------------------------------------|
| Party ID                  | Displays the party ID of the user.                                                                    |
| Party Name                | Displays the party name of the user.                                                                  |
| Bank Code / Swift<br>Code | Enter debtor bank details, if the account to be debited belongs to bank other than the receiver bank. |

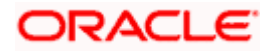

| Field Name           | Description                                                                                 |
|----------------------|---------------------------------------------------------------------------------------------|
| Lookup SWIFT<br>Code | Select this option to search the SWIFT code. For information, refer <b>Lookups</b> section. |
|                      | Note: Click <b>Reset</b> to clear the data entered.                                         |
| Bank Details         | Displays the BIC Code and Bank Details for <b>Domestic</b> type of payment type.<br>OR      |
|                      | Displays the SWIFT Code and Bank Details for International type of payment type.            |
| Company ID           | Party ID of the company where the account is maintained.                                    |
| Account Number       | Account number for the applicable company ID.                                               |
| Account Name         | Account name for the applicable company ID.                                                 |
| Currency             | Currency of the maintained account for the party.                                           |
| IBAN                 | The International bank account number (IBAN) of the debtor.                                 |

#### To add an external account:

- 1. In the Swift Code field, enter the debtor bank details, if the account to be debited belongs to bank other than the receiver bank, and click Verify.
- 2. In the **Company ID** field, enter the company id for the external account.
- 3. In the Account Number field, enter the account number for the applicable company id.
- 4. In the Account Name field, enter the account name for the applicable company id.
- 5. From the **Currency** drop-down list, select the applicable currency in which the account is maintained.
- 6. In the **IBAN** field, enter the IBAN number maintained for the account.

Note: Click +Add Row to add a new row. OR

Click on the III icon to delete the respective row.

- 7. Click Submit to submit the details. OR Click Cancel to cancel the transaction. OR Click **Back** to navigate back to the previous page.
- 8. The **Review** screen appears. Verify the details and click **Confirm**. OR

Click Cancel to cancel the transaction.

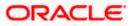

- 9. The success message of Add External Account successfully appears along with the transaction reference number, and Status.
- 10. Click **Home** to navigate to the dashboard.

The request for external accounts gets submitted to the payment processor. Out of the box this is qualified with Oracle Banking Payments (OBPM).

### 17.2 List External Account

This option allows users to list all added external accounts.

### How to reach here:

Toggle menu > Payments > External Account > List External Account OR Search Bar > External Account - List External Account OR Kebab menu of the Add External Account transaction

### List External Account – Search Criteria

| 😑 📬 Futura Bank                     | Q What would you | ike to do today? | Ô |
|-------------------------------------|------------------|------------------|---|
|                                     |                  |                  |   |
| List Extern                         | al Account       |                  |   |
| Party ID : ***98<br>Party Name : Ar |                  |                  |   |
| BIC Code                            |                  |                  |   |
| Company ID                          |                  |                  |   |
| Account Numbe                       | er               |                  |   |
| Account Name                        |                  |                  |   |
| Currency                            | •                |                  |   |
| IBAN                                |                  |                  | Ē |
| Search                              | Reset            |                  |   |

| Field Name      | Description                                                   |
|-----------------|---------------------------------------------------------------|
| Party ID        | Displays the party ID of the user.                            |
| Party Name      | Displays the party name of the user.                          |
| Search Criteria |                                                               |
| BIC Code        | BIC Code of the bank where the company account is maintained. |
| Company ID      | Party ID of the company where the account is maintained.      |
| Account Number  | Account number for the applicable company ID.                 |

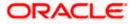

| Field Name   | Description                                                 |
|--------------|-------------------------------------------------------------|
| Account Name | Account name for the applicable company ID.                 |
| Currency     | Currency of the maintained account for the party.           |
| IBAN         | The International bank account number (IBAN) of the debtor. |

#### To list an external account:

- 1. Enter the search criteria.
- Click Search. Based on the search criteria the records appear on the List External Account screen. OR

Click Reset to clear the data entered.

### List External Account – Summary

| 😑 뾑 Futura Bank           | Q What would you like to do today?      |             |                  |                  |          |                  | Û.        |
|---------------------------|-----------------------------------------|-------------|------------------|------------------|----------|------------------|-----------|
| ←                         |                                         |             |                  |                  |          |                  | :         |
| List External Acc         | ount                                    |             |                  |                  |          |                  |           |
|                           |                                         | CALL NO.    |                  | WHAT CHEN I      |          |                  | NAME OF T |
|                           |                                         |             |                  |                  |          |                  |           |
| Party ID : ***980         |                                         |             |                  |                  |          |                  |           |
| Party Name : Aramex Logis | stics Corporation                       |             |                  |                  |          |                  |           |
| BOMLAEADXXX               |                                         |             |                  |                  |          |                  | 7         |
|                           |                                         |             |                  |                  |          |                  |           |
| BIC Code Ban              | nk Details                              | Company Id  | Account Number   | Account Name     | Currency | IBAN             |           |
| BOMLAEADXXX MA            | ASHREQBANK PSC, AL GHURAIR CITY 338-C,, | GPAY        | 23123213         | SB               | EUR      | IBAN010101       |           |
| BOMLAEADXXX MA            | ASHREQBANK PSC, AL GHURAIR CITY 338-C,, | FT3435      | 23432432         | DFDF             | EUR      | IBAN2747324      |           |
| BOMLAEADXXX MA            | SHREQBANK PSC, AL GHURAIR CITY 338-C,,  | 4243        | 34543543534      | SDSDFDFDSF       | GBP      | RWEREWR5435435   |           |
| BOMLAEADXXX MA            | SHREQBANK PSC, AL GHURAIR CITY 338-C,,  | TAYA4       | 4324324          | SAB              | GBP      | SFDSFD           |           |
| BOMLAEADXXX MA            | SHREQBANK PSC, AL GHURAIR CITY 338-C,,  | ETRE        | 43543543         | DGDFG            | EUR      | TERTRET          |           |
| BOMLAEADXXX MA            | ASHREQBANK PSC, AL GHURAIR CITY 338-C,, | 55557       | 55557777         | PSKACC           | GBP      | IBAN555577       |           |
| BOMLAEADXXX MA            | SHREQBANK PSC, AL GHURAIR CITY 338-C,,  | 666666      | 66666666         | PSKACNEWC        | GBP      | IBAN666666       |           |
| BOMLAEADXXX MA            | SHREQBANK PSC, AL GHURAIR CITY 338-C,,  | 234         | ABC              | abc corp         | GBP      | 00999            |           |
| BOMLAEADXXX MA            | ASHREQBANK PSC, AL GHURAIR CITY 338-C,, | REFT5648111 | HEL87479746YUTER | Tata Corporation | EUR      | IBAN87545789IFTI |           |
|                           |                                         |             |                  |                  |          |                  |           |

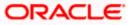

### List External Account – Filter Criteria

| 😑 🛢 Fut | tura Bank                                               | Q What would you like to do today?       |            |                |              | Filter                                       |       | × |
|---------|---------------------------------------------------------|------------------------------------------|------------|----------------|--------------|----------------------------------------------|-------|---|
|         | st External <i>i</i>                                    | Account                                  |            |                |              | BIC Code<br>BOMLAEA<br>Company ID            | )     |   |
|         | Party ID : ***980<br>Party Name : Arames<br>BOMLAEADXXX | cLogistics Corporation                   |            |                |              | Account Nu<br>Account Na<br>Currency<br>IBAN |       | • |
|         | BIC Code                                                | Bank Details                             | Company Id | Account Number | Account Name |                                              |       |   |
| 11102   | BOMLAEADXXX                                             | MASHREQBANK PSC, AL GHURAIR CITY 338-C,, | GPAY       | 23123213       | SB           | Search                                       | Reset |   |
|         | BOMLAEADXXX                                             | MASHREQBANK PSC, AL GHURAIR CITY 338-C,, | FT3435     | 23432432       | DFDF         |                                              |       |   |
|         | BOMLAEADXXX                                             | MASHREQBANK PSC, AL GHURAIR CITY 338-C,, | 4243       | 34543543534    | SDSDFDFDSF   |                                              |       |   |
|         | BOMLAEADXXX                                             | MASHREQBANK PSC, AL GHURAIR CITY 338-C,  | TAYA4      | 4324324        | SAB          |                                              |       |   |
|         | BOMLAEADXXX                                             | MASHREQBANK PSC, AL GHURAIR CITY 338-C,, | ETRE       | 43543543       | DGDFG        |                                              |       |   |

- 3. Click on the Vicon to enter new criteria in **Filter** overlay screen. Based on the defined criteria you can view the details.
  - a. Click Search to search with the new criteria.
     OR
     Click Reset to clear the entered data.

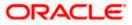

# **18. Inward Remittance Inquiry**

Inward remittance is amount of money received in user's account/s from the various Domestic and International channels. Using this inquiry transaction, user can inquire the inward remittances received in your account.

### Prerequisites:

- Transaction and account access is provided to corporate user.
- Inward remittances are available under the accounts.

### Features supported in application

Following transactions are allowed under Inward Remittance Inquiry

View Inward Remittance Inquiry

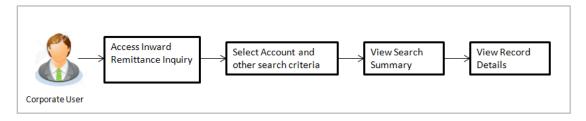

### How to reach here:

Toggle menu > Payments > Payment Inquiries > Inward Remittance Inquiry OR Search Bar > Payment Inquiries – Inward Remittance Inquiry OR Access through the kebab menu of transactions available under the **Payments Inquires** 

### 18.1 Inward Remittance Inquiry

By default, summarized view of all inward remittances received in all the current and saving accounts mapped to you are listed, with a view of maximum 'N' records. An option is provided to search specific remittance transaction based on various search criteria.

### Inward Remittance Inquiry

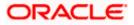

| Futura Bank                                | Q What would you like to do today? |  |
|--------------------------------------------|------------------------------------|--|
|                                            |                                    |  |
| Inward Remittance                          | Inquiry                            |  |
|                                            |                                    |  |
| Select Account<br>Sal Account, xxxxxxxxxxX | 54                                 |  |
| From Date                                  | 鼬                                  |  |
| To Date                                    | 曲                                  |  |
| From Amount<br>10                          |                                    |  |
| To Amount<br>10,000                        |                                    |  |
| Network Type                               | •                                  |  |
|                                            |                                    |  |
| Search Reset                               |                                    |  |
|                                            |                                    |  |
|                                            |                                    |  |

| Field Name     | Description                                                                                                    |
|----------------|----------------------------------------------------------------------------------------------------|
| Select Account | The account number whose inward remittance inquiry to be done along with the account nickname (nickname will be displayed if the user has added a nickname for the account). |
|                | 'All' option will be available to search the information for all the accounts.                                                                                               |
| From Date      | The start date, for the search criteria.                                                                                                    |
| To Date        | The end date, for the search criteria.                                                                                                    |
|                | The end date should be greater than the start date.                                                                                                    |
| From Amount    | The minimum amount for the search criteria.                                                                                                    |
| To Amount      | The maximum amount for the search criteria.                                                                                                    |
| Network Type   | Local payment network.                                                                                                    |

#### To view inward remittances:

- 1. From the **Account Number** list, select the appropriate account number.
- Click Search to view the list of inward remittance. Based on the defined criteria the search result appears. OR

Click **Reset** to clear the details entered. OR Click **Cancel** to cancel the transaction.

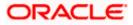

Inward Remittance Inquiry - Summary

| Inward Remittan  |                    |                     |                          |                 |   |
|------------------|--------------------|---------------------|--------------------------|-----------------|---|
|                  |                    |                     |                          |                 |   |
| xxxxxxxxxxx0039  | 10 1000000         |                     |                          | 7               | 7 |
| Transaction Date | Reference Number 💲 | Remittance Amount 💲 | Credit Account Details 🗘 | Remitter Name 💲 |   |
| Nov 1, 2022      | 2322811694180000   | EUR 278.25          | хххххххххххххххх0039     |                 |   |
| Nov 1, 2022      | 2322811697090000   | EUR 45.89           | xxxxxxxxxx0039           | -               |   |
| Nov 1, 2022      | 2322811700550000   | EUR 328.95          | хххххххххххх0039         |                 |   |
|                  |                    |                     |                          |                 |   |
| Cancel           |                    |                     |                          |                 |   |

### Inward Remittance Inquiry – Filter Criteria

| ≡ | 📑 Futura Bank            | Q What would you like to do toda | ıy?                 |                          | Filter                                                 | ×    |
|---|--------------------------|----------------------------------|---------------------|--------------------------|--------------------------------------------------------|------|
|   | ←<br>Inward Remittance I | Inquiry                          |                     |                          | Select Account<br>XXXXXXXXXXXXXXXXXXXXXXXXXXXXXXXXXXXX | •    |
|   |                          |                                  |                     |                          | From Date                                              | 曲    |
|   | xxxxxxxxxxxxx0039 10 10  | 000000                           |                     |                          | To Date                                                | iiii |
|   | Transaction Date         | Reference Number 0               | Remittance Amount 🗘 | Credit Account Details 🗘 | TO Date                                                |      |
|   | Nov 1, 2022              | 2322811694180000                 | EUR 278.25          | xxxxxxxxxxxx0039         | From Amount<br>10                                      |      |
|   | Nov 1, 2022              | 2322811697090000                 | EUR 45.89           | ххжххххххххх0039         |                                                        |      |
|   | Nov 1, 2022              | 2322811700550000                 | EUR 328.95          | xxxxxxxxxxxx0039         | To Amount<br>1,000,000                                 |      |
|   | Cancel                   |                                  |                     |                          | Network Type Search Reset                              | •    |

| Field Name           | Description                                                                                 |
|----------------------|---------------------------------------------------------------------------------------------|
| Search Results       |                                                                                             |
| Account Number       | The account number whose inward remittance inquiry to be done.                              |
| Amount (From-<br>To) | The minimum and maximum amount for inward remittance to be done.                            |
| Transaction Date     | The date on which the transaction is received by the bank from the channel.                 |
| Reference<br>Number  | The transaction reference number.<br>Indicates the link to view the details of transaction. |

| Field Name                | Description                                                                                                   |
|---------------------------|----------------------------------------------------------------------------------------------------|
| Remittance<br>Amount      | The amount in the currency as received by the bank.                                                           |
| Credit Account<br>Details | The account number and nickname (if the user has added nickname for the account) to which amount is credited. |
| Remitter Name             | The name of the remitter.                                                                                     |

- 3. Click on the *icon* to *enter* new criteria in **Filter** overlay screen. Based on the defined criteria you can view the details.
  - a. Click Search to search with the new criteria.
     OR
     Click Reset to clear the entered data.
  - Click on reference number of the transaction to view th
- Click on reference number of the transaction to view the remittance details. The Inward Remittance Details screen appears. OR

Click **Cancel** to cancel the transaction.

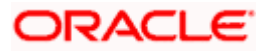

### 18.2 Inward Remittance Inquiry – Details

User can view the record details by clicking on the reference number of the transaction.

### To view the inward remittance record details:

- 1. Enter the search criteria.
- 2. Click **Search** to view transactions. The search result appears on **Inward Remittance Inquiry** screen based on search criteria entered.
- 3. Click on the **Reference Number** of the specific remittance record to view its details. The Inward **Remittance Inquiry Details** screen appears with the details.

### **Inward Remittance Inquiry - Details**

| 阿 Futura Bank                    | Q What would you like to do today?                      | Û.          |
|----------------------------------|---------------------------------------------------------|-------------|
|                                  |                                                         |             |
| Inward Remittar                  | nce Inquiry                                             |             |
| Receiver Details                 |                                                         | WARREN BELL |
| Credit Account<br>xxxxxxxxxx0039 | Credit Account Branch<br>Nordea Bank AB, Finnish Branch |             |
| Transaction Det                  | ails                                                    |             |
| Transaction Date<br>Nov 1, 2022  | Reference Number<br>2322811694180000                    |             |
| Remittance Amount<br>EUR 278.25  | Credited On<br>Nov 1, 2022                              |             |
| Credit Amount<br>EUR 278.25      |                                                         |             |
| <b>Remitter Details</b>          |                                                         |             |
| Remitter Name                    | Account Number<br>XXXXXXXXXXXXXX4658                    |             |
| Bank Code<br>DEUTDEFFXXX         | Remitter IBAN                                           |             |
| Back                             |                                                         |             |

| Field Name               | Description                                                                   |
|--------------------------|-------------------------------------------------------------------------------|
| Receiver Details         |                                                                               |
| Credit Account           | The receiver's account number and nickname to which amount has been credited. |
| Credit Account<br>Branch | The name of the bank and branch of the receiver.                              |
| Transaction Details      |                                                                               |
| Transaction Date         | The date on which the transaction is received by the bank from the channel.   |
| Reference Number         | The transaction reference number.                                             |
| Remittance Amount        | The amount as remitted by the remitter.                                       |
| Credited On              | The date on which the funds are credited on receiver's account.               |
| Credit Amount            | The amount credited to the account.                                           |

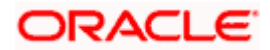

| Field Name               | Description                                                |
|--------------------------|------------------------------------------------------------|
| Purpose of<br>Remittance | The purpose of remittance.                                 |
| Description              | The brief description of the transaction.                  |
| Remitter Details         |                                                            |
| Remitter Name            | The name of the remitter.                                  |
| Account Number           | The account number of the remitter.                        |
| Bank Details             | The bank details of the remitter.                          |
| Remitter IBAN            | The intermediary bank through which funds are transferred. |

4. Click Cancel to go back to the search Inward Remittance Inquiry summary screen.

### <u>FAQ</u>

### 1. What is an Inward Remittance?

Inward remittance is amount of money credited in user's account/s from the various Domestic and International channels.

### 2. Can I view the inward remittances of all accounts under my party?

You can view the inward remittances received in the accounts mapped to you as primary and linked accounts.

**Home** 

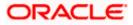

# **19. Payment Status Inquiry**

The Payment Status Inquiry transaction enables corporate users to review and keep track of all their payments. This feature displays details of all payments initiated from the current and savings accounts to which the user has access, irrespective of the channel from which they were initiated. These transactions can include internal, domestic (India region and SEPA) and international transfers along with transfers made to own accounts.

The Payment Status Inquiry summary screen lists down payment transactions based on search criteria defined in the provided search fields. The user can view additional details of a payment by selecting the provided reference number link and navigating to the Payment Status Inquiry Details screen. The kebab menu is provided to access other payment inquiry related transactions.

The user can view additional details of a payment by selecting the provided reference number link and navigating to the **Payment Status Inquiry Details** screen.

Using the **Manage Columns** feature, bank can configure and enable customizable UI display/download option for the end users. Using this feature, users can personalize the information to be displayed/downloaded from search grid displayed on the screen.

By clicking on 'Manage Columns option available on the screen, user can

- Rearrange columns
- Remove/add specific columns.

Note:

 The downloaded report will have the same columns as displayed on the UI as per user preference as well as there will also be an option to modify the column selection while downloading.
 The column preferences setup by the user will be saved for future reference i.e. in case the user revisits this screen, the preferred columns will only be displayed in the table.

#### How to reach here:

Toggle menu > Menu > Payments > Payment Inquiries > Payment Status Inquiry OR Search Bar > Payment Inquiries – Payment Status Inquiry OR Access through the kebab menu of transactions available under the **Payments Inquires** 

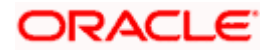

# 19.1 Payment Status Inquiry – Summary

### Search Criteria

| 👕 Futura Bank                            | Q What would you like to do today?                                                       |  |
|------------------------------------------|------------------------------------------------------------------------------------------|--|
|                                          |                                                                                          |  |
| Payment Stat                             |                                                                                          |  |
|                                          | VALCENCENCEN NY NY NY NY TANÀNA MANGKATAN'I BAN'NY NY NY NY NY NY NY NY NY NY NY NY NY N |  |
| Host Reference Numb                      | er                                                                                       |  |
| Customer Reference I                     | lumber                                                                                   |  |
|                                          |                                                                                          |  |
| Debit Account Number<br>XXXXXXXXXXXX0054 | • •                                                                                      |  |
| Initiation Date From                     | 曲                                                                                        |  |
| Initiation Date To                       |                                                                                          |  |
| Network Type                             | •                                                                                        |  |
| Payment Status                           | •                                                                                        |  |
| Beneficiary Name                         |                                                                                          |  |
| From Amount                              |                                                                                          |  |
|                                          | Required                                                                                 |  |
| To Amount                                | Required                                                                                 |  |
| Instruction From Date                    |                                                                                          |  |
| Instruction Date To                      | 曲                                                                                        |  |
| Activation Date From                     | 茴                                                                                        |  |
| Activation Date To                       |                                                                                          |  |
| ^LSO                                     |                                                                                          |  |
| Search Reset                             |                                                                                          |  |

| Field Name                   | Description                                                                                                    |
|------------------------------|----------------------------------------------------------------------------------------------------|
| Search Criteria              |                                                                                                    |
| Host Reference               | Search by Host Reference Number.                                                                                                    |
| Number                       | Searching by this field will render all other search criteria ineffective.<br>Other search criteria will be ignored if one searches by this field. |
| Customer<br>Reference Number | Search by customer reference number.                                                                                                    |
| Debit Account<br>Number      | Select a CASA (Current Account and Savings Account) account to view all transfers initiated from that specific account.                            |
| Initiation Date From         | Specify a start date to search for transfer records that have been initiated.                                                                      |
|                              |                                                                                                    |

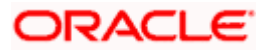

| Field Name               | Description                                                                                                    |
|--------------------------|----------------------------------------------------------------------------------------------------|
| Initiation Date To       | Specify an end date to search for transfer records that have been initiated until that specified date.            |
| Network Type             | Search the transfers based on the network via which the payment was performed.                                    |
| Payment Status           | Payment can be searched based on the current status.                                                              |
| Beneficiary Name         | Search the transfers based on the beneficiary name.                                                               |
| From Amount              | Search for transfers that have been initiated with an amount equal to or greater than the specified start amount. |
|                          | The amount in the <b>From Amount</b> field should always be less then the amount in the <b>To Amount</b> field.   |
| To Amount                | Search for transfers that have been initiated with an amount less than or equal to the specified end amount.      |
| Instruction From<br>Date | Specify a start date to search for transfer records that have been instructed.                                    |
| Instruction Date To      | Specify an end date to search for transfer records that have been instructed until that specified date.           |
| Activation Date<br>From  | Specify a start date to search for transfer records that have been executed.                                      |
| Activation Date To       | Specify an end date to search for transfer records that have been executed until that specified date.             |

### To view / search for payment records:

- 1. Enter the search criteria.
  - i. In the **Host Reference Number** field, enter a transaction reference number of a specific payment.
  - ii. In the **Customer Reference Number** field, enter customer reference number for a payment to search by.
  - iii. From the **Debit Account Number** list, select a CASA (Current Account and Savings Account) account.
  - iv. In the **Initiation From Date** and **Initiation To Date** fields, enter a date range.
  - v. From the **Network Type** list, select one of the following options: SEPA Credit, Book Transfer and Cross Border.
  - vi. From the **Payment Status** list, select one of the following options: Processed, In Progress, Future Valued, Cancelled, Exception and Seized.

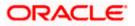

- vii. In the **Beneficiary Name** field, enter the name of beneficiary by which search is to be done.
- viii. In the From Amount and To Amount fields, enter an amount range.
- ix. In the Instruction From Date and Instruction To Date fields, enter a date range.
- x. In the Activation From Date and Activation To Date fields, enter a date range
- Click Search to view transactions based on the defined criteria. Based on the search criteria the payments records gets displayed on the Payment Status Inquiry screen.

### OR

Click Reset to clear the details entered.

### Payment Status Inquiry – Summary

| ayment Status    | • •                            |                    |                      |                      |                        |            |             |              |
|------------------|--------------------------------|--------------------|----------------------|----------------------|------------------------|------------|-------------|--------------|
|                  |                                |                    |                      |                      |                        |            |             |              |
| 40 Record(s)     |                                |                    |                      |                      | V Filters              | 🛃 Download | - 🛄 Ma      | nage Columns |
| Transaction ©    | Transaction<br>Date $\bigcirc$ | Initiation<br>Date | Activation<br>Date 0 | Recipient 0          | Payment Type 🗘         | Amount 🗘   | Status 🗘    | Action       |
| 2401901074263000 | Jan 1, 2024                    | Jan 1, 2024        | Jan 1, 2024          | Columbia Pic Inc     | Internal Transfer      | EUR 22.00  | In Progress | ⊡ ⊗          |
| 2401801351313001 | Dec 29, 2023                   | Dec 29, 2023       | Dec 29, 2023         | SMITH                | International Transfer | EUR 12.00  | Cancelled   | G            |
| 2401801351311001 | Dec 29, 2023                   | Dec 29, 2023       | Dec 29, 2023         | SteveSmith           | International Transfer | EUR 12.00  | Cancelled   | G            |
| 2401801451311009 | Dec 29, 2023                   | Dec 29, 2023       | Dec 29, 2023         | Columbia Pic Inc     | Internal Transfer      | EUR 11.00  | Processed   | G            |
| 2401801351307001 | Dec 29, 2023                   | Dec 29, 2023       | Dec 29, 2023         | INTSB                | International Transfer | FUR 71.00  | Cancelled   | 6 -          |
| 2401801451311010 | Dec 29, 2023                   | Dec 29, 2023       | Dec 29, 2023         | SPINNEYS SUPERMARKET | Internal Transfer      | GBP 11.00  | Processed   | G            |
| 2401801351308003 | Dec 29, 2023                   | Dec 29, 2023       | Dec 29, 2023         | Carlson              | International Transfer | EUR 244.00 | Processed   | ⊡ ⊗          |
| 2401801351308004 | Dec 29, 2023                   | Dec 29, 2023       | Dec 29, 2023         | SMITH                | International Transfer | EUR 11.00  | Cancelled   | G            |
| 2401801351313000 | Dec 29, 2023                   | Dec 29, 2023       | Dec 29, 2023         | SMITH                | International Transfer | EUR 11.00  | Cancolled   | G            |
| 2401801351308002 | Dec 29, 2023                   | Dec 29, 2023       | Dec 29, 2023         | Carlson              | International Transfer | EUR 244.00 | Processed   | ⊡ ⊗          |
| 2401801351311002 | Dec 29, 2023                   | Dec 29, 2023       | Dec 29, 2023         | SteveSmith           | International Transfer | EUR 11.00  | Cancollod   | G            |
|                  |                                |                    |                      |                      |                        |            |             | G            |

### **Payment Status Inquiry – Filter**

| 😑 🛢 F | utura Bank                  | Q What              | would you like to o | lo today?          |                      |                        |             | Filters                           | × |
|-------|-----------------------------|---------------------|---------------------|--------------------|----------------------|------------------------|-------------|-----------------------------------|---|
|       | ⊢<br>Payment Status         | Inquiry             |                     |                    |                      |                        |             | Host Reference Number             |   |
|       |                             |                     |                     |                    |                      |                        |             | Customer Reference Number         |   |
|       | 40 Record(s)                |                     |                     |                    |                      | T Filters              | 🛃 Downlos   | Select Account<br>XXXXXXXXXXXX054 | • |
|       | Transaction<br>Reference No | Transaction<br>Date | Initiation<br>Date  | Activation<br>Date | Recipient 0          | Payment Type 💲         | Amount 0    |                                   |   |
|       | 2401901074263000            | Jan 1, 2024         | Jan 1, 2024         | Jan 1, 2024        | Columbia Pic Inc     | Internal Transfer      | EUR 22.0    | Initiation Date From              | Ē |
|       | 2401801351313001            | Dec 29, 2023        | Dec 29, 2023        | Dec 29, 2023       | SMITH                | International Transfer | EUR 12.0    | Initiation Date To                | Ē |
|       | 2401801351311001            | Dec 29, 2023        | Dec 29, 2023        | Dec 29, 2023       | SteveSmith           | International Transfer | EUR 12.0    | Indiation Date 10                 |   |
|       | 2401801451311009            | Dec 29, 2023        | Dec 29, 2023        | Dec 29, 2023       | Columbia Pic Inc     | Internal Transfer      | EUR 11.0    | Status                            | • |
|       | 2401801351307001            | Dec 29, 2023        | Dec 29, 2023        | Dec 29, 2023       | INTSB                | International Transfer | EUR 71.0    |                                   |   |
|       | 2401801451311010            | Dec 29, 2023        | Dec 29, 2023        | Dec 29, 2023       | SPINNEYS SUPERMARKET | Internal Transfer      | GBP 11.0    | Network Type                      | • |
|       | 2/01801251208002            | Der 20 2022         | Dec 20 2023         | Der 20 2022        | Carlcon              | International Transfer | ELID 244 00 |                                   |   |

Payment Status Inquiry – Manage Column setup

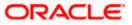

| P F | Futura Bank                 | Q What              | Q. What would you like to do today? |                    |                      |                        | Q. What would you like to do today? Manage Columns<br>Here columns can be readered or modified |                       |       |       | d |
|-----|-----------------------------|---------------------|-------------------------------------|--------------------|----------------------|------------------------|------------------------------------------------------------------------------------------------|-----------------------|-------|-------|---|
|     | ←<br>Payment Status         | Inquiry             |                                     |                    |                      |                        | Trar                                                                                           | isaction Reference No | Fund  | - 1   |   |
|     |                             |                     |                                     |                    |                      |                        | Trar                                                                                           | isaction Date         | Fixed | -     |   |
|     | 40 Record(s)                |                     |                                     |                    |                      | <b>V</b> Filters       | <b>≱</b> ₽<br>Initi                                                                            | ation Date            | Furd  | -     |   |
|     | Transaction<br>Reference No | Transaction<br>Date | Initiation<br>Date                  | Activation<br>Date | Recipient 0          | Payment Type 🗘         | Amou                                                                                           | vation Date           | Fixed | _     |   |
|     | 2401901074263000            | Jan 1, 2024         | Jan 1, 2024                         | Jan 1, 2024        | Columbia Pic Inc     | Internal Transfer      | EUR                                                                                            |                       |       |       |   |
|     | 2401801351313001            | Dec 29, 2023        | Dec 29, 2023                        | Dec 29, 2023       | SMITH                | International Transfer | EUF                                                                                            | Recipient             |       | -     |   |
|     | 2401801351311001            | Dec 29, 2023        | Dec 29, 2023                        | Dec 29, 2023       | SteveSmith           | International Transfer | EUF 🖬                                                                                          | Payment Type          |       | -     |   |
|     | 2401801451311009            | Dec 29, 2023        | Dec 29, 2023                        | Dec 29, 2023       | Columbia Pic Inc     | Internal Transfer      | EUR                                                                                            |                       |       |       |   |
|     | 2401801351307001            | Dec 29, 2023        | Dec 29, 2023                        | Dec 29, 2023       | INTSB                | International Transfer | EUF                                                                                            | Amount                |       | -     |   |
|     | 2401801451311010            | Dec 29, 2023        | Dec 29, 2023                        | Dec 29, 2023       | SPINNEYS SUPERMARKET | Internal Transfer      | GBF                                                                                            | Γ                     | Reset | Apply |   |
|     | 2/01201251202002            | Dec 20 2023         | Der 20 2023                         | Dar 20 2023        | Carlson              | International Transfer | FUD                                                                                            |                       |       |       |   |

| Field Name                      | Description                                                                     |  |  |  |  |  |  |
|---------------------------------|---------------------------------------------------------------------------------|--|--|--|--|--|--|
| Search Results                  |                                                                                 |  |  |  |  |  |  |
| The following fields a          | lds are displayed for each transaction.                                         |  |  |  |  |  |  |
| Initiated Date                  | The date of payment initiation.                                                 |  |  |  |  |  |  |
| Transaction Date                | The date on which the transfer was processed.                                   |  |  |  |  |  |  |
| Activation Date                 | The date on which the transfer was activated.                                   |  |  |  |  |  |  |
| Transaction<br>Reference Number | The reference number assigned to the transaction by the host system.            |  |  |  |  |  |  |
| Payment Type                    | The type of payment transfer i.e. internal, domestic or international transfer. |  |  |  |  |  |  |
| Amount                          | The currency and amount of the transaction.                                     |  |  |  |  |  |  |
| Status                          | The current status of the payment transfer record.                              |  |  |  |  |  |  |
|                                 | It could be:                                                                    |  |  |  |  |  |  |
|                                 | In Progress                                                                     |  |  |  |  |  |  |
|                                 | Processed                                                                       |  |  |  |  |  |  |
|                                 | Future Dated                                                                    |  |  |  |  |  |  |
|                                 | Cancelled                                                                       |  |  |  |  |  |  |

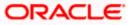

| Field Name                                      | Description                                                                                                    |
|-------------------------------------------------|----------------------------------------------------------------------------------------------------|
| Action                                          | The action that can be performed for that transaction by the user.<br>The options are:                                                                          |
|                                                 | • Copy- to clone a payment                                                                                                    |
|                                                 | Scancel- to cancel a payment                                                                                                    |
|                                                 | tion Reference Number of a specific payment record to view the details of a Payment Status Inquiry Details screen.                                              |
| The user will be re<br>the data of the ex<br>OR | con to clone a payment.<br>edirected to the <b>Transfers -Adhoc Payee</b> screen transaction with most of<br>isting payment copied to the input fields.         |
| The user will be re                             | con to cancel payments.<br>edirected to the <b>Payment Cancellation</b> screen where the cancellation of yment is facilitated.                                  |
| 1. Enter the filte                              | to change filter criteria. The <b>Filter</b> overlay screen appears.<br>er criteria.<br>to search the records. Transaction records appears based on the updated |
| Click on the<br>OR                              | Download to download the records in CSV & PDF format.                                                                                                    |
| removing columns<br>OR                          | Manage Columns<br>to setup a column preferences by rearranging or<br>s.<br>kebab menu to access the <b>Repeat Transfers Inquiry</b> transaction.                |
|                                                 |                                                                                                    |

### 19.2 Payment Status Inquiry – Details Screen

All the details of the payment, including the current status, are displayed on this screen. Details are categorized for easy viewing based on status, recipient details, transaction details, and remitter details.

### To view the payment record details:

- 4. Enter the search criteria.
- 5. Click **Search** to view transactions. The search result appears on **Payment Status Inquiry** screen based on search criteria entered.
- 6. Click on the **Transaction Reference Number** of the specific payment record to view its details. The **Payment Status Inquiry Details** screen appears with the details.

### **Payment Status Inquiry - Details**

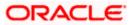

| ≡ | 憛 Futura Bank                                                  | Q What would you like to do today?                      | Û [ VV |
|---|----------------------------------------------------------------|---------------------------------------------------------|--------|
|   | ←                                                              |                                                         |        |
|   | Payment Status                                                 | Inquiry                                                 |        |
|   |                                                                |                                                         |        |
|   |                                                                | of transaction number 2401901074263000                  |        |
|   | Status                                                         |                                                         |        |
|   | Date and Time as of current Status<br>Jan 1, 2024, 12:00:00 AM |                                                         |        |
|   | Current Status<br>In Progress                                  |                                                         |        |
|   | Cancellation Reason                                            |                                                         |        |
|   | ✓ Transaction Details                                          |                                                         |        |
|   |                                                                |                                                         |        |
|   | Reference Number<br>2401901074263000                           | Customer Reference Number<br>1901783DDA43               |        |
|   | Transfer Network<br>BOOK                                       | Transfer Amount<br>EUR 22.00                            |        |
|   | Transaction Date<br>Jan 1, 2024                                | Initiated On<br>Jan 1, 2024                             |        |
|   | Exchange rate<br>1.38                                          | Charges Account<br>xxxxxxxxxxxxxxxxxxxxxxxxxxxxxxxxxxxx |        |
|   | Note<br>test                                                   |                                                         |        |
|   | ✓ Recipient Details                                            |                                                         |        |
|   | Account Name<br>Columbia Pic Inc                               | IBAN Number<br>GB45NWBK601613HEL0253100043              |        |
|   | Account Number<br>XXXXXXXXXXX0043                              | Email ID                                                |        |
|   | ✓ Remitter Details                                             |                                                         |        |
|   |                                                                | ource Account Branch<br>EL                              |        |
|   | Back                                                           |                                                         |        |

### **Field Description**

Field Name Description

A message identifying the reference number of the transaction is displayed.

### Status

| Current Status | The current status of the payment as fetched from the host system.     |
|----------------|------------------------------------------------------------------------|
| Date and Time  | The date and time at which the payment has been in the current status. |

### **Recipient Details**

This section displays the recipient details as fetched from the host system. The fields listed below may vary depending on the type of payment and what the host system renders.

| Account Name   | The name of the payee.                                                                                            |
|----------------|----------------------------------------------------------------------------------------------------|
| Account Number | The payee's account number to which the funds have been transferred. The account number appears in masked format. |

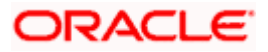

| Field Name                                                                                                    | Description                                                                                                    |  |
|----------------------------------------------------------------------------------------------------|----------------------------------------------------------------------------------------------------|--|
| Account Type                                                                                                    | The payee's account type, such as savings, or current.                                                                                                    |  |
| Bank Details                                                                                                    | The name and address of the payee's bank.                                                                                                    |  |
| Transaction details                                                                                                    |                                                                                                    |  |
| This section displays the transaction details as fetched from the host system. The fields listed below may vary depending on the type of payment and what the host system renders. |                                                                                                    |  |
| Reference Number                                                                                                    | The reference number assigned to the transaction by the host system.                                                                                                    |  |
| Payment Type                                                                                                    | Displays the type of payment transfer i.e. internal, domestic or international transfer.                                                                                                    |  |
| Transfer Network                                                                                                    | The network used for the transfer. This can vary based on the region<br>and the destination. Examples of networks in India are NEFT, IMPS,<br>and RTGS. The network used for international transfers is SWIFT. |  |
| Transfer Amount                                                                                                    | The currency and amount of the transaction.                                                                                                    |  |
| Initiated On                                                                                                    | The date and time of payment initiation.                                                                                                    |  |
| Transaction Date                                                                                                    | The date and time at which the transfer was processed.                                                                                                    |  |
| Exchange Rate                                                                                                    | The exchange rate in case of a multi-currency transfers.                                                                                                    |  |
| Charges                                                                                                    | Any charges that were involved in the transfer.                                                                                                    |  |
| Note                                                                                                    | Any reference note that has been entered by the user at the time of transfer initiation as well as any note as defined by the bank.                                                                            |  |
| Remitter Details                                                                                                    |                                                                                                    |  |
| This section displays the sender's details as fetched from the host system. The fields listed                                                                                      |                                                                                                    |  |

This section displays the sender's details as fetched from the host system. The fields listed below may vary depending on the type of payment and what the host system renders.

| Account Number           | The account number from which funds have been transferred. The account number appears in masked format. |
|--------------------------|----------------------------------------------------------------------------------------------------|
| Source Account<br>Branch | The branch at which the source account is held.                                                         |

7. Additional following actions can be executed from the kebab menu available on the screen:

- Initiate Again- System is redirected to the **Transfers- Adhoc Payee** screen to transfer the payment. For more information, refer **Transfers- Adhoc Payee** section.
- Cancel System is redirected to the **Payment Cancellation** screen to cancel the payment. For more information, refer **Payment Cancellation** section.

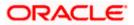

Note: This option is not available for the Transactions with the status as a **Processed**.

• Download E-receipt – to download the e-receipt in pdf format

OR

Click **Back** to navigate back to previous screen.

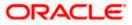

# 19.3 Payment Cancellation

This feature allows user to cancel the payments.

Note: The cancellation is currently supported only for Internal Transfers that are not yet processed and for SWIFT Transfers that are processed as well as in progress.

#### Payment Cancellation – Internal Transfer

| 😑 📦 Futura Bank                                           | Q What would you like to do today?                                  | <b>Д</b> 🚥 🗛 |
|-----------------------------------------------------------|---------------------------------------------------------------------|--------------|
| ←<br>D                                                    |                                                                     |              |
| Payment Cance                                             |                                                                     |              |
| Cancellation De                                           | tails                                                               |              |
| Cancellation Remark<br>cancel                             |                                                                     |              |
| cancel                                                    |                                                                     |              |
| Cancellation Reason<br>Duplication                        | •                                                                   |              |
| Back                                                      |                                                                     |              |
| Cancel Payment                                            |                                                                     |              |
| Payment Details                                           |                                                                     |              |
| <ul> <li>Payee Name<br/>Columbia Pic Inc</li> </ul>       | Reference Number Payment Type<br>2401901074263000 Internal Transfer |              |
| Status                                                    |                                                                     |              |
| Current Status<br>In Progress                             |                                                                     |              |
| Date and Time as of current St<br>Jan 1, 2024, 12:00:00 A | tus<br>M                                                            |              |
| Recipient Deta                                            | ls                                                                  |              |
| Account Number<br>xxxxxxxxxxx0043                         |                                                                     |              |
| Transaction De                                            | tails                                                               |              |
| Transfer Network<br>INTERNAL                              |                                                                     |              |
| Transfer Amount<br>EUR 22.00                              |                                                                     |              |
| Initiated On<br>Jan 1, 2024                               |                                                                     |              |
| Transaction Date<br>Jan 1, 2024                           |                                                                     |              |
| Exchange rate<br>1.38                                     |                                                                     |              |
| Note<br>test                                              |                                                                     |              |
| Bank Charges                                              |                                                                     |              |
| Remitter Detai                                            | s                                                                   |              |
| Source Account Number<br>XXXXXXXXXXXX0054                 |                                                                     |              |
| Source Account Branch<br>HEL                              |                                                                     |              |
|                                                           |                                                                     |              |

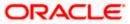

| 阿 Futura Bank                                                  | Q What would you like to do today?                                       | Ĺ |
|----------------------------------------------------------------|--------------------------------------------------------------------------|---|
|                                                                |                                                                          |   |
| Payment Cancell                                                | ation International                                                      |   |
|                                                                |                                                                          |   |
| Cancellation Deta                                              | ils                                                                      |   |
| Cancellation Remark<br>cancel                                  |                                                                          |   |
|                                                                |                                                                          |   |
| Cancellation Reason<br>Fraudulent Origin                       | •                                                                        |   |
|                                                                |                                                                          |   |
| Back                                                           |                                                                          |   |
| Cancel Payment                                                 |                                                                          |   |
| Payment Details                                                |                                                                          |   |
| <ul> <li>Payee Name<br/>Carlson</li> </ul>                     | Reference Number Payment Type<br>2401801351308003 International Transfer |   |
| Status                                                         |                                                                          |   |
| Current Status<br>Processed                                    |                                                                          |   |
| Date and Time as of current Statu<br>Dec 29, 2023, 12:00:00 A  | м                                                                        |   |
| <b>Recipient Detail</b>                                        |                                                                          |   |
| Account Number                                                 |                                                                          |   |
| <sup>Bank Details</sup><br>KHALID IBN AL WALID ST<br>DUBAI UAE | REET 749 AB STREET                                                       |   |
| Transaction Deta                                               | ils                                                                      |   |
| Transfer Network                                               |                                                                          |   |
| Transfer Amount<br>EUR 244.00                                  |                                                                          |   |
| Initiated On<br>Dec 29, 2023                                   |                                                                          |   |
| Transaction Date<br>Dec 29, 2023                               |                                                                          |   |
| Exchange rate<br>1.38                                          |                                                                          |   |
| Note<br>                                                       |                                                                          |   |
| Bank Charges                                                   |                                                                          |   |
| <b>Remitter Details</b>                                        |                                                                          |   |
| Source Account Number<br>xxxxxxxxxxx0054                       |                                                                          |   |
| Source Account Branch<br>HEL                                   |                                                                          |   |

### Payment Cancellation – International Transfer

## **Field Description**

| Field Name                  | Description                                                                                  |
|-----------------------------|----------------------------------------------------------------------------------------------|
| Cancellation Details        | 5                                                                                            |
| Cancellation<br>Remarks     | Relevant remarks need to be entered to process cancellation of the payment. Mandatory field. |
| Cancellation<br>Reason Code | A drop down of reason codes available only for SWIFT Payments                                |

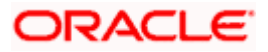

#### To cancel payment:

- 1. Enter the search criteria.
- 2. Click **Search** to view transactions. The search result appears on **Payment Status Inquiry** screen based on search criteria entered.
- **3.** Click on the  $\bigotimes$  icon to cancel payments against the record which to be cancelled. The user will be redirected to the **Payment Cancellation** screen where the cancellation of the respective payment is facilitated.
- Verify the payment details and click on Cancel Payment. OR Click on Back to navigate to the previous screen.
- 5. The success message of payment cancellation appears along with the transfer request number.
- 6. Click **Home** to navigate to the dashboard.

## 19.4 Payment Cloning

The **Copy** feature available on the **Payment Status Inquiry** summary screen allows user to clone a payment. This is to make it convenient for the end user to initiate the same payment again, on a different date. The cloning does not intend to stop the user from changing any of the data. Therefore it is just another Adhoc Payment transaction, and the user will be able to change any fields he wants to.

#### Note: The feature, out of the box, will support International, Internal and SEPA Credit transfers only.

For a Self-Transfer that was initiated from OBDX and visible in Payment Status Inquiry, clicking on the Clone button will open up the **Transfers – Adhoc Payee** Internal Payment page. This is because, from the bank's perspective both Self Transfer and Internal Transfer are payments between accounts within the bank.

The payments seen in **Payment Status Inquiry** are a combination of all payments posted to the back end payments processor. The payments could have originated from other channels too, or directly from the payments processor itself. And therefore to repeat/copy the same payment at a later time, OBDX makes use of the Adhoc Payments transaction since the beneficiary information may not be present within OBDX as a payee.

#### **Pre-Requisites**

• Entitlements to Adhoc Payments

#### To clone the payments:

- 1. Enter the search criteria.
- 2. Click **Search** to view transactions. The search result appears on the **Payment Status Inquiry** screen based on search criteria entered.

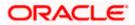

3. Click on the icon against the payment record which to be cloned. The user will be redirected to the **Transfers -Adhoc Payee** screen transaction with most of the data of the existing payment copied to the input fields. For more information refer **Transfers - Adhoc Payee** section.

Home

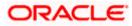

# 20. UETR Status Inquiry

For SWIFT Payments, OBDX supports a detailed status screen. One needs to know the UETR number in order to view the status of the payment.

The UETR reference number of an outbound payment can be seen in the details screen of Payment Status Inquiry. One can click on the reference number there itself to open up the UETR Status Inquiry screen.

For inbound payments though, one needs to visit this screen and enter the UETR reference number manually. The kebab menu is provided to access other payment inquiry related transactions.

#### How to reach here:

Toggle menu > Menu > Payments > Payment Inquiries > UETR Status Inquiry OR Search Bar > Payment Inquiries – UETR Status Inquiry OR Access through the kebab menu of transactions available under the **Payments Inquires** 

#### UETR Status Inquiry – Search Criteria

| 😑 🌹 Futura Bank                                        | Q What would you like to do today? | ۵۹ 🗠 💭   |
|--------------------------------------------------------|------------------------------------|----------|
|                                                        |                                    |          |
| UETR Status Inquiry                                    |                                    |          |
|                                                        |                                    |          |
| UETR Number<br>d2ecb184-b622-41e9-a2a3-2a2ae2db        | cce4                               |          |
| Account Number<br>XXXXXXXXXXXXXXXXXXXXXXXXXXXXXXXXXXXX | Begulees                           |          |
| Transaction Type<br>Outward Remittance                 | •                                  |          |
| Search Reset                                           |                                    |          |
|                                                        |                                    | <b>•</b> |
|                                                        |                                    |          |

#### To view / search for UETR status records:

- 1. Enter the search criteria.
  - i. In the UETR Number field, enter a UETR transaction reference .
  - ii. From the **Account Number** list, select a CASA (Current Account and Savings Account) account.
  - iii. From the **Transaction Type** list, select the appropriate transaction type by which records to be searched.
- Click Search to view transactions based on the defined criteria. Based on the search criteria the payments records gets displayed on the UETR Status Inquiry screen.

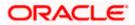

OR Click **Cancel** to cancel the transaction. OR Click **Reset** to clear the details entered.

UETR Status Inquiry – Search Result

| 🏲 Fu | utura Bank           | Q                   | What would ye | ou like to do today?            |                   |                  |                |               | ⊕ <mark></mark> ‱ ( |
|------|----------------------|---------------------|---------------|---------------------------------|-------------------|------------------|----------------|---------------|---------------------|
| +    |                      |                     |               |                                 |                   |                  |                |               |                     |
| U    | ETR Status           | Inquiry             |               |                                 |                   |                  |                |               |                     |
| -    |                      | Net and             |               |                                 |                   | -                |                |               | N STON              |
|      | d2ecb184-b622-4      | lle9-a2a3-2a2ae2dbc | ce4 Outwa     | rd Remittance                   |                   |                  |                | V             |                     |
|      | Status Code: ACCC    |                     |               |                                 |                   |                  |                |               |                     |
|      | Status Description : | Settlement Complete | d             |                                 |                   |                  |                |               |                     |
|      | From Bank            | To Bank             | Status Code   | Status Description              | Settlement Amount | Confirmed Amount | Charges Amount | Charge Bearer |                     |
|      | BANABEBBXXX          | BANBUS33XXX         | ACSP          | Accepted Settlement in Progress | USD990.00         |                  | USD10          | CRED          |                     |
|      | BANCU533XXX          | BANDJPJTXXX         | ACSP          | Accepted Settlement in Progress | USD940.00         |                  | USD60          | CRED          |                     |
|      | BANDJPJTXXX          | TRCKCHZZXXX         |               |                                 |                   | USD900.00        | USD100         | CRED          |                     |
|      | Page 1               | of 1 (1-3 of 3)     | tems) 🖂       | * <b>1</b> + >                  |                   |                  |                |               |                     |

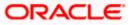

# **21. MT101 Instructions Inquiry**

The MT101 Instructions Inquiry screen enables users to view all the MT101 Instructions raised.

This screen lists down instructions based on search criteria defined in the provided search fields. Users can search for a record based on the BIC Code used to initiate the instruction, the reference number generated by the host or even by defining the execution date range. The number of transactions that are displayed on the Payment Status Inquiry summary screen by default, depends on the configuration set by the bank.

User can view additional details by clicking on the hyperlink provided on the host reference number. On clicking the eye icon, the system generated MT101 message will be displayed in a pop-up, which can be downloaded in PDF format.

#### How to reach here:

Toggle menu > Menu > Payments > Payment Inquiries > MT101 Instructions Inquiry OR Search Bar > Payment Inquiries – MT101 Instructions Inquiry OR Access through the kebab menu of transactions available under the **Payments Inquires** 

## 21.1 MT101 Instructions Inquiry – Summary

To view / search for MT101 instruction records:

- 1. In the MT101 Instructions Inquiry screen, enter one or more search criteria as follows:
  - i. In the **Receiver BIC Code** field, enter the receiver's BIC code to search based on the BIC code of the recipient bank.
  - ii. In the **Reference Number** field, enter a transaction reference number of a instruction initiated to search for a MT101 record on the basis of transaction reference number.
  - iii. In the Execution Date Range fields, enter the range in the Execution From Date and Execution To Date to fetch MT101 instructions with execution date within the mentioned date range.
  - iv. Click **Search**. The search results appear; user can filter records based on the search criteria.

OR Click **Reset** to reset the search criteria. OR

Click **Cancel** to go to the Dashboard.

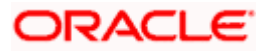

### **MT101 Instructions Inquiry**

| 😑 🗬 Futur | ra Bank                   | Q What would you like to | do today? | Û |
|-----------|---------------------------|--------------------------|-----------|---|
|           |                           |                          |           |   |
|           | MT101 Instruction         | ons Inquiry              |           |   |
|           |                           |                          |           |   |
|           | Receiver BIC Code         |                          |           |   |
|           | Lookup SWIFT Code         |                          |           |   |
|           | Host Reference Number     |                          |           |   |
|           | Customer Reference Number |                          |           |   |
|           | Execution From Date       | t                        |           |   |
|           |                           | Required                 |           |   |
|           | Execution To Date         | Required                 |           |   |
|           | Search Reset              |                          |           |   |
|           |                           |                          |           |   |

### **MT101 Instructions Inquiry – Summary**

| Futu | ura Bank C                | X What would you like to do | today?         |                  |               |                                |         | Û. |
|------|---------------------------|-----------------------------|----------------|------------------|---------------|--------------------------------|---------|----|
|      | ←<br>MT101 Instruction    | s Inquiry                   |                |                  |               |                                |         |    |
|      | BOMLAEADXXX               | 3/2                         | 2/2021         | 5/               | 10/2024       |                                | V       |    |
|      | Host Reference Number 🛛 🗘 | Receiver Name C             | Receiver BIC 0 | Execution Date 0 | Branch Code 0 | Customer Specified Reference 0 | Message |    |
|      | 2334501359144000          | MASHREQBANK PSC             | BOMLAEADXXX    | 8/17/2023        | HEL           | 2                              | ۲       |    |
|      | 2334501359281000          | MASHREQBANK PSC             | BOMLAEADXXX    | 8/17/2023        | HEL           | 2                              | ۲       |    |
|      | 2334501357634000          | MASHREQBANK PSC             | BOMLAEADXXX    | 8/17/2023        | HEL           | *                              | ۲       |    |
|      | 2334501357463000          | MASHREQBANK PSC             | BOMLAEADXXX    | 8/17/2023        | HEL           |                                | ۲       |    |
|      | 2334501359121000          | MASHREQBANK PSC             | BOMLAEADXXX    | 8/17/2023        | HEL           |                                | ۲       |    |
|      | 2334501359396000          | MASHREQBANK PSC             | BOMLAEADXXX    | 8/17/2023        | HEL           | 2                              | ۲       |    |
|      | 2334601334064000          | MASHREQBANK PSC             | BOMLAEADXXX    | 8/17/2023        | HEL           | 4                              | ۲       |    |
|      | 2334601335118000          | MASHREQBANK PSC             | BOMLAEADXXX    | 8/17/2023        | HEL           |                                | ۵       |    |
|      | 2334701344667000          | MASHREQBANK PSC             | BOMLAEADXXX    | 8/17/2023        | HEL           |                                | ۵       |    |

## MT101 Instructions Inquiry – Filter Criteria

| 📑 Futu | ura Bank              | Q What would you like to do | today?          |                  |               |                   | Filter                           | 3 |
|--------|-----------------------|-----------------------------|-----------------|------------------|---------------|-------------------|----------------------------------|---|
|        | ~                     |                             |                 |                  |               |                   | Receiver BIC Code<br>BOMLAEADXXX |   |
|        | MT101 Instructio      | ns Inquiry                  |                 |                  |               |                   | Lookup SWIFT Code                |   |
|        | BOMLAEADXXX           | 3/2                         | 2/2021          | 5                | /10/2024      |                   | Host Reference Number            |   |
|        | Host Reference Number |                             | Receiver BIC \$ | Execution Date 😂 | Branch Code 0 | Customer Specifie | Customer Reference Number        |   |
|        | 2334501359144000      | MASHREQBANK PSC             | BOMLAEADXXX     | 8/17/2023        | HEL           |                   | Execution From Date<br>3/22/2021 | Ē |
|        | 2334501359281000      | MASHREQBANK PSC             | BOMLAEADXXX     | 8/17/2023        | HEL           |                   |                                  |   |
|        | 2334501357634000      | MASHREQBANK PSC             | BOMLAEADXXX     | 8/17/2023        | HEL           |                   | Execution To Date<br>5/10/2024   | Ē |
|        | 2334501357463000      | MASHREQBANK PSC             | BOMLAEADXXX     | 8/17/2023        | HEL           |                   | _                                |   |
|        | 2334501359121000      | MASHREQBANK PSC             | BOMLAEADXXX     | 8/17/2023        | HEL           |                   | Search Reset                     |   |
|        | 2334501359396000      | MASHREQBANK PSC             | BOMLAEADXXX     | 8/17/2023        | HEL           |                   |                                  |   |
|        | 2334601334064000      | MASHREQBANK PSC             | BOMLAEADXXX     | 8/17/2023        | HEL           |                   |                                  |   |
|        | 2334601335118000      | MASHREQBANK PSC             | BOMLAEADXXX     | 8/17/2023        | HEL           |                   |                                  |   |
|        | 2334701344667000      | MASHREQBANK PSC             | BOMLAEADXXX     | 8/17/2023        | HEL           |                   |                                  |   |
|        | 2334701364658000      | MASHREOBANK PSC             | BOMLAEADXXX     | 8/12/2023        | HEL           | -                 |                                  |   |

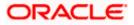

| Field Description            |                                                                                                    |
|------------------------------|----------------------------------------------------------------------------------------------------|
| Field Name                   | Description                                                                                                    |
| Search Criteria              |                                                                                                    |
| Receiver BIC Code            | Search for an instruction by entering the Receiver bank of Outbound MT 101, which would also be the Account Servicing financial institution of the customer account from where payments are required to be made as per the MT101 requests. |
| Reference Number             | Search for an instruction by entering the unique transaction reference number as generated by the host on transfer initiation.                                                                                                    |
| Customer<br>Reference Number | Search for an instruction by entering the reference to the entire message assigned by the user.                                                                                                    |
| Execution Date<br>Range      | Search for an instruction by entering the period in which the transaction was required to be executed by the bank.                                                                                                    |
| Search Results               |                                                                                                    |
|                              | are displayed for each MT101 instruction once the user clicks on the aving entered search criteria.                                                                                                    |
| Receiver BIC Code            | Receiver bank of Outbound MT 101, which would also be the Account<br>Servicing financial institution of the customer account from where<br>payments are required to be made as per the MT101 requests.                                     |
| Execution Date<br>Range      | Displays the period for an instruction in which the transaction was executed by the bank.                                                                                                    |
| Host Reference<br>Number     | The unique reference number of the MT101 instruction assigned by<br>the host system. This number appears as a hyperlink. The MT101<br>Instruction Details page will appear once the user clicks on this<br>hyperlink.                      |
| Receiver Name                | The name of the payee towards whom the funds have been transferred.                                                                                                    |
| Receiver BIC Code            | Receiver bank of Outbound MT 101, which would also be the Account<br>Servicing financial institution of the customer account from where<br>payments are required to be made as per the MT101 requests.                                     |
| Execution Date               | The date on which the transaction was required to be executed by the bank.                                                                                                    |
| Branch Code                  |                                                                                                    |

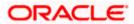

| Field Name                      | Description                                                                                                    |
|---------------------------------|----------------------------------------------------------------------------------------------------|
| Customer Specified<br>Reference | Displays the Customer Reference number as provided while initiating the transfer                                                                                                    |
| Message                         | Displays the action to show the MT101 message generated.                                                                                                    |
| Filter Criteria                 |                                                                                                    |
| Receiver BIC Code               | Search for an instruction by entering the Receiver bank of Outbound MT 101, which would also be the Account Servicing financial institution of the customer account from where payments are required to be made as per the MT101 requests. |
| Reference Number                | Search for an instruction by entering the unique transaction reference number as generated by the host on transfer initiation.                                                                                                    |
| Customer<br>Reference Number    | Search for an instruction by entering the reference to the entire message assigned by the user.                                                                                                    |
| Execution Date<br>Range         | Search for an instruction by entering the period in which the transaction was required to be executed by the bank.                                                                                                    |

- 2. Click on the  $\gamma$ icon, the **Filter** overlay window appears.
  - a. Enter the new search criteria.
  - b. Click  ${\it Search}.$  The based on the new criteria the new MT101 Instructions appears. OR

Click **Reset** to clear the entered data.

OR

Click on the **Host Reference Number** link to view the MT101 Instructions Inquiry details. The **MT Instruction Details** screen appears.

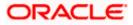

## 21.2 MT101 Instructions Inquiry – Details Screen

The MT101 Instructions Inquiry Details screen displays additional details of a specific MT101 instruction, which includes the General Information (Sequence A) and the Transaction Entries (Sequence B). This screen can be accessed through the MT101 Instructions Inquiry Summary screen by clicking on the transaction reference number hyperlink of a specific instruction record.

#### To view details of a MT101 instruction:

- 1. In the **MT101 Instructions Inquiry** screen, enter one or more search criteria as follows:
- Click Search. The system lists all the MT101 Instructions raised.
- 3. Click on the **Host Reference Number** link of the specific MT101 instruction record whose details you wish to view.

The MT101 Instruction Details screen appears with all the details of the MT101 Instruction.

#### MT101 Instruction Details

|                                 |                       |                      |               | a              | ATM &  |         | ome, Mack Evans                                             |
|---------------------------------|-----------------------|----------------------|---------------|----------------|--------|---------|-------------------------------------------------------------|
| (                               |                       | inbou                |               | Q, (1143)      | ME     | Last lo | ome, Mack Evans<br>gin Thursday, March 21, 2024 at 12:00:01 |
| MT101 Instruction Det           | ails                  |                      |               |                |        |         |                                                             |
| General Information (Sequ       | ience A)              |                      |               |                |        |         |                                                             |
| Receiver Bank Code              |                       | Requested Exec       | cution Date   |                |        |         |                                                             |
| BOMLAEADXXX                     |                       | Tuesday, Dece        | ember 6, 2022 |                |        |         |                                                             |
| Reference Number                |                       |                      |               |                |        |         |                                                             |
| 2233701362953000                |                       |                      |               |                |        |         |                                                             |
| Transaction Entries (Seque      | nce B)                |                      |               |                |        |         |                                                             |
| Expand All 🖂 Collapse A         | II ^                  |                      |               |                |        |         |                                                             |
| ~                               |                       |                      |               |                |        |         |                                                             |
| Transaction 1                   |                       |                      |               |                |        |         |                                                             |
| Reference Number                | Credit Account Number | Debit Account Number |               | Transaction Am | ount ( | D       | Correspondence Charges                                      |
| 2233701962175003                | 45435435              | xxxxxxxxxx7293       |               | EUR 3,545      | .00    |         | PAYER                                                       |
| Beneficiary Address<br>DGDG     |                       |                      |               |                |        |         |                                                             |
| ETRE                            |                       |                      |               |                |        |         |                                                             |
| RET<br>Pay Via Swift Code       | 0                     |                      |               |                |        |         |                                                             |
| CITIAEADXXX                     | •                     |                      |               |                |        |         |                                                             |
| Payment Details                 |                       |                      |               |                |        |         |                                                             |
| ERT                             |                       |                      |               |                |        |         |                                                             |
| ERT                             |                       |                      |               |                |        |         |                                                             |
| Instruction Code                |                       |                      |               |                |        |         |                                                             |
| CHQB                            |                       |                      |               |                |        |         |                                                             |
| Regulatory Reporting Code       |                       |                      |               |                |        |         |                                                             |
| BENEFRES                        |                       |                      |               |                |        |         |                                                             |
| Regulatory Reporting Country    |                       |                      |               |                |        |         |                                                             |
|                                 |                       |                      |               |                |        |         |                                                             |
| Regulatory Reporting Informatio | on                    |                      |               |                |        |         |                                                             |
| RET<br>RTER                     |                       |                      |               |                |        |         |                                                             |
| >                               |                       |                      |               |                |        |         |                                                             |
| Transaction 2                   |                       |                      |               |                |        |         |                                                             |
| Reference Number                | Credit Account Number | Debit Account Number |               | Transaction Ar |        | 1       | Correspondence Charges                                      |
| 2233701962175004                | 242343                | хххххххххххх7293     |               | GBP 5          | 3.00   |         | PAYEE                                                       |
| Cancel Back                     |                       |                      |               |                |        |         |                                                             |
|                                 |                       |                      |               |                |        |         |                                                             |
|                                 |                       |                      |               |                |        |         |                                                             |

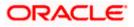

### **Field Description**

| Field Name                                                                              | Description                                                                                |  |  |  |  |  |
|-----------------------------------------------------------------------------------------|--------------------------------------------------------------------------------------------|--|--|--|--|--|
| General Information                                                                     | (Sequence A)                                                                               |  |  |  |  |  |
| Receiver Bank                                                                           | The BIC code of the receiver's bank.                                                       |  |  |  |  |  |
| Code                                                                                    | Click on the $^{(1)}$ icon to view additional bank details.                                |  |  |  |  |  |
| Reference Number                                                                        | The reference to the entire message assigned by the user.                                  |  |  |  |  |  |
| RequestedThe date on which the MT101 Instruction is scheduled to execute.Execution Date |                                                                                            |  |  |  |  |  |
| Ordering BIC                                                                            | The ordering BIC code of the receiver's bank.                                              |  |  |  |  |  |
|                                                                                         | Click on the $^{(1)}$ icon to view additional bank details.                                |  |  |  |  |  |
| Account Service<br>Institution (Swift)                                                  | Option provided if the account to be debited belongs to bank othe than the receiver bank.  |  |  |  |  |  |
| Transaction Entries                                                                     | (Sequence B)                                                                               |  |  |  |  |  |
| This section displays details are displayed                                             | s the transaction entries as fetched from the host system. Following for each transaction: |  |  |  |  |  |
| Reference Number                                                                        | The reference number assigned to the transaction by the host system.                       |  |  |  |  |  |
| Credit Account<br>Number                                                                | The creditor's account number                                                              |  |  |  |  |  |
| Debit Account<br>Number                                                                 | The debtor's account number                                                                |  |  |  |  |  |
| Transfer Amount                                                                         | The currency and amount of the transaction.                                                |  |  |  |  |  |
|                                                                                         | Click on the $^{(1)}$ icon to view the F/X details.                                        |  |  |  |  |  |
| Initiated On                                                                            | The date on which the transaction has been initiated.                                      |  |  |  |  |  |
| Correspondence<br>Charges                                                               | Any charges that were involved in the transfer.                                            |  |  |  |  |  |
| Click > icon adiacer                                                                    | nt to transaction to view the details of the specific transaction. The                     |  |  |  |  |  |

Click icon adjacent to transaction to view the details of the specific transaction. The following field appears when expanding the transaction.

| Beneficiary | Displays the beneficiary address. |
|-------------|-----------------------------------|
| Address     |                                   |

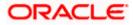

| Field Name                             | Description                                                                        |
|----------------------------------------|------------------------------------------------------------------------------------|
| Pay Via Swift                          | Displays the BIC code of the creditor's bank.                                      |
|                                        | Click on the $^{(1)}$ icon to view bank details.                                   |
| Payment Details                        | The specific details about the transaction.                                        |
| Instruction Code                       | The instructions used between the ordering customer and the account servicer.      |
| Regulatory<br>Reporting Code           | User to select 'BENEFRES', to enter Residence of the beneficiary customer.         |
|                                        | Whereas, 'ORDERRES' is to be selected to enter Residence of the ordering customer. |
| Regulatory<br>Reporting Country        | The address of beneficiary or ordering customer based on the code selected.        |
| Regulatory<br>Reporting<br>Information | Displays the Regulatory Reporting Information.                                     |

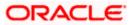

# 22. Favorites

The application enables users to mark a payment transaction as 'Favorite' on the transaction confirmation screen.

Once a transaction is marked as favorite, it is displayed in your favorite transaction list. users can click on the favorite transaction and all the transaction details are auto populated on the screen. Users may do necessary changes and submit the transaction for processing.

#### Prerequisites:

- Transaction and account access is provided to corporate user
- Approval rule set up for corporate user to perform the actions

#### Features supported in application

You can perform following actions from favorite transaction:

- View Favorite Transaction Details
- Initiate a Payment
- Delete a Favorite Transaction

#### How to reach here:

Toggle menu > Menu > Payments > Favorites OR Search bar > Payments - Favorites

## 22.1 Favorites – Summary

The screen displays summarized views of all payment transactions marked as favorites. Users can search for a favorite transaction based on the payee name or favorites types or debit account. They can view and initiate transactions using these favorite transactions as templates, and they can also delete any transaction from the favorite list.

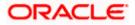

#### To view and initiate a favorite transaction:

- 1. From the **Favorite Type** list, select the desired favorite type by which you wish to search transactions.
- 2. From the **Debit Account** list, select a CASA (Current Account and Savings Account) account for which transactions are marked as favorite, and use it to search for transactions.
- 3. In the **Favorite Name** field, enter the favorite name by which you wish to search saved the transactions.

#### **Favorites – Search**

| 😑 📮 Futura Bank                    | Q What would you like to do today? | Û 🚥 🗤 |
|------------------------------------|------------------------------------|-------|
|                                    |                                    |       |
| Favorites                          |                                    |       |
|                                    |                                    |       |
| Favorite Type<br>Transfer Money    | •                                  |       |
| Transfer Money                     |                                    |       |
| Debit Account<br>xxxxxxxxxx0054    | •                                  |       |
| Current Balance : GBP 1,037,572.14 |                                    |       |
| Transaction Type                   | •                                  |       |
| Favorite Name                      |                                    |       |
| Search Reset                       |                                    | -     |
|                                    |                                    |       |

 Click Search to search the favourites. All the favorite transactions appear as a list on the Favorites Summary screen.
 OR

Click **Reset** to clear the entered data.

#### Favorites Summary – Favorite Type (Transfer Money)

| ←<br>Favorites         |                        |                 |                  |                 |            |          |
|------------------------|------------------------|-----------------|------------------|-----------------|------------|----------|
|                        |                        |                 |                  |                 |            | CALLS PO |
| Transfer Money xxxxxxx | xxxx0054               |                 |                  |                 |            | Y        |
| Payee 😂                | Transfer Type 💲        | Debit Account 💲 | Nickname 🗘       | Favorite Name 💲 | Amount 0   | 0        |
| Joel Graham3005        | International Transfer | xxxxxxxxxxx0054 | JoelXBordFU305   | sepo            | EUR 23.00  | Ø        |
| INTBANKFU1003IA        | International Transfer | xxxxxxxxxx0054  | BANKPAYEE 1003IA | SW              | EUR 34.00  | Ø        |
| INTBANKFU1003IA        | International Transfer | xxxxxxxxxxx0054 | BANKPAYEE1003IA  | SWT             | EUR 677.00 | 〇        |
|                        |                        |                 |                  |                 |            |          |
|                        |                        |                 |                  |                 |            |          |
|                        |                        |                 |                  |                 |            |          |

Favorites Summary – Favorite Type (Demand Drafts)

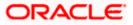

| Futura Bank            | Q What would ye | Q What would you like to do today? |                                         |                 |               | Û  |
|------------------------|-----------------|------------------------------------|-----------------------------------------|-----------------|---------------|----|
| <del>~</del>           |                 |                                    |                                         |                 |               |    |
| avorites               |                 |                                    |                                         |                 |               |    |
|                        | Roman N A Ma    |                                    | W() 0 W 000 0 00                        |                 | 100 7777 7777 |    |
| Demand Drafts xxxxxxxx | xxx0054         |                                    |                                         |                 |               | Y  |
| Draft Favouring 💲      | Draft Type 💲    | Payee Nickname 💲                   | Debit Account 🗘                         | Favorite Name 💲 | Amount 🗘      | ٥  |
| IPL                    | Domestic        | IOL                                | xxxxxxxxxx0054                          | DDD             | EUR 56.00     | ۵. |
| FSD                    | Domestic        | FDF                                | xxxxxxxxxxx0054                         | dd              | EUR 56.00     | ۵. |
| SWATI KR1005           | Domestic        | DOMDD_FU1005                       | xxxxxxxxxxx0054                         | dom             | EUR 78.00     | ۵. |
| EUROSCHOOL             | International   | EURO                               | хххххххххххххх0054                      | intddd          | GBP 100.00    | Ē  |
| EUROSCHOOL             | International   | EURO                               | *************************************** | intddfav        | GBP 34.00     | ۵. |
|                        |                 |                                    |                                         |                 |               |    |
|                        |                 |                                    |                                         |                 |               |    |

### **Field Description**

| Field Name       | Description                                                                                                    |
|------------------|----------------------------------------------------------------------------------------------------|
| Search Criteria  |                                                                                                    |
| Favorite Type    | <ul><li>The favorite type by which you wish to search transaction.</li><li>The options are:</li><li>Transfer Money</li></ul>                                                                                                    |
| Debit Account    | Choose the CASA (Current Account and Savings Account) account<br>for which transactions are marked as favorite, and use it to search for<br>transactions.                                                                                 |
| Transaction Type | <ul> <li>The desired transaction type of which favorites is to be searched.</li> <li>The options are: <ul> <li>Self Transfer</li> <li>Domestic Transfer</li> <li>Internal Transfer</li> <li>International Transfer</li> </ul> </li> </ul> |
| Draft Name       | The draft name by which you wish to search favourites.                                                                                                    |
| Search Result    |                                                                                                    |
| Payee Name       | The name of the payee.                                                                                                    |

| Field Name       | Description                                                                                                |  |  |  |
|------------------|----------------------------------------------------------------------------------------------------|--|--|--|
| Transaction Type | Displays transaction type of the favorites.                                                                |  |  |  |
|                  | The options are:                                                                                           |  |  |  |
|                  | Self Transfer                                                                                              |  |  |  |
|                  | Domestic Transfer                                                                                          |  |  |  |
|                  | Internal Transfer                                                                                          |  |  |  |
|                  | International Transfer                                                                                     |  |  |  |
| Debit Account    | The CASA (Current Account and Savings Account) account from which the amount is to be debited for payment. |  |  |  |
| Nick Name        | Nickname of the favourite.                                                                                 |  |  |  |
| Favourite Name   | Name of the favourites.                                                                                    |  |  |  |
| Amount           | The amount which is to be transferred.                                                                     |  |  |  |
|                  |                                                                                                    |  |  |  |

5. Click on the **Payee Name** link of the specific record to re-initiate transaction.

The system re directs to the **Transfer Money** screen with the details of the selected transaction.

OR

Click on  $\overline{\square}$  icon to remove the transaction from the favorite list.

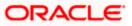

#### **Transaction initiation through Favorites**

| utura Bank                                                            | Q What would you I  | like to do today? |                                                                                                    | Û                                                    |
|-----------------------------------------------------------------------|---------------------|-------------------|----------------------------------------------------------------------------------------------------|------------------------------------------------------|
| ←<br>Transfer Money                                                   |                     |                   |                                                                                                    |                                                      |
|                                                                       |                     |                   |                                                                                                    |                                                      |
| Payee<br>JoelXBordFU305                                               |                     | •                 |                                                                                                    |                                                      |
|                                                                       |                     |                   | Transferring money has new                                                                                                  | er heen easier!                                      |
| JoelXBordFU305                                                        |                     |                   | Transfer money to registered payees ac<br>Futura Bank savings or current account<br>money to your friend's Mobile, Email ID | ross the globe from your<br>s. You can also transfer |
| Account Number<br>DE9550070010178356305                               |                     |                   | accounts.                                                                                                    |                                                      |
| Payee Type<br>INTERNATIONAL                                           |                     |                   | Haven't registered your payee yet?<br>No Problem! Use the Adhoc Payment Se                                                  | ervice                                               |
| Account Name<br>Joel Graham3005                                       |                     |                   |                                                                                                    |                                                      |
| Payee Address<br>16 THU,Near IKEA,Berlin,DE                           |                     |                   |                                                                                                    |                                                      |
| Payee Email ID<br>joel67@gmail.com                                    |                     |                   |                                                                                                    |                                                      |
| Bank Details<br>DEUTDEFFXXX<br>DEUTSCHE BANK AG<br>Head Office        |                     |                   |                                                                                                    |                                                      |
| Transfer From<br>XXXXXXXXXXXX0054                                     |                     | -                 |                                                                                                    |                                                      |
| Current Balance : GBP 1,037,572.                                      | 14                  |                   |                                                                                                    |                                                      |
| Pay By<br>Transfer Currency                                           |                     | •                 |                                                                                                    |                                                      |
|                                                                       |                     |                   |                                                                                                    |                                                      |
| EUR Trans                                                             | fer Amount<br>23.00 |                   |                                                                                                    |                                                      |
| Use Pre-existing Deal Use Pre-existing Deal Transfer When Now C Later |                     |                   |                                                                                                    |                                                      |
| Correspondence Charges<br>Payee                                       |                     | •                 |                                                                                                    |                                                      |
| Transfer via Intermediary Bank                                        |                     |                   |                                                                                                    |                                                      |
| 🔿 Yes 💿 No                                                            |                     |                   |                                                                                                    |                                                      |
| Payment Purpose<br>Allowance                                          |                     |                   |                                                                                                    |                                                      |
| Allowance                                                             |                     | •                 |                                                                                                    |                                                      |
| Payment Details<br>salary                                             |                     |                   |                                                                                                    |                                                      |
|                                                                       |                     |                   |                                                                                                    |                                                      |
| Add Payment Details                                                   |                     |                   |                                                                                                    |                                                      |
| Customer Reference Number<br>3453                                     |                     |                   |                                                                                                    |                                                      |
| Internal Note<br>salary for Jun23                                     |                     |                   |                                                                                                    |                                                      |
|                                                                       |                     |                   |                                                                                                    |                                                      |
| Compliance Questions                                                  |                     |                   |                                                                                                    |                                                      |
| Compliance Questions ⑦ Save As Draft Back                             | Cancel Pay          |                   |                                                                                                    |                                                      |

 Click Pay to initiate a transaction towards payee. OR Click Cancel to cancel the transaction.

OR Click **Save As Draft** to save the payment record. OR Click **Back** to paying to back to the province agree

Click  $\ensuremath{\textbf{Back}}$  to navigate back to the previous screen.

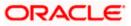

## 22.2 <u>Remove Favorites</u>

You can remove the transaction that is marked as favorite, from the list by clicking on the "Delete" icon next to each transaction.

#### To remove a transaction from the favorite list:

- 1. From the **Favorite Type** list, select the desired favorite type by which you wish to search transactions.
- 2. From the **Debit Account** list, select a CASA (Current Account and Savings Account) account for which transactions are marked as favorite, and use it to search for transactions.
- 3. In the **Favorite Name** field, enter the favorite name by which you wish to search saved the transactions.
- 4. Click **Search** to search the favourites. All the favorite transactions appear as a list on the **Favorites Summary** screen.
- 5. Click on the <sup>iii</sup> icon against specific transaction record to delete it the from the favorites list. The **Delete Favorite** popup appears.

#### **Remove Favorites- Confirm**

| 👕 Futura Bank       | Q What would  | Q What would you like to do today? |                         |          |            |    | ••• |
|---------------------|---------------|------------------------------------|-------------------------|----------|------------|----|-----|
|                     |               |                                    |                         |          |            |    |     |
| Favorites           |               |                                    |                         |          |            |    |     |
|                     |               |                                    |                         |          |            |    |     |
| Demand Drafts xxxxx | xxxxxxx0054   |                                    |                         |          |            | V  | L   |
|                     |               | Delete Favorite                    |                         | ×        |            |    |     |
| Draft Favouring 🗘   | Draft Type 💲  | Are you sure you want to           | delete favorite for FDF | ime 🌣    | Amount 🗘   | \$ |     |
| IPL.                | Domestic      |                                    |                         |          | EUR 56.00  | 0  |     |
| FSD                 | Domestic      |                                    | Proceed                 | Cancel   | EUR 56.00  | ۵  |     |
| SWATI KR1005        | Domestic      | DOMDD_F01005                       | *****************       | uom      | EUR 78.00  | ۵  |     |
| EUROSCHOOL          | International | EURO                               | xxxxxxxxxxx0054         | intddd   | GBP 100.00 | ۵  |     |
| EUROSCHOOL          | International | EURO                               | xxxxxxxxxxx0054         | intddfav | GBP 34.00  | Ð  | - 8 |
|                     |               |                                    |                         |          |            |    | 1   |
|                     |               |                                    |                         |          |            |    |     |

 Click Proceed to proceed with the deletion request. The message confirming the removal of the transaction from the favorite list appears. OR

Click Cancel to cancel the deletion process.

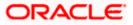

## <u>FAQ</u>

# 1. Post transaction, if I add it to 'Favorites' where will this be reflected and what benefit will I gain from this?

The transaction will be saved in the 'Favorites' list. This transaction can then be used the next time you want to initiate a similar payment.

#### 2. What type of actions user can perform from favorite transaction?

User can perform following actions from favorite transaction:

- View favorite transaction details
- Initiate a payment
- Remove the transaction from favorite list

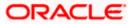

What type of transactions user can perform from favorite transaction?

User can mark the following transactions as favorite:

- Payments done through Transfer Money (Adhoc Payments are excluded)
- Draft Issuance

And then view / initiate payments and remove transactions from favorites.

3. Can I edit the details if I am reinitiating a transaction from my favorite transaction list?

Yes, you can edit the details and reinitiate a transaction by selecting favorite transaction.

**Home** 

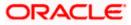

# 23. Saved Drafts

This feature enables users to view all the transaction which are saved as a draft and incomplete.

#### How to reach here:

Toggle menu > Menu > Payments > Saved Drafts OR Search bar > Payments - Saved Drafts

#### To view payment drafts:

- 4. From the **Draft Type** list, select the desired draft type by which you wish to search saved drafts.
- 5. From the **Debit Account** list, select a CASA (Current Account and Savings Account) account from which the amount is to be debited for payment and from which you wish to search saved drafts.
- 6. From **Transaction Type** list, select the desired transaction type of which drafts is to be searched.
- 7. In the **Draft Name** field, enter the draft name by which you wish to search saved drafts.

#### **View Payments Drafts - Search Criteria**

| 🖡 Futura Bank                  | Q What would you like to do today? | Û. |
|--------------------------------|------------------------------------|----|
|                                |                                    |    |
| View Payment D                 | rafts                              |    |
|                                |                                    |    |
|                                |                                    |    |
| Draft Type<br>Payment          | •                                  |    |
| royment                        |                                    |    |
| Debit Account<br>xxxxxxxxx0054 | •                                  |    |
| Current Balance : GBP 1,037,5  | 2.14                               |    |
| Transaction Type               | •                                  |    |
|                                |                                    |    |
| Draft Name                     |                                    |    |
|                                |                                    |    |
| Search Reset                   |                                    |    |
| _                              |                                    |    |
|                                |                                    |    |
|                                |                                    |    |

 Click Search to search the saved drafts. The list of all the saved drafts on View Payments Drafts screen.
 OR

Click **Reset** to clear the entered data.

#### **View Payments Drafts- Search Result**

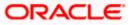

| Futura Bank      | Q What woul            | d you like to do today?       |                                       |            |                     |                    | Û. |
|------------------|------------------------|-------------------------------|---------------------------------------|------------|---------------------|--------------------|----|
| ←<br>View Paymen | t Drafts               |                               |                                       |            |                     |                    |    |
|                  |                        |                               |                                       |            |                     |                    |    |
| xxxxxxxxxxx0054F | AYMENT                 |                               |                                       |            |                     |                    | V  |
| Draft Name 🗘     | Transfer Type 💲        | Debit Account $\ \hat{\circ}$ | Credit Account Details 🗘              | Amount 🗘   | Frequency 🗘         | End Date/Instances | 0  |
| SELF             | Internal Transfer      | xxxxxxxxxx0054                | Debitor Name<br>HEL0230900087         | GBP 10.11  | Once every 6 months | 11/30/2023         | ⊕  |
| Fees             | International Transfer | xxxxxxxxx0054                 | INTBANKFU1003IA<br>DE8150070014178400 | EUR 600.00 | Once every 1 weeks  | May 31, 2023       | ۵  |
| SWIFTVIANCC      | International Transfer | xxxxxxxxx0054                 | SB<br>332211                          | EUR 355.00 | Once every 2 weeks  | Feb 29, 2024       | ۵  |
| drafts           | International Transfer | xxxxxxxxx0054                 | Carlson<br>HJ7890                     | EUR 211.00 | Once every 6 months | Nov 7, 2023        | ۵  |
|                  |                        |                               |                                       |            |                     |                    |    |

9. Click on the **Draft Name** link to re-initiate transaction.

#### Note :

If the **Payment Type** is selected in the **Draft Type** drop-down list, system redirects to the **Transfer Money** screen, where as If the **Instruction Type** is selected in the **Draft Type** dropdown list, system redirects to **the Repeat Transfer – Adhoc Payee** screen.

| Field Description |                                                                                                    |
|-------------------|----------------------------------------------------------------------------------------------------|
| Field Name        | Description                                                                                                    |
| Search Criteria   |                                                                                                    |
| Draft Type        | The draft type by which you wish to search saved drafts.                                                                                                    |
|                   | The options are:                                                                                                    |
|                   | Payment                                                                                                    |
|                   | Instruction                                                                                                    |
| Debit Account     | Choose the CASA (Current Account and Savings Account) account from which the amount is to be debited for payment and from which you wish to search saved drafts. |
| Transaction Type  | The desired transaction type of which drafts is to be searched.                                                                                                  |
|                   | The options are:                                                                                                    |
|                   | Self Transfer                                                                                                    |
|                   | Domestic Transfer                                                                                                    |
|                   | Internal Transfer                                                                                                    |
|                   | International Transfer                                                                                                    |
| Draft Name        | The draft name by which you wish to search saved drafts.                                                                                                    |
| Search Result     |                                                                                                    |

| Field Name                | Description                                                                                                 |
|---------------------------|----------------------------------------------------------------------------------------------------|
| Account Number            | The CASA (Current Account and Savings Account) account from which the amount is to be debited for payment.  |
| Draft Name                | Name of the Draft.                                                                                          |
| Transaction Type          | The transaction type of the payment transfer.                                                               |
| Debit Account             | The CASA (Current Account and Savings Account) account from which the amount is to be debited for payment.  |
| Credit Account<br>Details | The CASA (Current Account and Savings Account) account to which the amount is to be credited for payment.   |
| Amount                    | The amount which is to be transferred.                                                                      |
| Frequency                 | Frequency of payment.                                                                                       |
|                           | This field is displayed if the <b>Instruction Type</b> is selected in the <b>Draft Type</b> drop-down list. |
| End Date/Instances        | Payment end date or number of payment instances occurred.                                                   |
|                           | This field is displayed if the <b>Instruction Type</b> is selected in the <b>Draft Type</b> drop-down list. |

- 10. Click on the *icon* to enter new criteria in **Filter** overlay screen. Based on the defined criteria you can view the details.
  - a. Click Search to search with the new criteria.
     OR
     Click Reset to clear the entered data.

### **View Payments Drafts- Filter Criteria**

| 😑 🛢 Futu  | ra Bank                                | Q What would you like to do to | oday?            |                                         | Filter                                                                | > |
|-----------|----------------------------------------|--------------------------------|------------------|-----------------------------------------|-----------------------------------------------------------------------|---|
| ←<br>Viev | w Payment Draft                        | s                              |                  |                                         | Draft Type<br>Payment                                                 | • |
|           |                                        |                                |                  |                                         | Debit Account<br>XXXXXXXXXX0054<br>Current Balance : GBP 1,037,572.14 | • |
| (73) ××   | 00000000000000000000000000000000000000 |                                |                  |                                         | Transaction Type                                                      | • |
|           | ٥                                      | •                              | \$               |                                         | Draft Name                                                            |   |
| s         | SELF                                   | Internal Transfer              | xxxxxxxxxxx054   | Debitor Name<br>HEL0230900087           | Search Reset                                                          |   |
| Т         | TEST                                   | Internal Transfer              | xxxxxxxxxxxx054  | AA<br>HEL0253100032                     |                                                                       |   |
| F         | iees                                   | International Transfer         | xxxxxxxxxxx054   | INTBANKFU1003IA<br>DE815007001417840036 |                                                                       |   |
| s         | WIFTVIANCC                             | International Transfer         | xxxxxxxxxxxxx054 | SB<br>332211                            |                                                                       |   |
| d         | frafts                                 | International Transfer         | xxxxxxxxxx0054   | Carlson<br>HJ7890                       |                                                                       |   |

Home

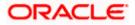

# 24. Beneficiary User Mapping

The Beneficiary User Mapping module allows the corporate administrator to restrict access of payees to a limited set of users. Thereby enabling controlled access of beneficiaries to target users.

A private payee created by the corporate administrator can be mapped to multiple users. This limits the access of these users to only the mapped payees and these users won't be allowed to perform transactions like Transfer Money, Set Repeat Transfer and Multiple Transfer for other beneficiaries, including public beneficiaries.

This feature is available only for the corporate administrator.

**Note**: This feature needs to be used in conjunction with role transaction mapping. To achieve the objective of allowing certain users of the corporate to be able to make payments to only certain beneficiaries, the admin will have to operationally remove access to Adhoc Payments and Payee Management to such users.

#### Prerequisites:

- Transaction and account access are provided to corporate user
- Approval rule set up for corporate user to perform the actions

#### How to reach here:

Toggle menu > Menu > Payments > Payee > Beneficiary User Mapping OR Search Bar > Payees - Beneficiary User Mapping OR Toggle menu > Menu > Payments > Payee > Manage Payees > Access through the kebab menu

## 24.1 <u>Beneficiary User Mapping – Summary</u>

This option allows user to list all private payees created by the corporate administrator. A quick search is available on the screen by specifying the payee name. User can also view the details of the payee and to map users to the beneficiary.

#### Features Supported In the application

Functions available on Beneficiary User Mapping are as follows:

- Map user to a beneficiary
- Edit Mapping

The screen is divided into two sections -

- Accounts Bank Account Payees are listed in this section.
- Demand Draft Payees created for Demand Draft are listed in this section.

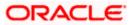

#### To view the payee:

- 1. In **Search By Payee Name** field, enter the payee name to list all private payees.
- 2. Click on the <sup>Q</sup> icon, all private payees created by the corporate administrator will be displayed.

#### **Beneficiary User Mapping - Summary**

| tura Bank Q                  | What would you like to do | today?                                                          |                      |               |
|------------------------------|---------------------------|-----------------------------------------------------------------|----------------------|---------------|
| eneficiary User Mappin       | 9                         |                                                                 |                      |               |
| Account Demand Drafts Search | ٩                         |                                                                 |                      |               |
| Payee Nickname 💲             | Account Type 0            | Account Details 🗘                                               | Created By 💲         | Access Type 💲 |
| S SWIFTPRIVATE001            | International             | 55444<br>CITIBANK N.A.                                          | Henry CorpAdApprover | PUBLIC        |
| S SEPAPRIVATE5               | Domestic                  | DE945007001096985453306                                         | Henry CorpAdApprover | PRIVATE       |
| S SEPAINST_RD                | Domestic                  | DE8150070010178356924612<br>CITIBANK EUROPE PLC HUNGARIAN BRANC | Paul Maker           | PRIVATE       |
| B BrendanSEPACrFU            | Domestic                  | DE98500700103295643643                                          | Mack Maker           | PRIVATE       |
| D DOMESTICSEPACR_FU2         | Domestic                  | DE81500700101783569253                                          | Mack Maker           | PRIVATE       |
| E Elvis4XBordFU              | International             | 32478773DREF<br>CITIBANK N.A.                                   | Mack Maker           | PRIVATE       |
| FUR_INTERNAL1002             | Internal                  | HEL0289200029<br>Internal Account                               | Mack Maker           | PRIVATE       |
| H hdfcPayee                  | Domestic                  | 11111111                                                        | Mack Maker           | PRIVATE       |
| H HenryXBordFU               | International             | 47585YSA<br>CITIBANK N.A.                                       | Mack Maker           | PRIVATE       |
| N NCCFU1002IA                | International             | DE81500700130178325                                             | Mack Maker           | PRIVATE       |

#### **Field Description**

#### Field Name Description

Search by Payee Search the payees created by the corporate administrator by entering the payee name.

#### **Payee Accounts**

Below fields appears for **Account** type of payees.

**Payee Photo** Displays the payee's photo along with the name to identify payee while making a transfer. If the payee's photo is not uploaded, the initials of the payee will be displayed in place of the photo.

Payee Nickname The nickname of the payee, defined at the time of payee creation.

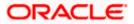

| Field Name              | Description                                                                                                    |  |  |  |  |
|-------------------------|----------------------------------------------------------------------------------------------------|--|--|--|--|
| Account Type            | The type of account associated with the payee.<br>The options are:<br>Internal<br>Domestic<br>International                                                                                                    |  |  |  |  |
| Account Details         | The details of the account associated with the payee.                                                                                                    |  |  |  |  |
| Created By              | The name of the user who created the payee.                                                                                                    |  |  |  |  |
| Access Type             | The access type of the payee.                                                                                                    |  |  |  |  |
|                         | The values can be:                                                                                                    |  |  |  |  |
|                         | Public                                                                                                    |  |  |  |  |
|                         | Private                                                                                                    |  |  |  |  |
| Payee - Demand          | Drafts                                                                                                    |  |  |  |  |
| Below fields appe       | ars if the payee is holding a demand draft.                                                                                                    |  |  |  |  |
| Search by Payee<br>Name | Search the payees created by the corporate administrator by entering the payee name.                                                                                                    |  |  |  |  |
| Payee Photo             | Displays the payee's photo along with the name to identify payee while<br>initiating a demand draft request. If the payee's photo is not uploaded, the<br>initials of the payee will be displayed in place of the photo. |  |  |  |  |
| Payee Nickname          | The nickname of the payee, defined at the time of payee creation.                                                                                                    |  |  |  |  |
| Draft Type              | The type of draft.                                                                                                    |  |  |  |  |
|                         | The values can be:                                                                                                    |  |  |  |  |
|                         | Domestic                                                                                                    |  |  |  |  |
|                         | International                                                                                                    |  |  |  |  |
| Draft Favoring          | Draft favoring details.                                                                                                    |  |  |  |  |
| Created By              | The name of the user who created the payee.                                                                                                    |  |  |  |  |

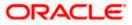

| Field Name  | Description                   |
|-------------|-------------------------------|
| Access Type | The access type of the payee. |
|             | The values can be:            |
|             | Public                        |
|             | Private                       |

3. Click on the **Payee Nickname** link to view the beneficiary user mapping details. The **Beneficiary User Mapping Details** screen.

**Note:** Corporate administrator also has the provision to create a new payee by clicking the **'Create'** button.

## 24.2 Beneficiary User Mapping Details

The user can view payee details by clicking on the hyperlink provided on the payee's name on the beneficiary user mapping screen.

#### To view payee details:

1. Click on the **Payee Nickname** link to view the beneficiary user mapping details. The **Beneficiary User Mapping Details** screen appears.

#### **Beneficiary User Mapping Details -Account type**

| 📮 Futura Bank                        | Q. What would you like to do today? | Ç∞ ∧∧ |
|--------------------------------------|-------------------------------------|-------|
|                                      |                                     |       |
| Beneficiary Use                      | r Mapping Details                   |       |
|                                      |                                     |       |
| D                                    |                                     |       |
| Payee Type<br>GENERICDOMESTIC        |                                     |       |
| Account Name<br>test domestic        |                                     |       |
| Account Number<br>DE8150070010178356 | 9249                                |       |
| Payee Email ID<br>domestic@abc.com   |                                     |       |
| Network Type<br>SEPACREDIT           |                                     |       |
| Bank Details<br>DEUTDEFFXXX          |                                     |       |
| Nickname<br>domestic11               |                                     |       |
| No users mapped                      |                                     |       |
| Edit Cancel                          | Back                                |       |

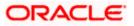

| ←<br>Beneficiary User M                                           | apping Details | 1. 197.3.2 |
|-------------------------------------------------------------------|----------------|------------|
|                                                                   | apping Details |            |
|                                                                   |                | 18/19/02/2 |
| F                                                                 |                |            |
|                                                                   |                |            |
| Payee Type<br>GENERICDOMESTIC                                     |                |            |
| Account Name<br>Finserv Corp                                      |                |            |
| Account Number<br>BE68539007547034                                |                |            |
| Payee Email ID<br>matt@finserv.com                                |                |            |
| Network Type<br>SEPACREDIT                                        |                |            |
| <sup>Bank Details</sup><br>GEBABEBBXXX<br>Banca Privada d'Andorra |                |            |
| Nickname<br>FinservSEPA                                           |                |            |
| No users mapped                                                   |                |            |
| Edit Cancel Back                                                  |                |            |

Beneficiary User Mapping Details -Demand Draft type

#### **Field Description**

#### Field Name Description

The following fields appear if a bank account payee is being viewed.

- Payee Name Name of the payee group.
- **Payee Photo** Displays the payee's photo, if uploaded. If the photo has been deleted or if no photo is uploaded, the initials of the payee will appear in place of the photo.

#### **Payee Details - Account**

The following fields are applicable for **Account** type payees.

**Payee Type** The payee type can be one of the following

- Internal
- Domestic
- International

**Account Name** The name of the payee as maintained in the bank account.

Account The bank account number of the payee.

Number

Payee Email ID Email ID of the payee

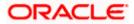

| Field Name           | Description                                                                                                    |
|----------------------|----------------------------------------------------------------------------------------------------|
| Bank Details         | Details such as bank name, bank code and address of the bank in which the payee's account is held.                                                                                           |
|                      | This field appears for <b>Domestic</b> and <b>International</b> type account payee.                                                                                                    |
| Payee Address        | The address of the payee.                                                                                                    |
|                      | This field appears if the details being viewed are that of an <b>International</b> payee.                                                                                                    |
| Nickname             | The payee's nickname as defined at the time of payee creation.                                                                                                    |
| User List            | All the users currently mapped to the payee                                                                                                    |
| Payee Details - D    | Demand Draft                                                                                                    |
| The following field  | Is are applicable for Demand Draft payees.                                                                                                    |
| Payee Name           | Name of the payee for identification.                                                                                                    |
| Payee Photo          | Displays the payee's photo, if uploaded. If the photo has been deleted or if no photo is uploaded, the initials of the payee will appear in place of the photo.                              |
| Draft Type           | The type of draft.                                                                                                    |
|                      | The values can be:                                                                                                    |
|                      | Domestic                                                                                                    |
|                      | International                                                                                                    |
| Draft Favoring       | The name of the payee as it is to be printed on the draft.                                                                                                    |
| Draft Payable at     | They name of the city (if the draft type is Domestic) at which the draft is payable.<br>The name of the country and city (if the draft type is International) at which the draft is payable. |
| Deliver Draft to     | The draft delivery preference as specified at the time of payee creation.                                                                                                    |
|                      | The values can be:                                                                                                    |
|                      | Branch Near Me                                                                                                    |
|                      | My Address                                                                                                    |
|                      | Other Address                                                                                                    |
| Delivery<br>Location | The specific address at which any draft payable towards the payee is to be delivered.                                                                                                    |

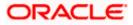

| Field Name | Description                                                        |
|------------|--------------------------------------------------------------------|
| User List  | List all the users currently mapped to the payee.                  |
|            | The list of users is displayed in the format: Full Name (Username) |

- 2. Click Edit to enable a multi-select drop-down list with all corporate users.
  - a. Select the users which need to be mapped to the payee from the drop-down list.
  - b. Select the users required to be mapped and click on 'Confirm' to complete the mapping.

OR Click **Cancel** to cancel the transaction. OR Click **Back** to navigate back to the previous screen.

#### **Beneficiary User Mapping Details -Edit**

|       | 📮 Futura Bank                 | Q What                    | would you like to c | do today? |                                                                                                    |            | ¢∞ | АА |
|-------|-------------------------------|---------------------------|---------------------|-----------|----------------------------------------------------------------------------------------------------|------------|----|----|
|       |                               |                           |                     |           |                                                                                                    |            |    |    |
|       | Beneficia                     | ry User Mapping           | Details             |           |                                                                                                    |            |    |    |
|       |                               |                           |                     |           | a and the second second second second second second second second second second second second second second se | 9470940F 🔪 |    |    |
|       | Payee Photo                   |                           |                     |           |                                                                                                    |            |    |    |
|       | S                             |                           |                     |           |                                                                                                    |            |    |    |
| 0/100 | Payee Type                    | GENERICDOMESTIC           |                     |           |                                                                                                    |            |    |    |
|       | Account<br>Name               | DE94500700109698545330    | C                   |           |                                                                                                    |            |    |    |
|       | Account<br>Number             | DE94500700109698545330    | 06                  |           |                                                                                                    |            |    |    |
|       | Network<br>Type               | SEPACREDIT                |                     |           |                                                                                                    |            |    |    |
|       | Bank Details                  | DEUTDEFFXXX               |                     |           |                                                                                                    |            |    |    |
|       | Nickname                      | SEPAPRIVATE5              |                     |           |                                                                                                    |            |    |    |
| 0.77  | User List                     |                           |                     |           |                                                                                                    |            |    |    |
|       | User List - Mult<br>CL1 User3 | Select<br>I (CL1User31) × |                     |           |                                                                                                    |            |    |    |
|       |                               |                           |                     |           |                                                                                                    |            |    |    |
|       | Confirm                       | Cancel Back               |                     |           |                                                                                                    |            |    |    |
|       |                               |                           |                     |           |                                                                                                    |            |    |    |
|       |                               |                           |                     |           |                                                                                                    |            |    |    |
|       |                               |                           |                     |           |                                                                                                    |            |    |    |

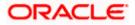

# 25. View Limits

An option has been provided to the corporate user to view the transaction initiation limits.

 Click the <u>View Limits</u> link to check the transfer limit. From the **Channel** list, select the appropriate channel to view its limits. The utilized amount and the available limit appears.

#### **View Limits**

| Channel<br>Internet                          |                                                                                                |                                                                                                    |     |
|----------------------------------------------|------------------------------------------------------------------------------------------------|----------------------------------------------------------------------------------------------------|-----|
| Internet                                     |                                                                                                |                                                                                                    | •   |
| Available Li                                 | mits                                                                                           |                                                                                                    |     |
| \$<br>12                                     | Amount                                                                                         | EUR 1.00 to EUR<br>9,999.00                                                                                                    |     |
| łţ                                           | Count                                                                                          | 100                                                                                                    |     |
| initiation li<br>channel, p<br>for initiatir | mits, total available<br>ayee cooling period<br>og current transaction<br>his transaction from | d based on your per transaction<br>cumulative limit for the current<br>l and payee limits set up by you it<br>on. You may have limits available<br>n other channel, to know more de | for |

#### **Field Description**

| Field Name    | Description                                                                          |
|---------------|--------------------------------------------------------------------------------------|
| Channel       | Channel for which the user wants to view the limits.                                 |
|               | This will be defaulted to the user logged in channel.                                |
| Available Lin | nits                                                                                 |
| Amount        | An amount range between the transactions can be initiated from the selected channel. |
| Count         | The number of transactions can be initiated by the user from the selected channel.   |

<u>Home</u>

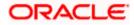

# 26. Lookups

Below describes the different mode of payment network options which allows individuals and businesses to accept/send money.

#### Swift Lookup

| auntry         | IC Code<br>ITIAEADXXX    | Bank Name<br>CITI |
|----------------|--------------------------|-------------------|
| ountry         |                          |                   |
| Jnited Kingdom | ountry<br>Inited Kingdom | City              |

#### Swift Lookup -search result

| BIC Code<br>CITIAEAD>            | XXX  | Bank Name<br>CITI          |            |
|----------------------------------|------|----------------------------|------------|
| <sub>Country</sub><br>United Kin | gdom | City                       |            |
| Bank<br>Name                     | ٥    | Address                    | BIC Code 💲 |
| CITIBANK                         | N.A. | KHALID IBN AL WALID STREET | CITIAEADXX |

NCC Lookup

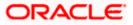

| NCC Code<br>10000 | Bank Name |  |
|-------------------|-----------|--|
|                   |           |  |
| City              |           |  |
|                   |           |  |

#### NCC Lookup -search result

| NCC Code<br>10000   | Ba     | nk Name          |             |
|---------------------|--------|------------------|-------------|
| City                |        |                  |             |
| Bank Name 💲         | Branch | Address          | NCC<br>Code |
| MORGAN STANLEY BANK |        | AV. MERITXELL 80 | 1000        |

#### **Field Description**

| Field Name | Description                  |
|------------|------------------------------|
| Pay Via    | Network for payment.         |
|            | The options are:             |
|            | Swift Code                   |
|            | NCC (National Clearing code) |
|            |                              |

Bank Details

This field is enabled if  $\ensuremath{\text{Yes}}$  option is selected in the  $\ensuremath{\text{Intermediary Bank}}$  field.

For more information on network payments, refer **Lookups** section.

### Swift Code

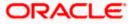

#### Field Name Description

SWIFT / National The SWIFT code will need to be identified if SWIFT Code has been clearing code selected in the Pay Via field. value

Lookup Swift Link to search the SWIFT code. Code

#### SWIFT Code Look up

The following fields appear on a pop up window if the **Lookup SWIFT Code** link is selected.

| Swift Code                       | The facility to lookup bank details based on SWIFT code.                                             |
|----------------------------------|----------------------------------------------------------------------------------------------------|
| Bank Name                        | The facility to search for the SWIFT code based on the bank name.                                    |
| Country                          | The facility to search for the SWIFT code based on the country.                                      |
| City                             | The facility to search for the SWIFT code based on city.                                             |
| SWIFT Code Loo                   | kup - Search Result                                                                                  |
| Bank Name                        | The names of banks as fetched on the basis of the search criteria specified.                         |
| Address                          | The complete address of each bank as fetched on the basis of the search criteria specified.          |
| SWIFT Code                       | The list of SWIFT codes as fetched on the basis of the search criteria specified.                    |
| National<br>Clearing Code        | The national clearing code will need to be identified if NCC has been selected in the Pay Via field. |
| Lookup National<br>clearing code | Link to search the National clearing code.                                                           |

#### National clearing code Look up

The following fields appear on a pop up window if the **Lookup National Clearing Code** link is selected.

- **NCC Type** The facility to search for the national clearing code by type.
- **NCC Code** The facility to search for bank details by defining the national clearing code.
- **Bank Name** The facility to search for the national clearing code by defining the name of the bank.

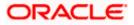

| Description                                                                     |
|---------------------------------------------------------------------------------|
| The facility to search for the national clearing code by city.                  |
| Search Result                                                                   |
| Name of the bank.                                                               |
| Bank branch name.                                                               |
| Displays complete address of the bank.                                          |
| NCC code of the bank branch.                                                    |
| Bank details based on the Swift / National clearing code selected for the bank. |
|                                                                                 |

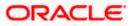